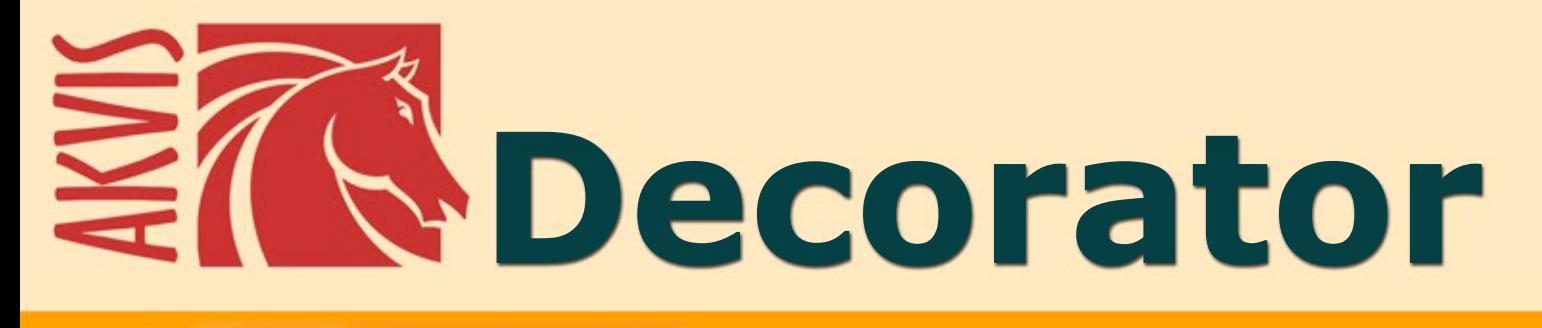

# **Appliquer nouvelle texture/couleur**

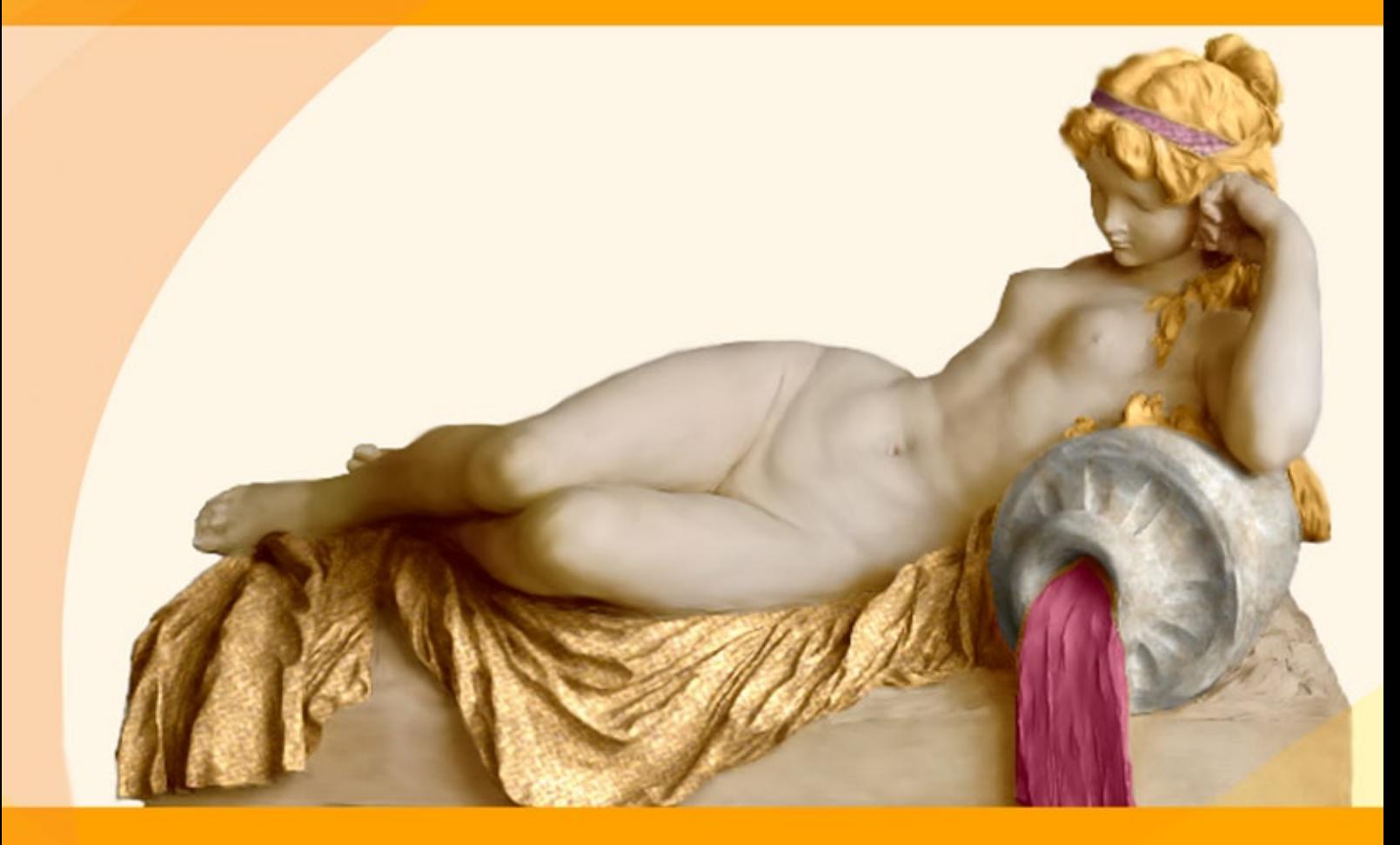

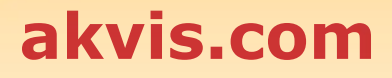

## **CONTENU**

- [Champ d'application](#page-2-0)
- [Installation du programme \(Windows\)](#page-6-0)
- [Installation du programme \(Mac\)](#page-9-0)
- [Installation du programme \(Linux\)](#page-11-0)
- [Enregistrement du programme](#page-13-0)
- Comment fonctionne-t-il?
	- [Espace de travail](#page-16-0)
	- [Comment utiliser le logiciel](#page-19-0)
	- [Barre d'outils](#page-22-0)
	- [Changer une texture](#page-26-0)
	- [Changer une couleur](#page-29-0)
	- [Préférences](#page-31-0) [Imprimer l'image](#page-32-0)
- Exemples
	- [Théière à chaque goût](#page-35-0)
	- [Repeindre les animaux](#page-39-0)
	- [Aménagement intérieur](#page-42-0)
	- [Couleur/texture de vêtements](#page-46-0)
- [Logiciels de AKVIS](#page-49-0)

## <span id="page-2-0"></span>**AKVIS DECORATOR 9.0** | REMODELAGE ET RECOLORATION

N'avez-vous jamais imaginé draper la Tour Eiffel d'un tissu chatoyant, ou alors donner la grâce d'un léopard à votre voiture ?

Avec **AKVIS Decorator**, vous pouvez créer des [choses qui sont inimaginables](#page-39-0) même pour Dame Nature !

Le logiciel vous permet de modifier l'apparence de n'importe quelle surface de manière réaliste.

Sélectionnez une partie d'image - [une robe sur une fille](#page-46-0), une voiture, un meuble, etc., et appliquez-y une nouvelle texture ou une nouvelle couleur. La robe peut être peinte en motifs joyeux, pointillés ou coquillés, comme si elle était faite de velours ou de satin, ou même de bois ou de bonbons.

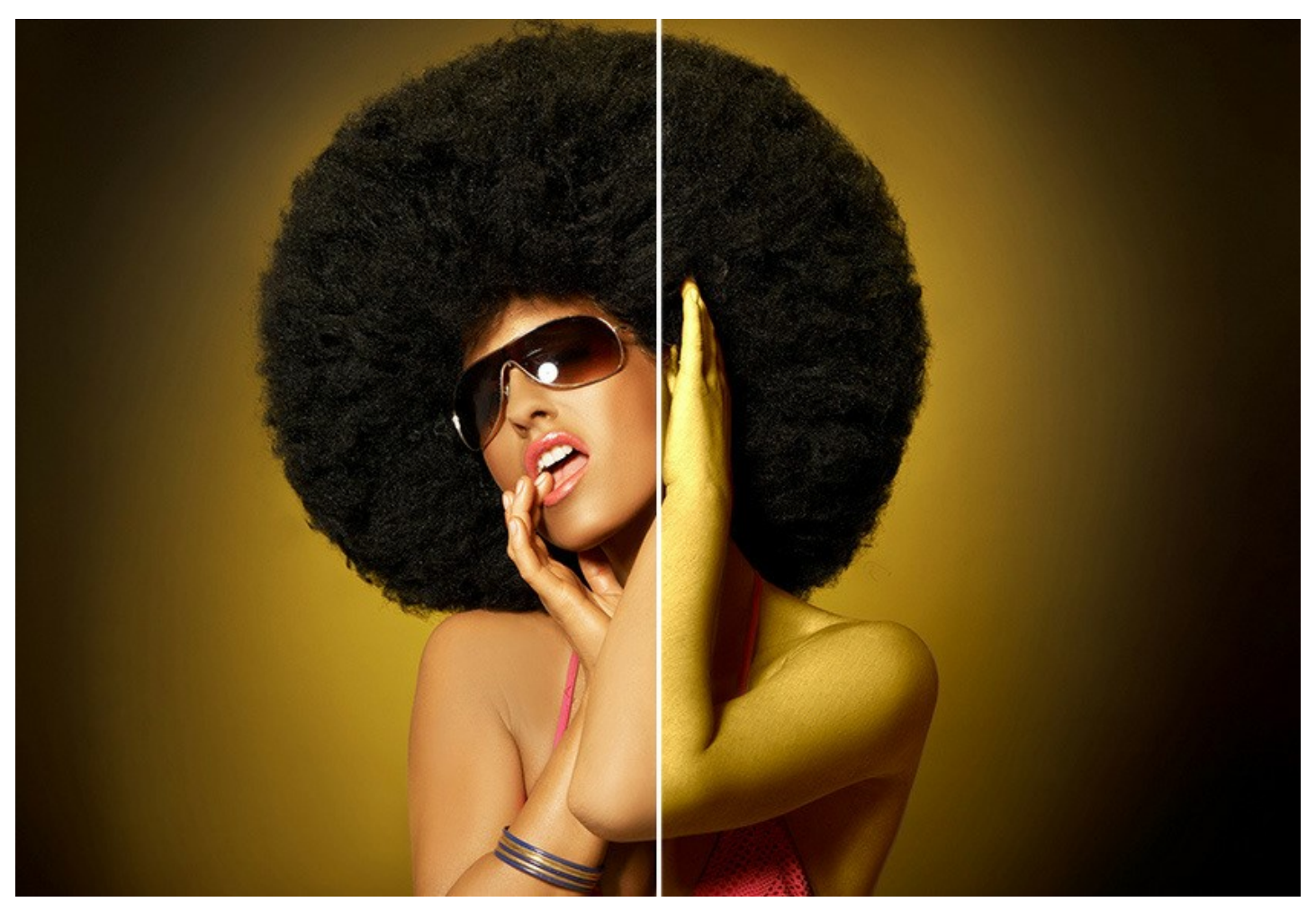

Le logiciel propose une **Bibliothèque de textures** intégrée avec plus de 1800 motifs - bois, pierre, métal, tissu, matériaux naturels, etc.

De plus, il est facile de créer et d'employer vos propres motifs originaux - il suffit de charger une image en tant que fichier de texture dans la Bibliothèque.

Le logiciel prend en compte les caractéristiques de l'objet, sa texture qui existe déjà. Le nouveau motif est absolument naturel et offre un nouveau regard sur des choses ordinaires.

Expérimentez avec Decorator pour découvrir son plein potentiel !

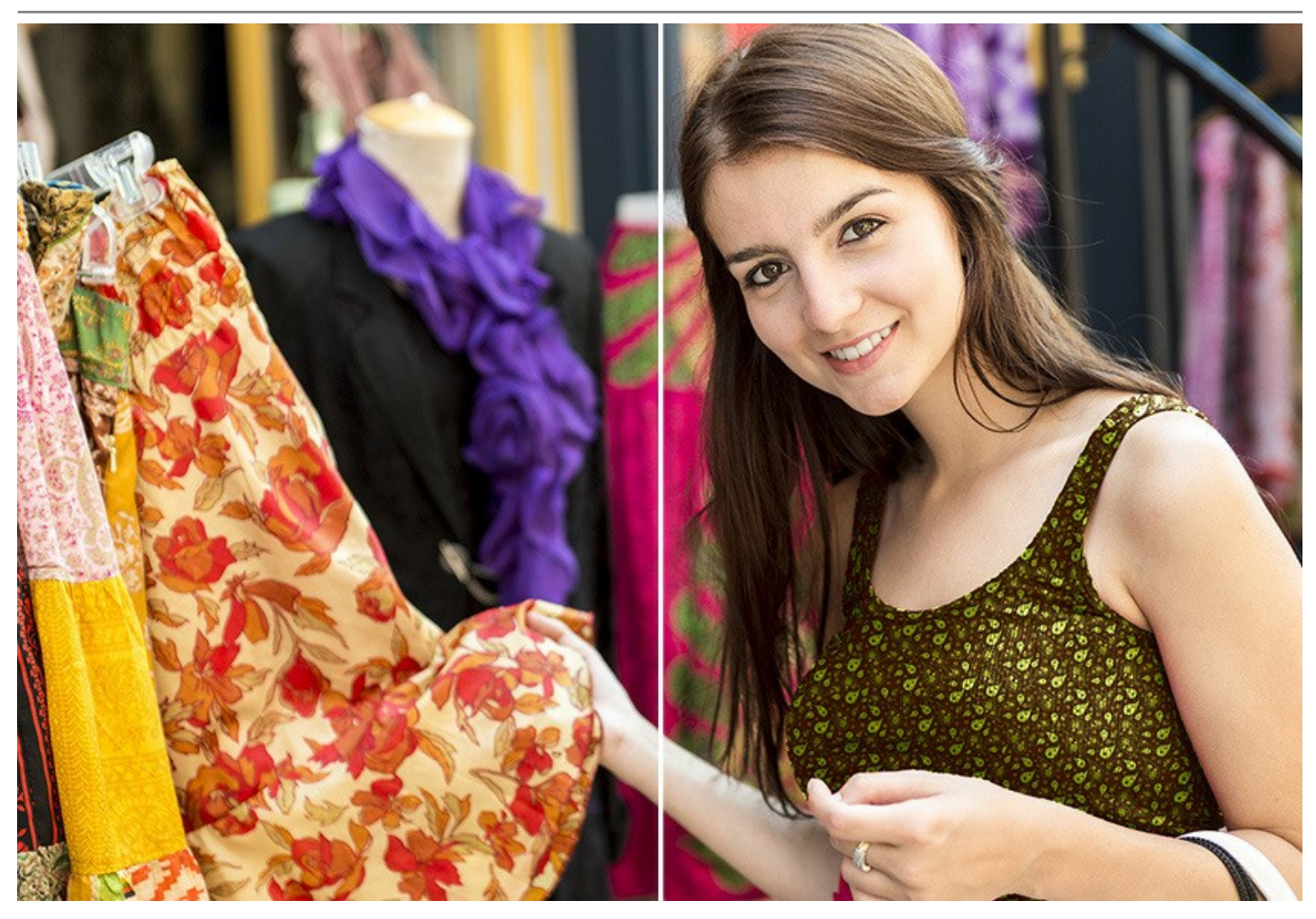

De petits changements peuvent faire une grande différence. Appliquez différentes textures à la même image et observez comment l'un ou l'autre des détails affecte l'apparence générale de l'image.

Avec le logiciel, vous pouvez rapidement choisir un [projet de conception approprié](#page-42-0) pour votre appartement en jouant avec différentes couleurs/textures pour les meubles, les murs, les rideaux, les décorations, etc. Il est utile pour les concepteurs de montrer aux clients la même pièce dans [différentes versions](https://akvis.com/fr/decorator-tutorial/examples/decorate-room.php?utm_source=help), ou pour les concepteurs de sites Web de représenter les mêmes articles [dans différentes couleurs/textures dans une boutique en ligne \(articles de porcelaine, couvertures, vêtements,](#page-35-0) meubles, etc). Le logiciel améliore votre efficacité et votre productivité et est fortement recommandé à des fins professionnelles.

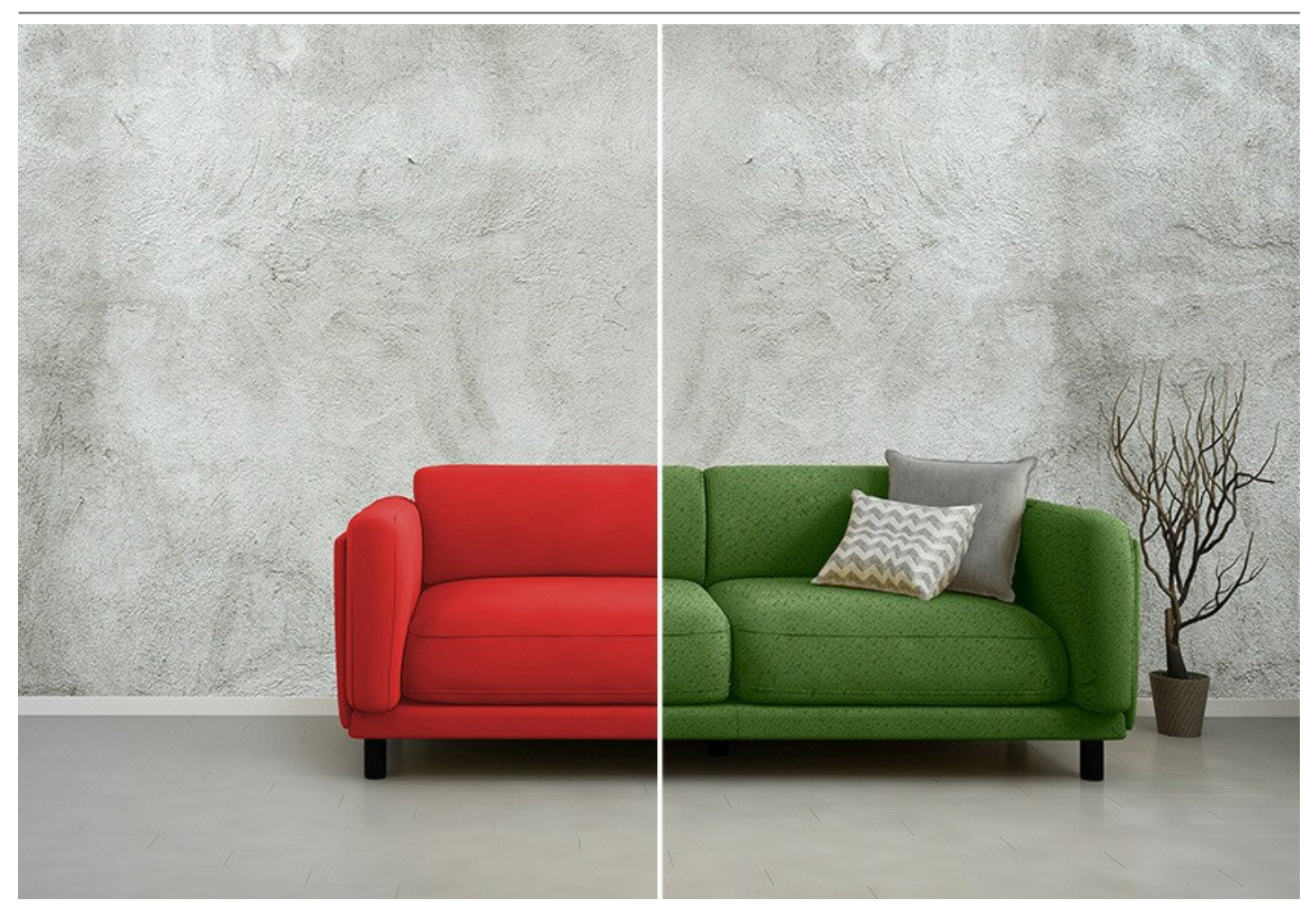

Сomme toute la gamme des logiciels AKVIS, Decorator dispose d'une interface intuitive qui vous permet d'assimiler rapidement ses fonctions.

Dans la fenêtre du logiciel, vous allez dans l'onglet **Texture** et sélectionnez une texture à partir de la Bibliothèque (vous pouvez ajuster sa couleur et la fréquence du motif), appuyez sur le bouton *Exécuter* et obtenez un résultat merveilleux. Si nécessaire, vous pouvez ajuster la luminosité et l'angle d'éclairage.

Si vous avez besoin de changer la couleur de la surface d'un objet, vous ouvrez l'onglet **Couleur** et choisissez une nouvelle couleur. Le logiciel applique une nouvelle texture/couleur en suivant tous les plis de l'objet pour conserver son volume.

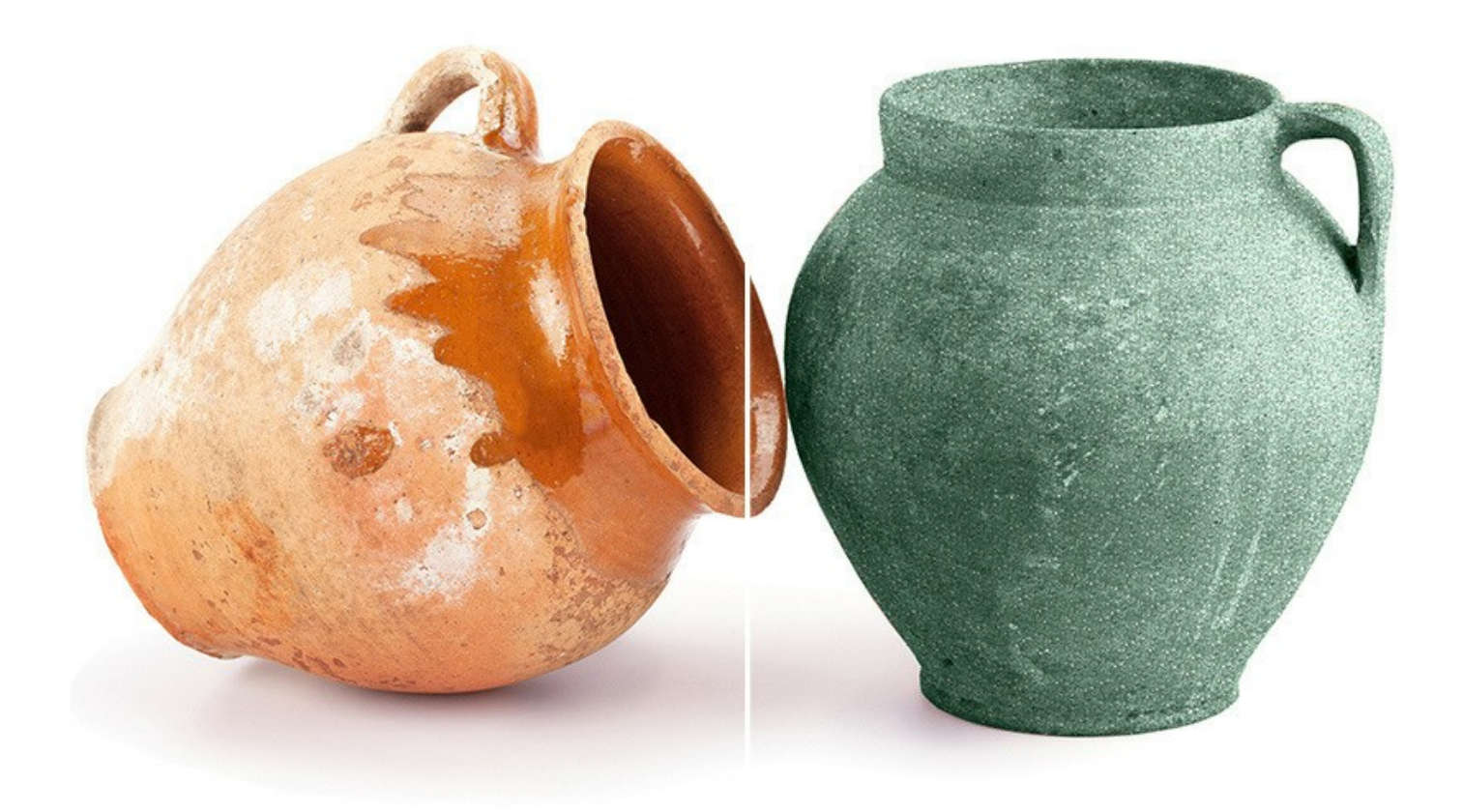

**AKVIS Decorator** est offert comme application autonome (*standalone*) et comme module d'extension (*plug-in*).

La version plug-in est compatible avec [AliveColors](https://alivecolors.com/fr/about-alivecolors.php), Adobe Photoshop, Photoshop Elements, Corel PaintShop Pro, etc. Veuillez voir la page [Vérifier la compatibilité](https://akvis.com/fr/compatibility-software.php?utm_source=help) pour plus d'information.

#### <span id="page-6-0"></span>**INSTALLATION SUR WINDOWS**

Veuillez suivre cette fiche d'instructions pour installer les logiciels AKVIS sur Windows.

Vous devez avoir les droits d'administrateur pour installer le logiciel sur votre ordinateur.

Avant d'installer un plugin AKVIS, assurez-vous que le logiciel de retouche photo, où vous voulez l'installer, est fermé. Si le logiciel de retouche photo était ouvert pendant l'installation, vous devriez le relancer.

- 1. Cliquez sur le fichier **exe**.
- 2. Sélectionnez votre langue et appuyez sur le bouton **Installer**.
- 3. Pour continuer le processus d'installation, vous devez lire et accepter le **Contrat de Licence Utilisateur Final**.

Cochez la boîte **"J'accepte les termes de ce contrat de licence"** et appuyez sur **Suivant**.

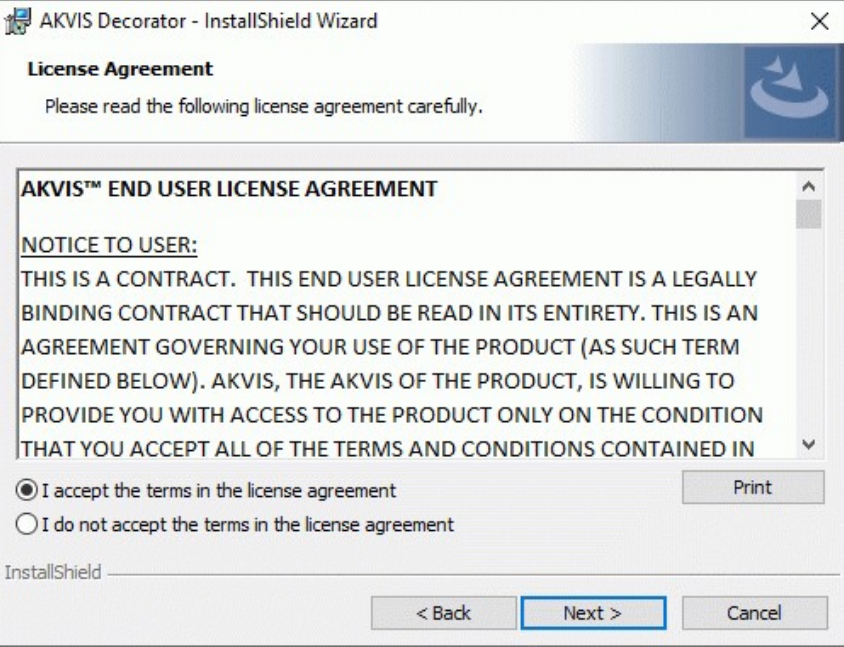

4. Pour installer le **Plugin**, sélectionnez votre ou vos logiciels de retouche photo dans la liste.

Pour installer la version **Standalone**, assurez-vous que la case **Standalone** est activée. Pour créer un raccourci du logiciel sur le bureau, activez la boîte de contrôle **Raccourci sur le bureau**.

Appuyez sur **Suivant**.

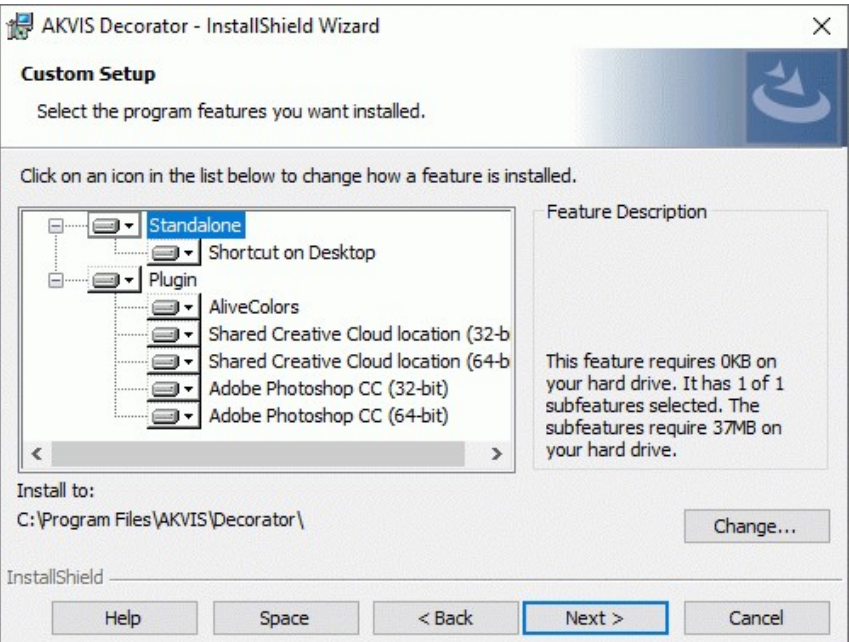

5. Appuyez sur le bouton **Installer**.

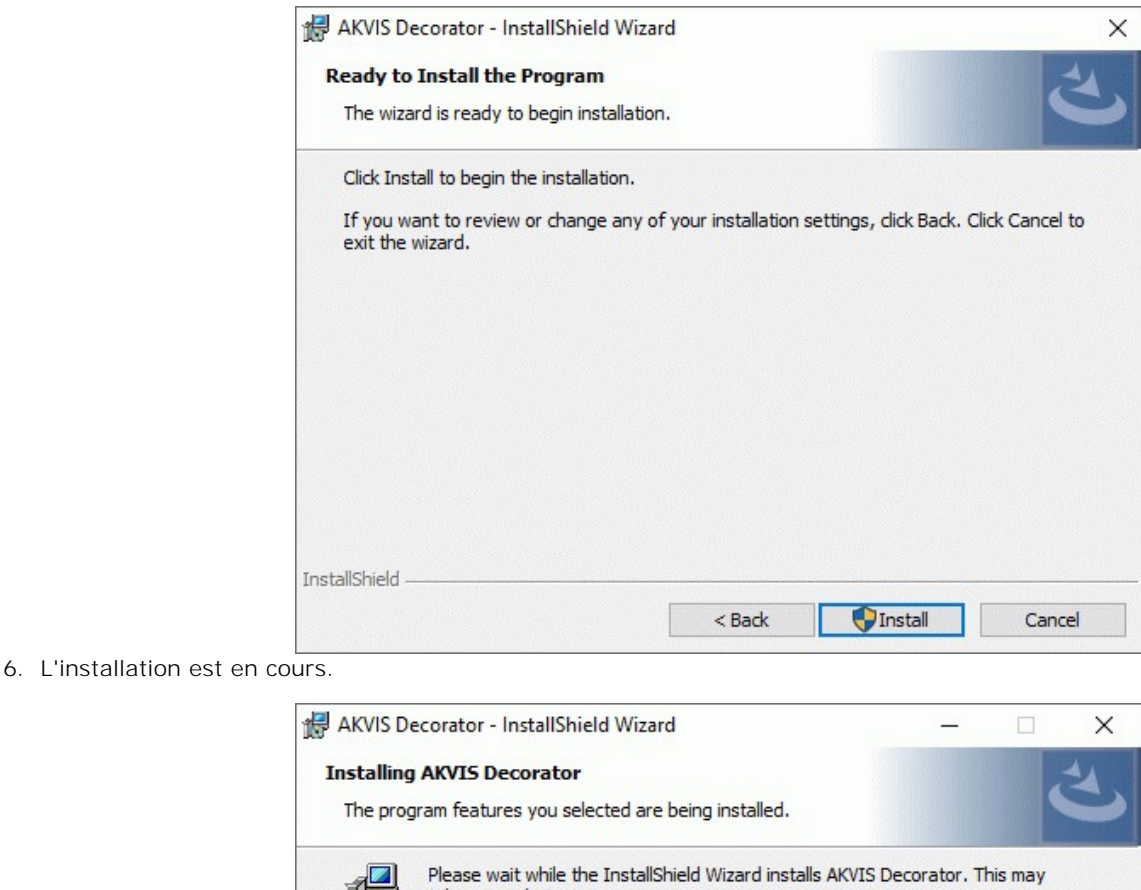

7. L'installation est finie. Newsletter AKVIS pour être informé des mises à jour, des événements et des offres spéciales. Entrez votre adresse e-mail et confirmez que vous acceptez la politique de confidentialité.

 $<$  Back

 $Next >$ 

Cancel

take several minutes.

Copying new files

Status:

InstallShield

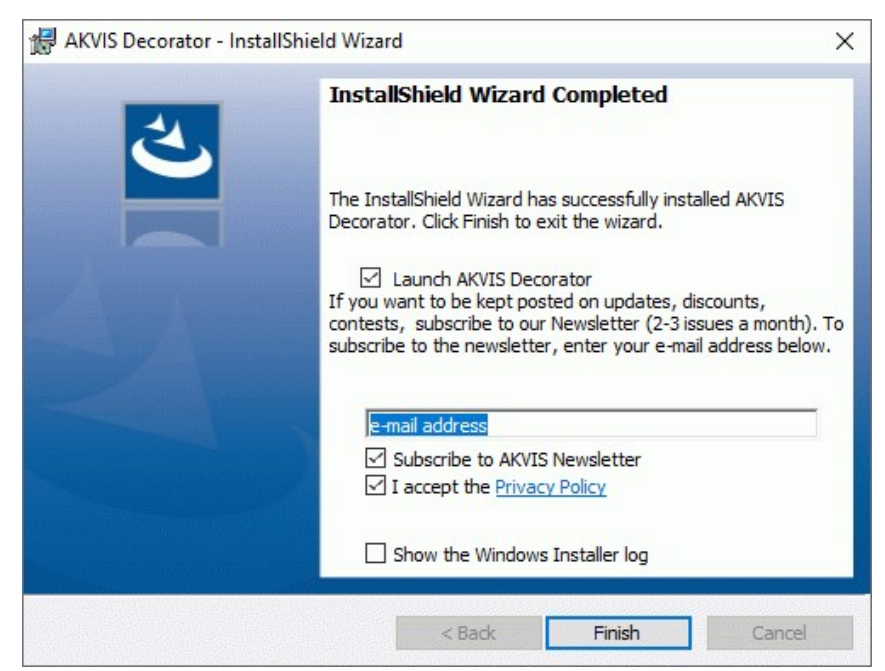

8. Appuyez sur **Terminer**.

Après l'installation de la version **Standalone**, vous verrez une nouvelle ligne dans le menu **Start** et un raccourci sur le bureau (si la boîte **Raccourci sur le bureau** a été activée).

Après l'installation de la version **plugin**, vous verrez une nouvelle ligne dans le menu Filtre (Effets) de votre logiciel de retouche photo. Par exemple dans **Photoshop** : **Filtre -> AKVIS –> Decorator**, dans **AliveColors** : **Effets -> AKVIS –> Decorator**.

#### <span id="page-9-0"></span>**INSTALLATION SUR MAC**

Veuillez suivre cette fiche d'instructions pour installer les logiciels AKVIS sur Mac.

Vous devez avoir les droits d'administrateur pour installer le logiciel sur votre ordinateur.

- 1. Ouvrez le fichier **dmg** :
	- **akvis-decorator-app.dmg** pour installer la version **Standalone**
	- **akvis-decorator-plugin.dmg** pour installer la version **Plugin** dans votre éditeur d'images.
- 2. Lisez L'accord de licence et cochez la boîte **J'accepte les termes de ce contrat de licence** si vous acceptez les termes.

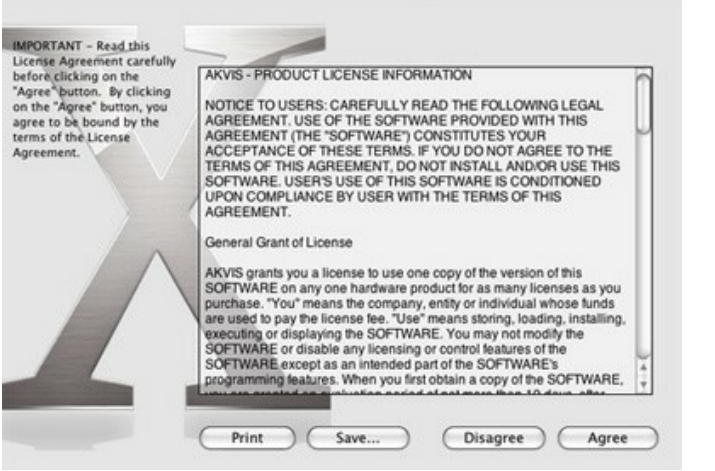

3. Le **Finder** s'ouvre avec l'application **AKVIS Decorator** ou le plugin **AKVIS Decorator** à l'intérieur.

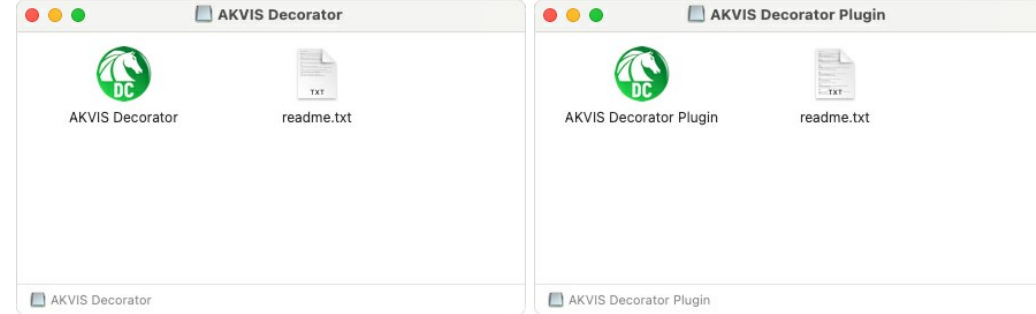

4. Pour installer la version **Standalone**, il faut faire glisser l'application **AKVIS Decorator** dans le dossier **Applications** (ou dans tout autre lieu que vous voulez).

Pour installer la version **Plugin**, il faut faire glisser le dossier **AKVIS Decorator Plugin** dans le dossier **Plug-Ins** de votre logiciel de retouche photo :

**AliveColors** : Vous pouvez choisir le dossier des plugins dans les **Préférences**.

**Photoshop CC 2023, CC 2022, CC 2021, CC 2020, CC 2019, CC 2018, CC 2017, CC 2015.5** : **Library/Application Support/Adobe/Plug-Ins/CC**;

**Photoshop CC 2015** : **Applications/Adobe Photoshop CC 2015/Plug-ins**;

**Photoshop CS6** : **Applications/Adobe Photoshop CS6/Plug-ins**.

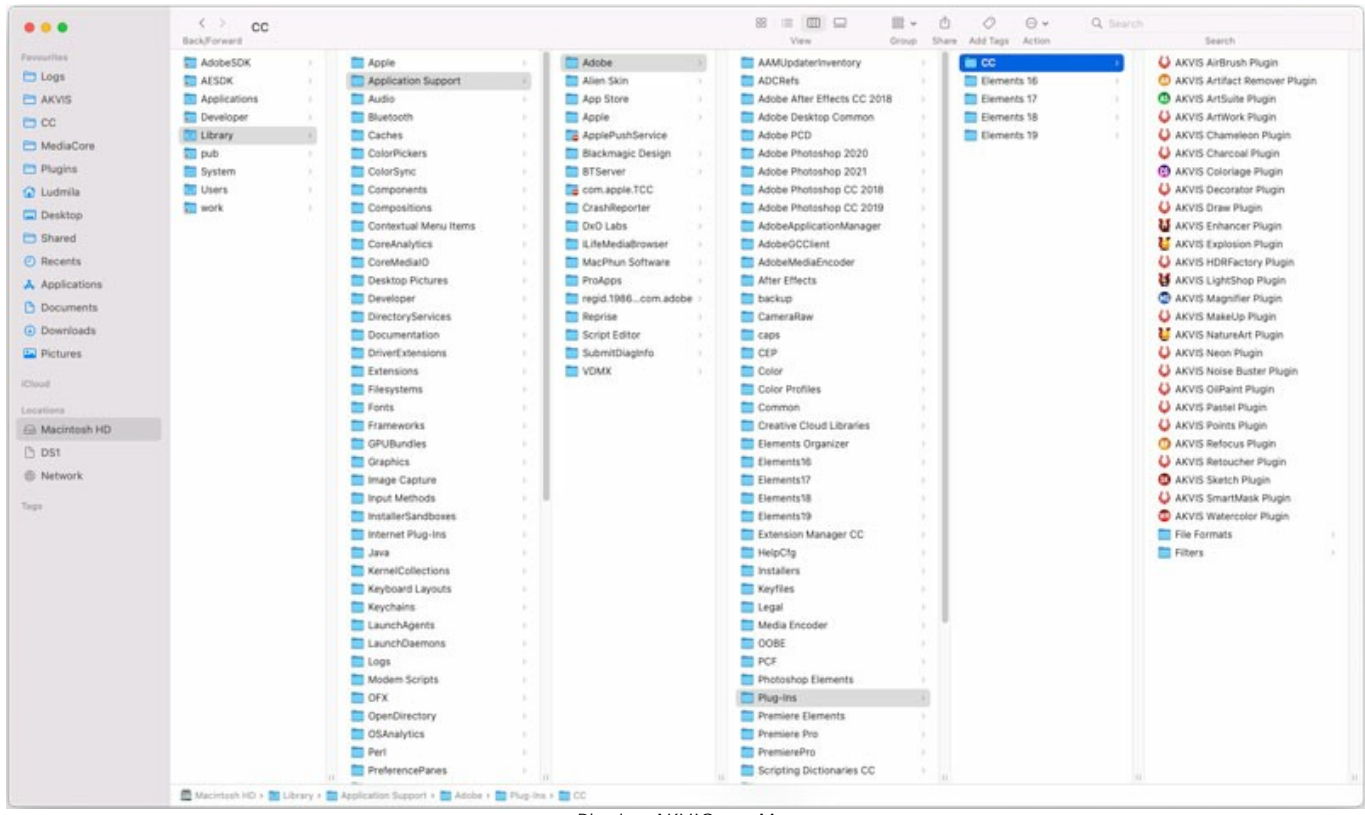

Plugins AKVIS sur Mac (cliquez pour agrandir)

Après l' installation du plugin **AKVIS Decorator**, vous verrez une nouvelle ligne dans le menu Filtre (Effets) de votre logiciel de retouche photo. Sélectionnez dans **Photoshop** : **Filtre -> AKVIS -> Decorator**, dans **AliveColors** : **Effets -> AKVIS -> Decorator**.

Exécutez la version autonome en double-cliquant sur son icône dans le **Finder**.

Vous pouvez également exécuter les logiciels AKVIS à partir de l'application **Photos** en choisissant la commande **Image -> Modifier avec** (dans High Sierra et les versions ultérieures de macOS).

#### <span id="page-11-0"></span>**INSTALLATION SUR LINUX**

Veuillez suivre cette fiche d'instructions pour installer les logiciels AKVIS sur Linux.

**Note.** Les logiciels AKVIS sont compatibles avec le **noyau Linux 5.0+ 64 bits**. Vous pouvez trouver la version du noyau en utilisant la commande **uname -srm**.

#### Installation sur les systèmes basés sur **Debian** :

**Note.** Vous avez besoin des autorisations apt-install ou apt-get pour installer les logiciels.

- 1. Exécutez le terminal.
- 2. Créez un répertoire pour stocker les clés :
- **sudo mkdir -p /usr/share/keyrings**
- 3. Téléchargez la clé qui a signé le dépôt : **curl -fsSL https://akvis.com/akvis.gpg | sudo tee /usr/share/keyrings/akvis.gpg >/dev/null** ou **wget -O - https://akvis.com/akvis.gpg | sudo tee /usr/share/keyrings/akvis.gpg >/dev/null**
- 4. Ajoutez le dépôt à la liste dans laquelle le système recherche les paquets à installer : **echo 'deb [arch-=i386 signed-by=/usr/share/keyrings/akvis.gpg] https://akvis-**
- **deb.sfo2.cdn.digitaloceanspaces.com akvis non-free' | sudo tee /etc/apt/sources.list.d/akvis.list** 5. Mettez à jour la liste des paquets connus :
- **sudo apt-get update** 6. Installez AKVIS Decorator
- **sudo apt-get install akvis-decorator**
- 7. L'installation est terminée.

Lancez le logiciel via le terminal ou en utilisant le raccourci du logiciel.

8. Pour les mises à jour automatiques, utilisez la commande : **sudo apt-get upgrade**

Pour supprimer le logiciel: **sudo apt-get remove akvis-decorator --autoremove**

Installation sur les systèmes basés sur **RPM** (**CentOS**, **RHEL**, **Fedora**) :

- 1. Exécutez le terminal.
- 2. Enregistrez la clé qui a signé le dépôt : **sudo rpm --import https://akvis.com/akvis.asc**
- 3. Ajoutez le dépôt au système :
- **sudo wget -O /etc/yum.repos.d/akvis.repo https://akvis.com/akvis.repo**
- 4. Mettez à jour la liste des paquets :

lors de l'utilisation du gestionnaire de paquets **dnf** : **sudo dnf update**

lors de l'utilisation du gestionnaire de paquets **yum** : **sudo yum update**

5. Installez AKVIS Decorator :

lors de l'utilisation du gestionnaire de paquets **dnf** : **sudo dnf install akvis-decorator**

lors de l'utilisation du gestionnaire de paquets **yum** : **sudo yum install akvis-decorator**

6. L'installation est terminée.

Lancez le logiciel via le terminal ou en utilisant le raccourci.

7. Pour les mises à jour automatiques :

lors de l'utilisation du gestionnaire de paquets **dnf** : **sudo dnf upgrade**

lors de l'utilisation du gestionnaire de paquets **yum** : **sudo yum upgrade**

8. Pour supprimer le logiciel :

lors de l'utilisation du gestionnaire de paquets **dnf** : **sudo dnf remove akvis-decorator**

lors de l'utilisation du gestionnaire de paquets **yum** : **sudo yum remove akvis-decorator**

#### Installation sur **openSUSE**.

- 1. Exécutez le terminal.
- 2. Connectez-vous en tant qu'utilisateur root.
- 3. Ajoutez la clé qui a signé le dépôt : **rpm --import http://akvis.com/akvis.asc**
- 4. Ajoutez le dépôt au système : **zypper ar -r https://akvis.com/akvis.repo akvis**
- 5. Mettez à jour la liste des paquets : **zypper ref**
- 6. Installez AKVIS Decorator :
- **zypper install akvis-decorator**
- 7. L'installation est terminée.

Lancez le logiciel via le terminal ou en utilisant le raccourci.

8. Pour les mises à jour automatiques : **zypper update**

Pour supprimer l'éditeur d'images : **zypper remove akvis-decorator**

Afin d'afficher correctement l'interface des logiciels, il est recommandé d'installer le gestionnaire de composite Compton ou Picom.

#### <span id="page-13-0"></span>**COMMENT ACTIVER UN LOGICIEL AKVIS**

**Attention !** Pendant le processus d'activation, votre ordinateur doit être connecté à Internet.

Si cela n'est pas possible, utilisez une [option alternative \(voir ci-dessous pour plus d'informations\)](#no-inet).

Téléchargez un fichier d'installation **AKVIS Decorator** et installez le logiciel. [Cliquer ici pour lire les instructions d'installation](https://akvis.com/fr/tutorial/install-akvis/index.php?utm_source=help).

Lorsque vous exécutez la version non enregistrée, une fenêtre qui reporte la version du logiciel et le nombre de jours qui restent dans votre période d'essai apparaîtra.

Vous pouvez également ouvrir la fenêtre **Info logiciel** en appuyant sur le bouton sur le Panneau de configuration.

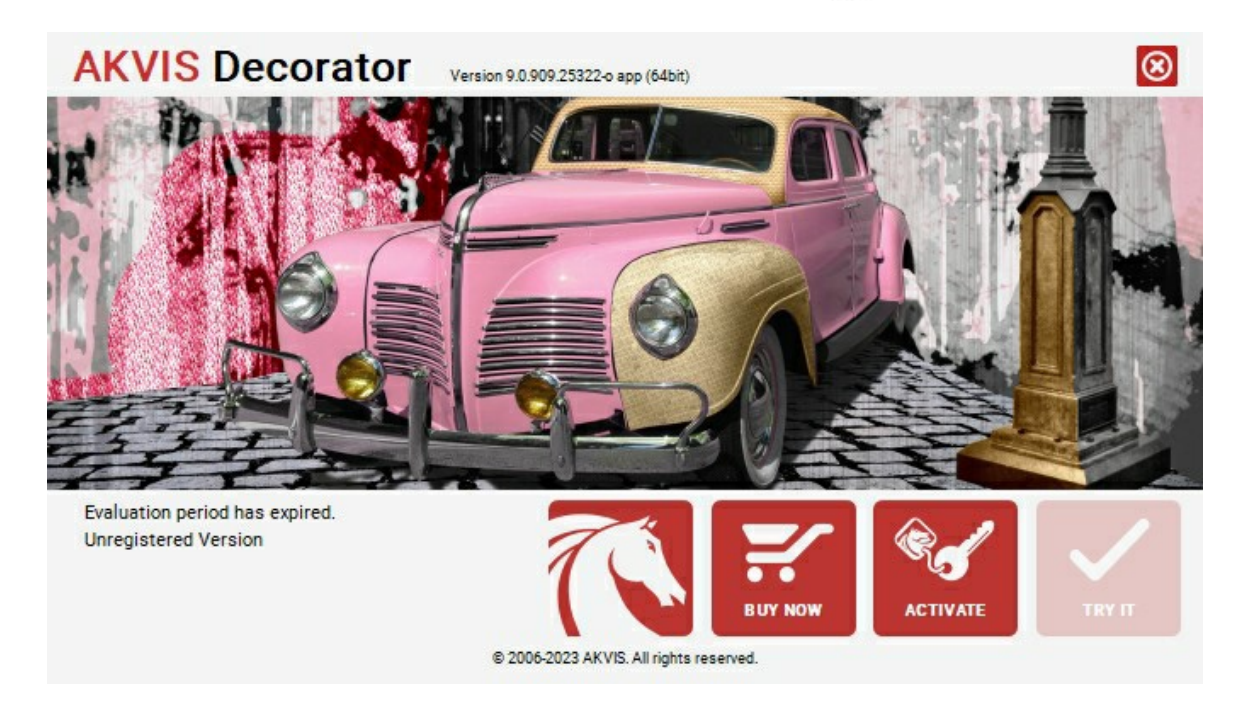

Cliquez sur **TESTER** pour essayer le logiciel. Une nouvelle fenêtre avec des variantes de licence apparaîtra.

Vous n'avez pas besoin d'enregistrer la version d'essai pour essayer le logiciel. Il suffit de cliquer sur Tester et d'utiliser le logiciel pendant la période d'essai (10 jours après le 1er démarrage).

Pendant la période d'essai, vous pouvez essayer toutes les options et choisir la licence qui correspond le mieux à vos besoins. Choisissez la licence que vous voulez tester : **Home**, **Deluxe** ou **Business**. La fonctionnalité du logiciel disponible dans votre version de **AKVIS Decorator** dépendra de ce choix.

Veuillez voir la [table de comparaison](https://akvis.com/fr/decorator/comparison.php?utm_source=help) pour en savoir plus sur les types de licence et les versions.

Cliquez sur **ACHETER** pour ouvrir la page de commande où vous pouvez choisir la licence et commander le logiciel.

Lorsque la transaction est effectuée, vous recevrez le numéro de série sur votre adresse e-mail indiquée dans la commande.

Cliquez sur **ACTIVER** pour démarrer le processus d'activation.

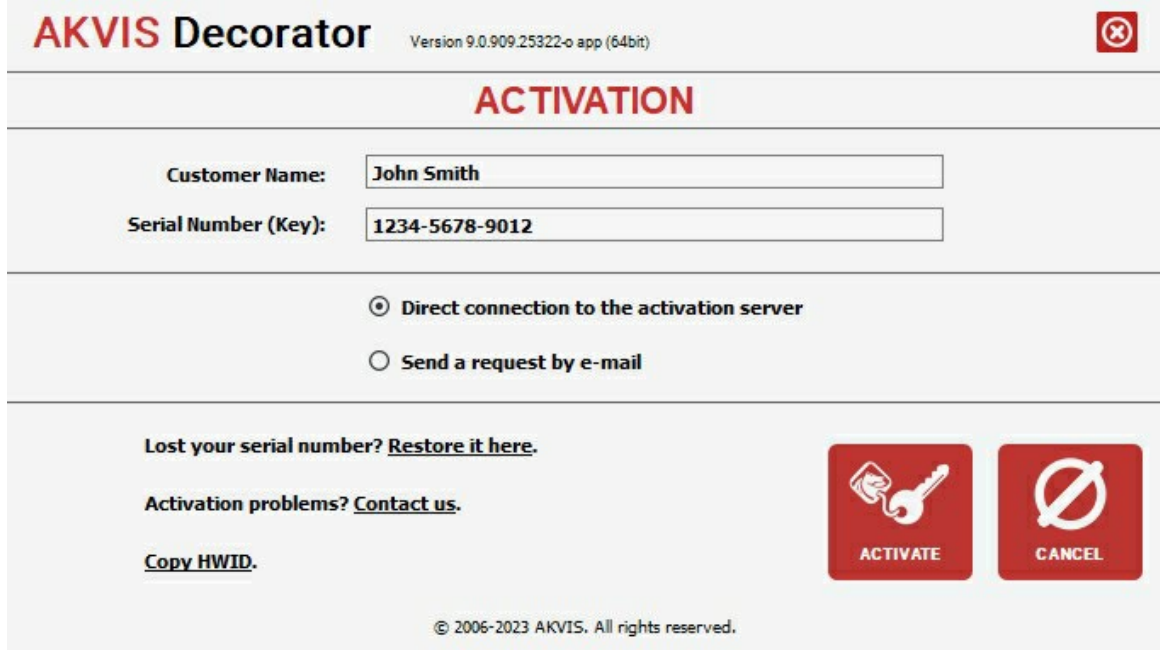

Entrez votre nom (le logiciel sera enregistré à ce nom).

Entrez votre numéro de série (clé de licence).

Choisissez la méthode d'activation – soit par la connexion directe ou par e-mail.

#### **Connexion directe** :

Nous recommandons d'activer le logiciel en utilisant la connexion directe, c'est la méthode la plus simple.

À cette étape, votre ordinateur doit être connecté à Internet.

### Cliquez sur **ACTIVER**.

Votre version du logiciel est activée !

**Activation par e-mail (en ligne et hors ligne)** :

Si vous choisissez l'activation par e-mail, le logiciel créera une lettre d'activation avec toute l'information nécessaire.

Envoyez le message sans changements à: [activate@akvis.com](mailto:activate@akvis.com). Si votre ordinateur n'est pas connecté à Internet, enregistrez la lettre d'activation sur un stick USB et envoyez-la à partir d'un autre ordinateur connecté à Internet.

En utilisant les informations dans votre message, notre serveur générera un fichier de licence ".lic" (Decorator.lic) et l'enverra à votre email. N'ouvrez pas le fichier de licence, il est crypté!

Transférez le fichier dans le dossier "Documents partagés" :

Sur **Windows** :

C:\Users\Public\Documents\AKVIS,

Sur **Mac** :

/Users/Shared/AKVIS,

Sur **Linux** :

/var/lib/AKVIS.

Votre version du logiciel est activée !

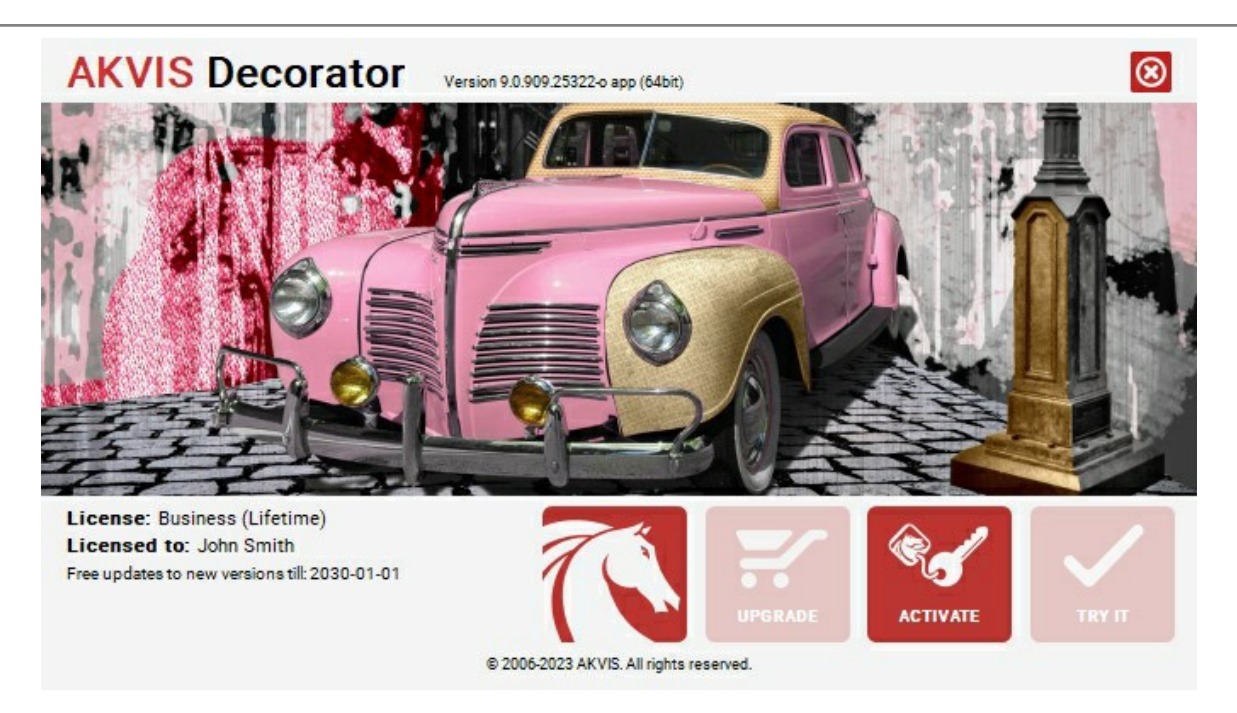

Lorsque le logiciel est enregistré, **ACHETER** devient **METTRE A JOUR**. Cette option vous permet d'améliorer votre licence (par exemple, changer **Home** en **Home Deluxe** ou **Business**).

#### <span id="page-16-0"></span>**ESPACE DE TRAVAIL**

**[AKVIS Decorator](#page-2-0)** est disponible en deux versions - comme une **application autonome** (standalone) et comme un **plug-in** (module externe).

*Standalone* est un logiciel indépendant ; vous pouvez l'exécuter de la manière habituelle.

Plugin est un module complémentaire pour un [logiciel de traitement d'image,](https://akvis.com/fr/compatibility-software.php?utm_source=help) par exemple pour Photoshop et AliveColors. Pour démarrer le plugin, il faut [le sélectionner à partir de la liste des filtres](#page-19-0) de votre logiciel de traitement d'image.

L'espace de travail de **AKVIS Decorator** a l'aspect suivant :

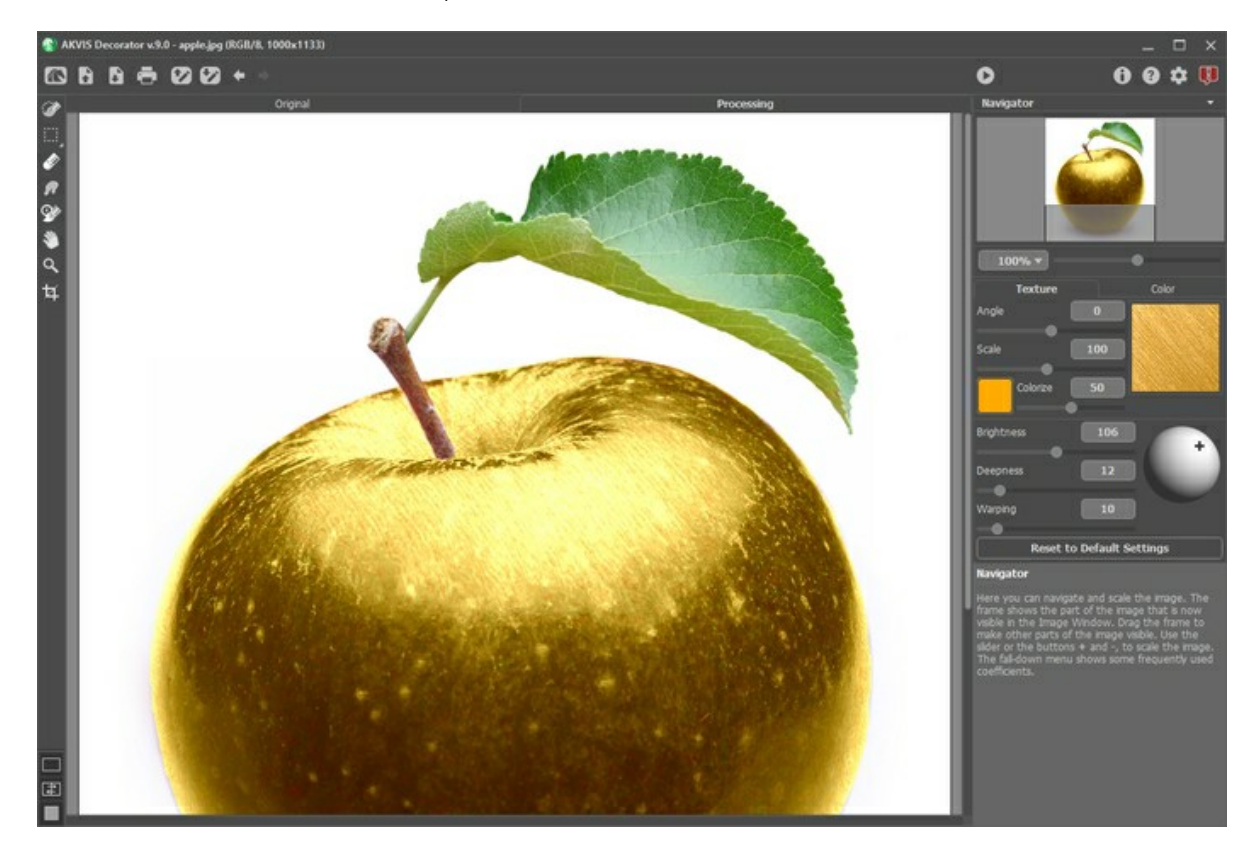

La Fenêtre d'image avec les onglets **Original** et **Traitement** prend la plupart de la fenêtre de **AKVIS Decorator**. Toutes les opérations sont effectuées dans l'onglet **Traitement**. Vous pouvez basculer entre les signets en cliquant sur un signet avec le bouton gauche de la souris.

Vous pouvez ajuster les **[Modes d'affichage](#page-18-0)** de la **Fenêtre d'image** et des onglets **Original** et **Traitement** dans la partie inférieure du panneau gauche.

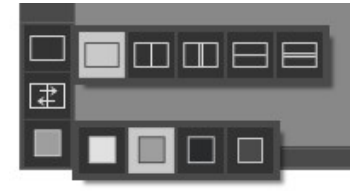

#### Le **Panneau de configuration** a les boutons suivants :

Le bouton **permet d'ouvrir la [Page d'accueil](#page-2-0) de AKVIS Decorator**. Le bouton (seulement dans l'application autonome) permet d'ouvrir une image pour le traitement. Les touches de raccourci pour la commande sont  $|ctrl| + |o|$  sous Windows,  $|R| + |o|$  sous Mac. Le bouton (seulement dans l'application autonome) permet de sauvegarder l'image sur un disque. Les touches de raccourci pour la commande sont  $|ctrl| + s$  sous Windows,  $|ff| + s$  sous Mac. Le bouton (seulement dans l'application autonome) permet [d'imprimer](#page-32-0) l'image. Les touches de raccourci pour la commande sont  $|Ctr1|+|P|$  sous Windows,  $|H|+|P|$  sous Mac. Le bouton charge des fichiers **.decor**. Le bouton **by** sauvegarde les zones sélectionnées dans un fichier .decor. Le bouton supprime le dernier changement. On peut annuler plusieurs actions consécutives en cliquant sur ce

bouton plusieurs fois. La touche de raccourci est  $| \text{ctr} | + z |$  sous Windows,  $| \mathcal{H} | + |z |$  sous Mac.

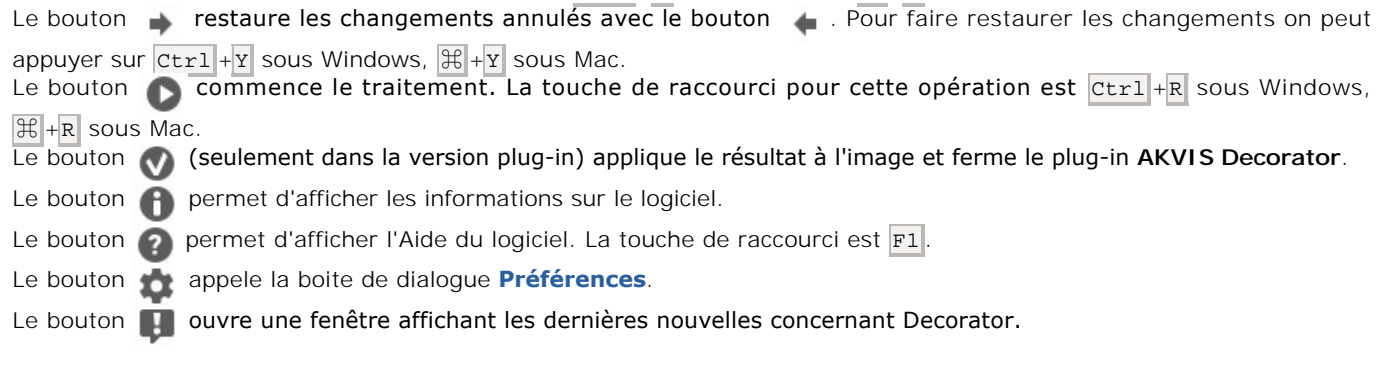

## À gauche de la **Fenêtre d'Image** il y a la **[Barre d'outils](#page-22-0)**.

Lorsque l'un de ces outils est sélectionné, ses paramètres s'afficheront dans le panneau **Paramètres** ou dans la fenêtre qui apparaît après un clic droit sur l'outil.

Dans la fenêtre **Navigation** on peut changer l'échelle de l'image. La fenêtre **Navigation** montre une copie diminuée de l'image. Le cadre montre la partie de l'image qui est maintenant visible dans la **Fenêtre d'image**; les zones en dehors du cadre sont ombrées. Il est possible de déplacer le cadre pour faire visible une autre partie de l'image. Pour déplacer le cadre, positionnez le curseur en dedans du cadre, appuyez sur le bouton gauche de la souris et, en le maintenant enfoncé, déplacez le cadre dans la fenêtre **Navigation**.

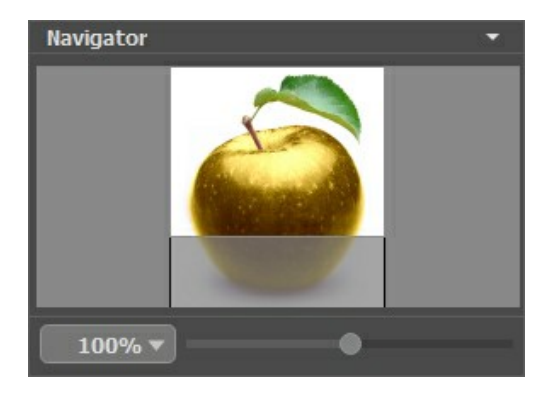

Pour défiler l'image dans la **Fenêtre d'image** appuyez sur la barre d'espacement sur le clavier et faites glisser l'image avec le bouton gauche de la souris. Utilisez le molette de défilement de la souris pour déplacer l'image en haut/en bas. En maintenant la touche Ctrl enfoncée on peut déplacer l'image à gauche/à droite, en maintenant la touche Alt enfoncée - changer l'échelle de l'image.

Utilisez le curseur pour changer l'échelle de l'image dans la **Fenêtre d'mage**. Quand vous déplacez le curseur à droite, l'échelle de l'image augmente. Quand vous déplacez le curseur à gauche, l'échelle de l'image se réduit.

Il est possible de changer l'échelle de l'image en entrant un coefficient nouveau dans le champ d'échelle ou en appuyant sur le bouton Enter (Return sous Mac). Les coefficients les plus utilisés se trouvent dans le menu déroulant.

Il est possible d'utiliser les touches de raccourci pour changer l'échelle de l'image : + et Ctrl ++ ( $\mathbb{R}$ ++ sous Mac) pour augmenter l'échelle de l'image,  $-$  et  $|$  ctrl + -  $|$  ( $|$  + - sous Mac) pour réduire l'échelle.

Sous la fenêtre **Navigation** il y a les champs de réglage où vous pouvez régler les paramètres de la texture choisie, sa couleur, la source de la lumière.

Le bouton **Retablir** sous les paramètres permet de retourner aux valeurs standards des paramètres (paramètres par défaut).

Sous le panneau **Paramètres** on voit les **Astuces** pour le paramètre ou le bouton sur lequel on passe avec le curseur. Vous pouvez choisir l'endroit où les Astuces seront affichés ou les cacher dans les Préférences du logiciel.

#### <span id="page-18-0"></span>**MODES D'AFFICHAGE**

Au bas de la **Barre d'outils** il ya trois boutons qui vous permettent de personnaliser l'interface de la **Fenêtre d'image**.

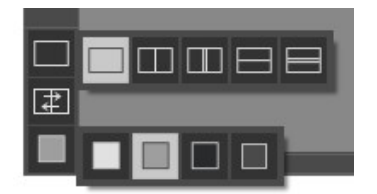

- Le premier bouton ouvre le sous-menu contenant les différentes options de visualisation des images originale et traitée: Le bouton fixe le mode d'affichage standard avec les onglets **Original** et **Traitement**.
	- <sup>o</sup> Les boutons  $\Box$  et  $\Box$  divisent la **Fenêtre d'image** en deux fenêtres (horizontalement ou verticalement). Les
		- images originale et traitée sont partiellement visibles. Les onglets **Original** et **Traitement** sont combinés pour former l'image entière.

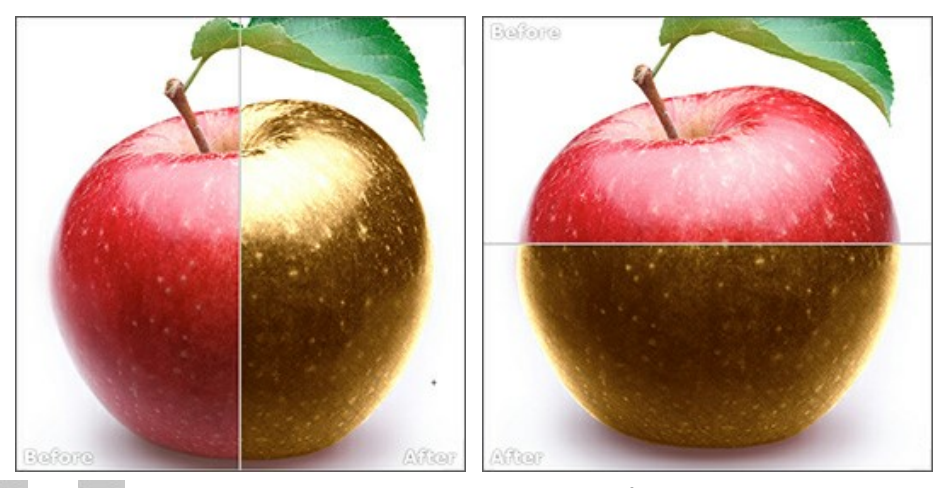

**Les boutons et et divisent la Fenêtre d'image** en deux fenêtres (horizontalement ou verticalement). Toutefois, contrairement à l'option précédente, les fenêtres affichent le même fragment de l'image avant et après le traitement.

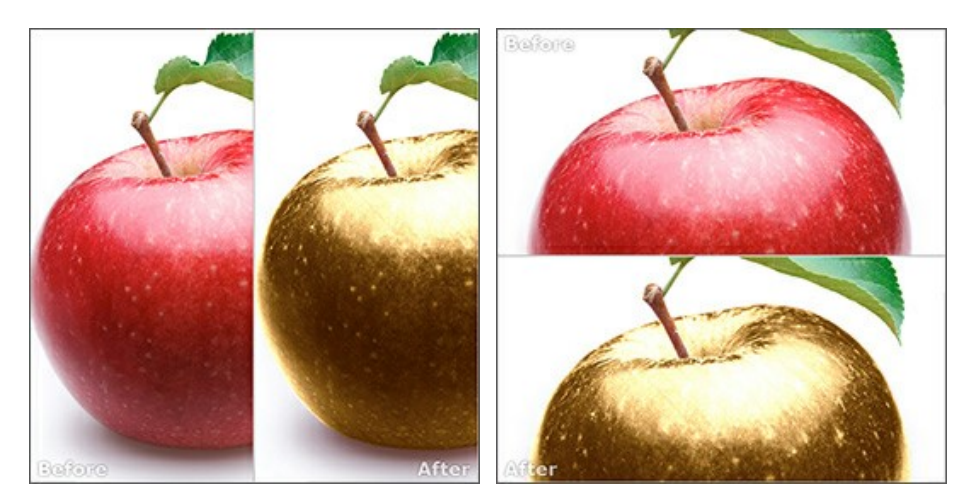

**Note**: Il est utile d'utiliser deux fenêtres côte à côte lorsque vous voulez comparer les versions originale et traitée d'image sur un écran. Si vous préférez voir l'image finale en entier, vous pouvez choisir le mode d'affichage standard.

- **Le bouton**  $\boxed{+}$  **change les positions des onglets Original et Traitement** lorsque vous choisissez le mode d'affichage avec deux fenêtres.
- **Le 3ème bouton vous permet de choisir la couleur du fond pour la Fenêtre d'image**. En appuyant sur vous pouvez choisir la couleur blanche/grise/noire; en appuyant sur **vous pouvez ouvrir la boîte de dialogue Sélectionner une couleur** et choisir une couleur de votre choix.

#### <span id="page-19-0"></span>**COMMENT FONCTIONNE-T-IL ?**

**[AKVIS Decorator](#page-2-0)** vous permet de changer la surface d'un objet de manière réaliste. Le logiciel applique une texture en conservant le volume de l'objet, en suivant ses plis et ses et froissements. Le nouveau motif semble absolument naturel et vous fait voir les choses autrement.

Pour modifier la surface avec **AKVIS Decorator**, suivez ces instructions ci-dessous :

**Étape 1.** Chargez une image dans le logiciel.

- Si vous utilisez l'application autonome :

Pour ouvrir une image dans le logiciel, vous pouvez soit double-cliquer dans l'espace de travail vide de Decorator, soit faire glisser l'image dans l'espace de travail ou soit cliquer sur le bouton sur le **Panneau de** 

**configuration**. Le logiciel supporte les formats **TIFF**, **BMP**, **JPEG**, **PNG**, **WEBP** et **RAW**.

- Si vous utilisez le module d'extension :

À partir du menu **Fichier -> Ouvrir**, ouvrez une image dans votre éditeur de photos ou utilisez les touches de raccourci  $|C| + |O|$  sur Windows,  $|C| + |O|$  sur Mac.

Ensuite, activez le module d'extension (plug-in) **AKVIS Decorator** à partir du menu Filtre/Effets de l'éditeur de photos :

**AliveColors** : Effets -> AKVIS -> Decorator; **Adobe Photoshop** : Filtre –> AKVIS –> Decorator; **Corel PaintShop Pro** : Effets –> Plugins -> AKVIS –> Decorator; **Corel Photo-Paint** : Effets –> AKVIS –> Decorator.

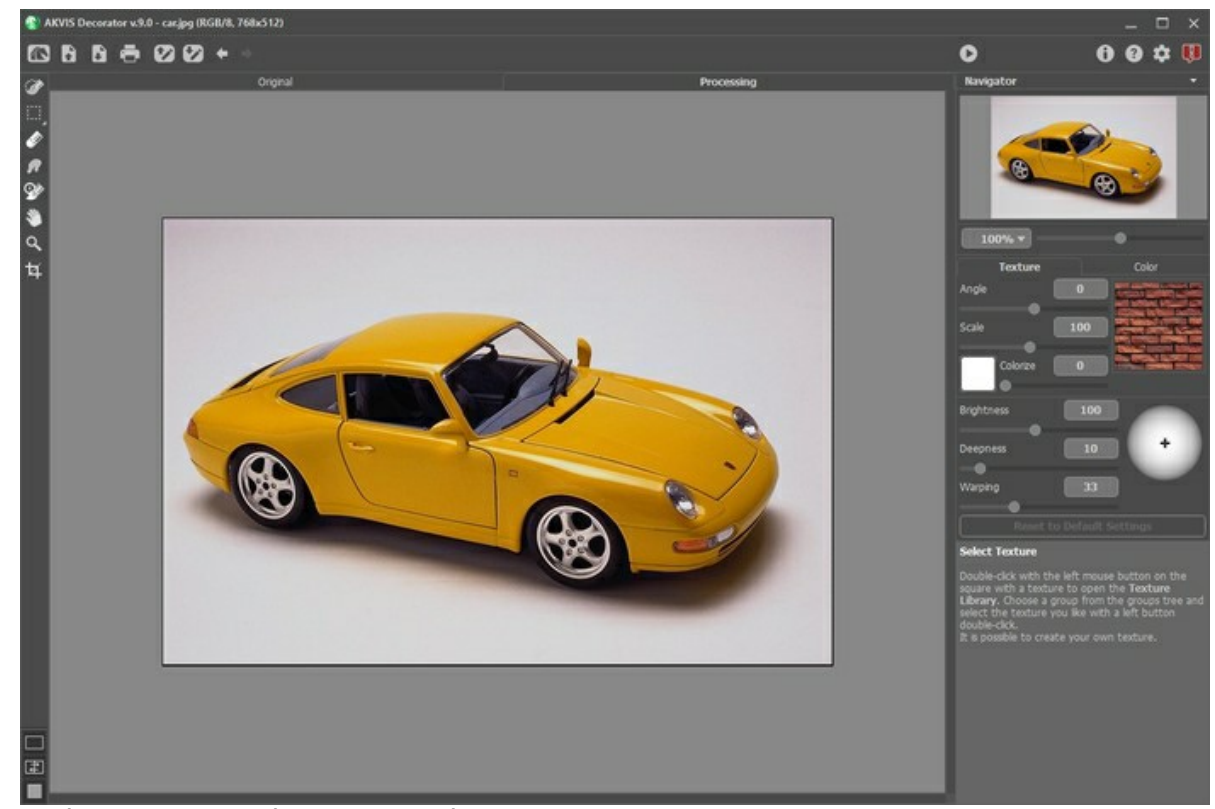

**Étape 2.** Sélectionnez l'objet à modifier. La sélection **doit être précise**.

Dans AKVIS Decorator, vous pouvez faire/modifier la sélection à l'aide de [ces outils](#page-22-1) : **A. [1] [1] [1] [1] [1]** 

Lorsque l'un de ces outils est sélectionné, ses paramètres s'afficheront dans le panneau **Paramètres** ou dans la fenêtre qui apparaît après un clic droit sur l'outil.

Si vous avez le plugin Decorator, vous pouvez aussi utiliser les outils de sélection de votre éditeur de photos. Une sélection effectuée dans l'éditeur de photos sera transférée dans le plugin.

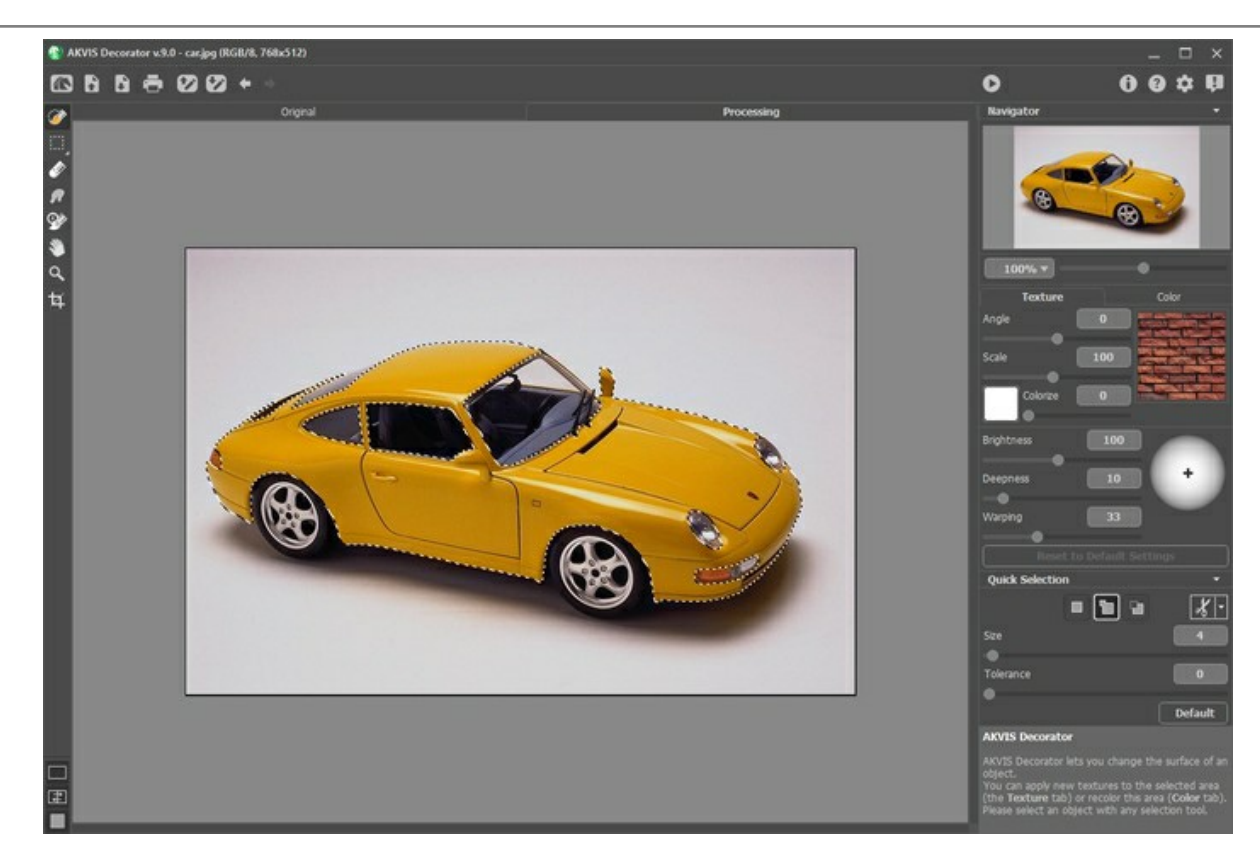

Vous pouvez sauvegarder votre sélection dans un fichier (au format **.decor**) á l'aide du bouton .

Vous pouvez exporter les fichiers .decor á tout moment en appuyant sur le bouton  $\bullet$ .

**Étape 3.** Vous pouvez appliquer soit une [nouvelle texture](#page-26-0), soit une [nouvelle couleur](#page-29-0). Ajustez les paramètres dans le panneau Paramètres, dans l'onglet **Texture** ou **Couleur**.

**Étape 4.** Appuyez sur le bouton afin d'appliquer une texture ou une couleur à la surface sélectionnée. Le résultat apparaît dans l'onglet **Traitement**. Si nécessaire, continuez de régler les paramètres, modifiez la sélection ou créez une nouvelle sélection. Ensuite, réexécutez le traitement.

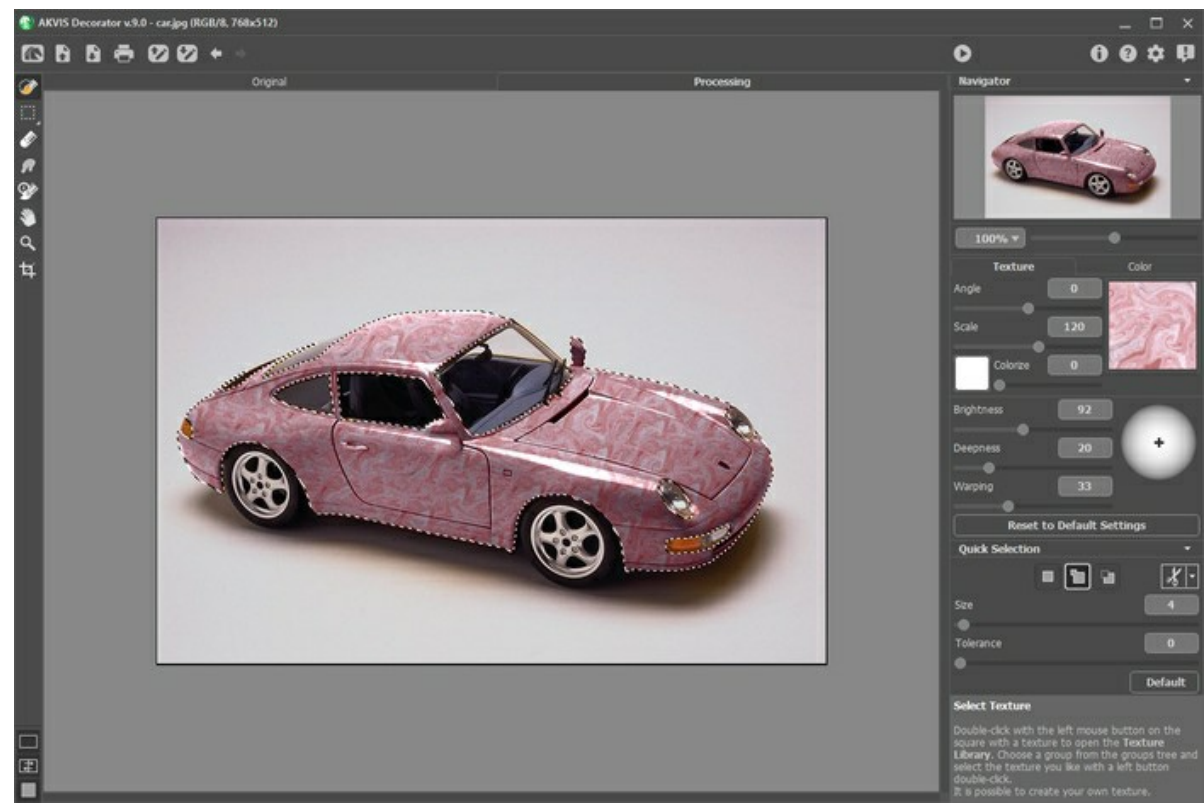

**Étape 5.** De plus, vous pouvez faire la touche finale et corriger le résultat en utilisant les outils **[Pinceau historique](#page-24-0)** et **[Doigt](#page-23-0)** alisponibles dans les versions [Home Deluxe et Business.](https://akvis.com/fr/decorator/comparison.php?utm_source=help)

Etape 6. L'application autonome vous permet également [d'imprimer](#page-32-0) l'image à l'aide du bouton ...

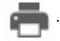

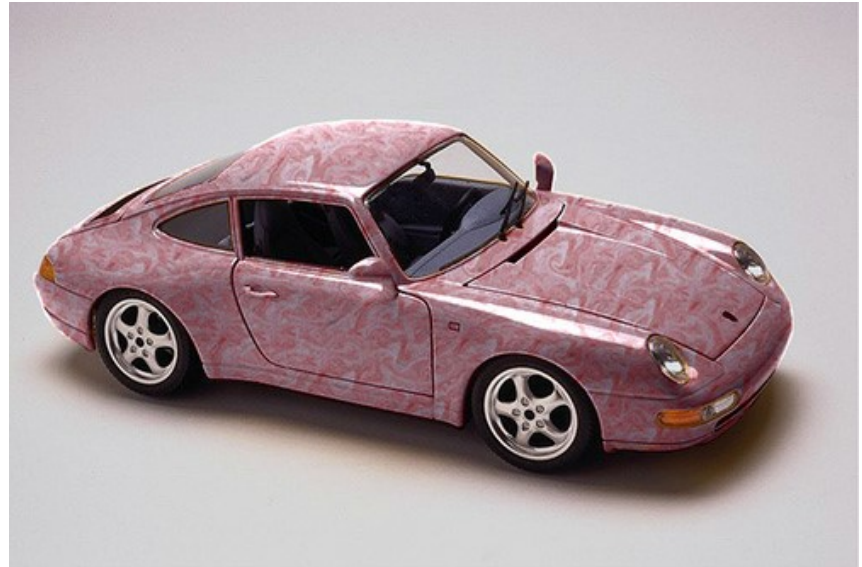

## **Étape 7.** Sauvegardez l'image traitée.

- Si vous utilisez l'application autonome :

Cliquez sur le bouton **in pour ouvrir la boîte de dialogue Enregistrer sous**, saisissez un nom de fichier, choisissez le format (**TIFF**, **BMP**, **JPEG**, **WEBP** ou **PNG**) et indiquez le dossier de destination.

- Si vous utilisez le module d'extension :

Appliquez le résultat en appuyant sur  $\bigcirc$ . Le module d'extension Decorator se fermera et l'image s'affichera dans l'espace de travail de l'éditeur de photos.

Activez la boîte de dialogue **Enregistrer sous** à partir du menu **Fichier -> Enregistrer sous**, saisissez un nom de fichier, choisissez le format et indiquez le dossier de destination.

#### <span id="page-22-0"></span>**LES OUTILS ET LEURS OPTIONS**

Les outils du logiciel se divisent en trois groupes : les [outils de sélection](#page-22-1), les [outils de post-traitement,](#page-23-1) et les outils [supplémentaires. Lorsque l'un de ces outils est sélectionné, ses paramètres s'afficheront dans le panneau](#page-24-1)  **Paramètres** ou dans la fenêtre qui apparaît après un clic droit sur l'outil.

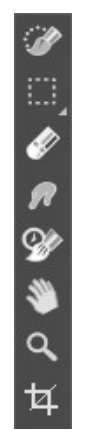

#### Barre d'outils

#### **Astuce :**

Vous pouvez utiliser les boutons  $\begin{array}{c} \begin{array}{c} \text{e} \\ \text{e} \end{array} \end{array}$  pour annuler/restaurer les opérations effectuées avec les outils :

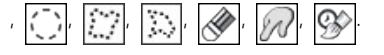

#### <span id="page-22-1"></span>*Les outils de sélection* :

L'outil Sélection rapide selectionne un objet en analysant des couleurs de pixels voisins. Dessinez avec ce pinceau sur l'image, et la sélection se dilate en trouvant les bords et en remplissant les zones.

**Taille**. C'est le diamètre du pinceau. Toutes les couleurs similaires sont sélectionnés, en tenant compte des bords des objets et la valeur du paramètre Tolérance.

**Tolérance**. Lorsque la valeur de ce paramètre est élevée, plus de couleurs sont incluses dans la zone sélectionnée. Si la valeur est réglée à 0, le pinceau ne sélectionne que les zones où il est appliqué.

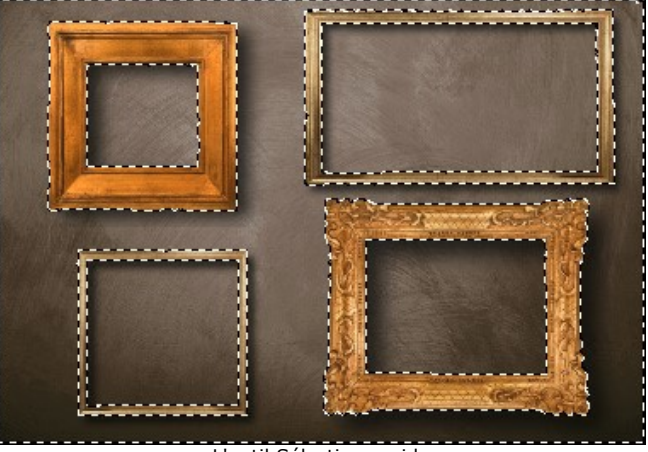

L'outil Sélection rapide

Les **outils de sélection standard** sont conçus pour créer des formes géométriques et des sélections de forme libres.

**Rectangle de sélection**  $\left\{ \cdots \right\}$  permet de sélectionner des zones rectangulaires et carrées. Faites glisser le curseur sur la zone à sélectionner avec le bouton gauche de la souris.

**Ellipse de sélection**  $\begin{bmatrix} \cdot \\ \cdot \end{bmatrix}$  permet de sélectionner des zones elliptiques ou rondes.

Lasso  $\left| \frac{1}{2} \right|$  permet d'effectuer une sélections à main levée. Faites glisser le curseur pour dessiner une ligne de

sélection autour d'un objet. Lorsque vous relâchez le bouton gauche de la souris, le contour sera fermé, le point où vous avez relâché le bouton de la souris et le point de départ de votre sélection seront connectés. Lasso polygonal  $\left[\frac{m}{2}\right]$  permet d'effectuer une sélection à main levée à partir de segments à contours droits.

Faites glisser le curseur et cliquez sur chaque point, le logiciel va automatiquement tracer une ligne droite entre deux points. Pour fermer le contour, positionnez le curseur sur le point de départ ou cliquez deux fois sur le dernier point.

**Contour progressif** (0-250) permet de brouiller les bords de la sélection.

La case à cocher **Lissage** permet de lisser les bords irréguliers de la sélection. Activez cette option *avant* de créer une sélection.

La case à cocher **À partir du centre** permet de créer une sélection (un rectangle ou une ellipse) en utilisant le point de départ où se trouve le curseur comme centre. Dans le cas contraire, les sélections sont créées à partir d'un coin.

**Style**. Vous pouvez spécifier la taille de votre sélection :

**Normal**. La taille de la sélection est déterminée en faisant glisser le curseur.

**Taille fixe**. Cette option vous permet de créer une sélection avec des dimensions exactes (hauteur et largeur, en pixels).

**Ratio fixe**. Le rapport entre la hauteur et la largeur de la sélection est fixé.

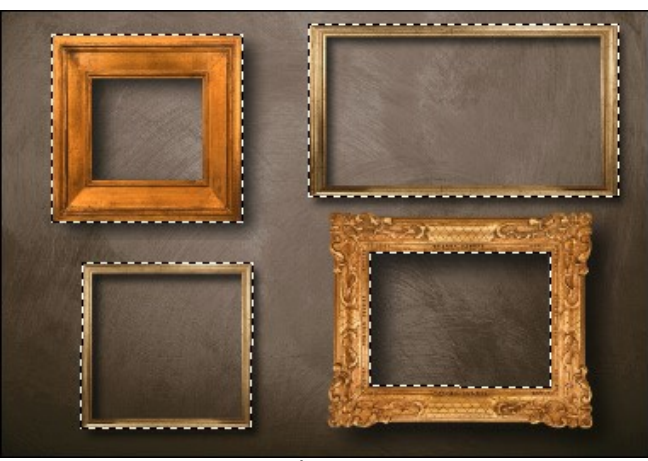

Sélection

Utilisez les options suivantes pour ajuster la sélection :

L'option **Mode de sélection** définit le résultat de l'interaction de sélections :

**Nouvelle sélection** . Lorsqu'on crée une nouvelle sélection, la sélection précédente disparaît.

Ajouter à la sélection  $\Box$ . La zone de sélection sera augmentée en ajoutant de nouveaux fragments.

**Soustraire de la sélection**  $\Box$ . Ce mode permet de supprimer une partie de la sélection.

Intersection avec la sélection **de la control de la zone d'antersection** des sélections.

Cliquez sur  $\| \cdot \|$  et choisissez une commande (ce que vous voulez faire avec la sélection) : **Inverser la sélection** (Ctrl +I) ou **Désélectionner** (Ctrl +D).

Gomme efface la zone sélectionnée.

#### <span id="page-23-1"></span><span id="page-23-0"></span>*Les outils de post-traitement* :

**Doigt** [\(Home Deluxe/Business](https://akvis.com/fr/decorator/comparison.php?utm_source=help)). L'outil est utilisé pour affiner manuellement l'image en supprimant les irrégularités de peinture et de texture.

Les paramètres de l'outil :

**Taille** (1-300). Le diamètre de l'outil.

**Dureté** (0-100). Le degré de flou des bords extérieurs de l'outil. Plus la valeur est élevée, plus dur est le bout du pinceau.

**Force** (1-100). L'impact de l'outil sur l'image. Plus la valeur est élevée, plus les couleurs sont étalées.

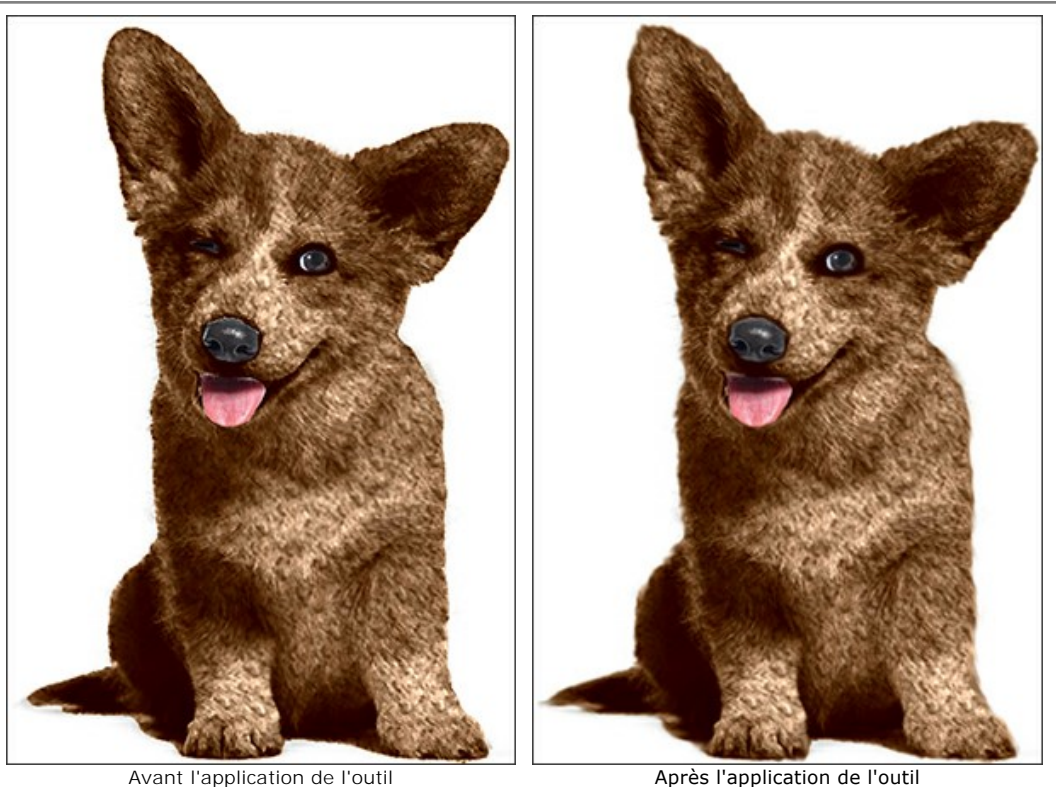

<span id="page-24-0"></span>**Pinceau historique** [\(Home Deluxe/Business](https://akvis.com/fr/decorator/comparison.php?utm_source=help)). L'outil restaure partiellement ou entièrement la zone à son état d'origine.

**Taille** (1-1000). La largeur maximale de la ligne tracée par le pinceau.

**Dureté** (0-100). Le flou des bords de l'outil. Avec une faible valeur de ce paramètre, les bords deviennent plus floues.

**Force** (1-100). Définit l'impact de l'outil sur l'image. Plus grande est la valeur du paramètre, plus est la zone restaurée à son état d'origine. À 100% la restauration est complète.

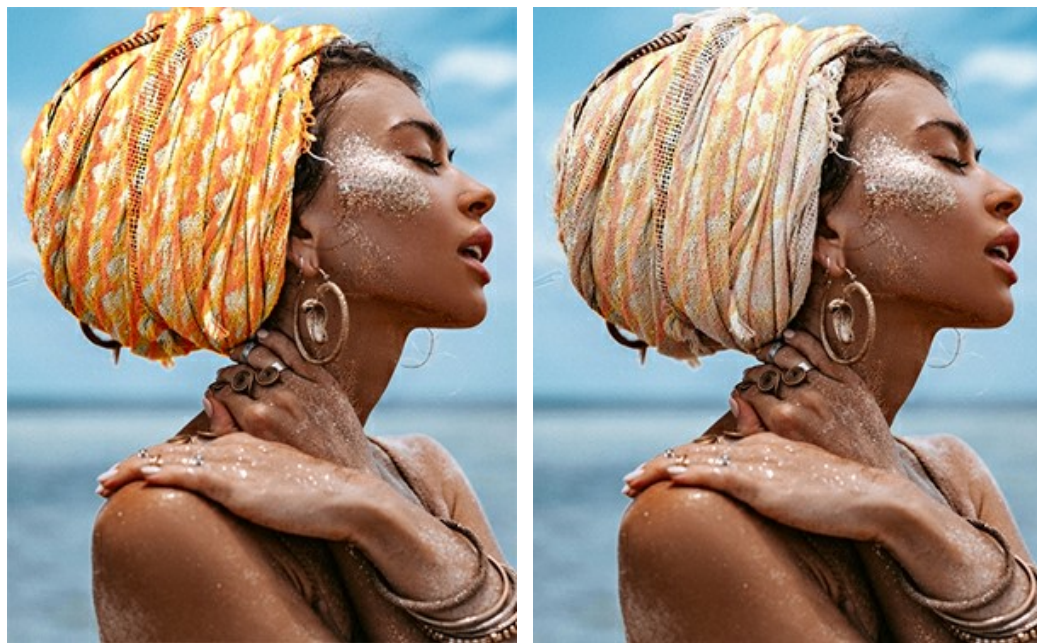

Avant l'application de l'outil **Aussissime de la Constantinople de l'outil** Après l'application de l'outil

<span id="page-24-1"></span>**Les outils supplémentaires** (disponibles sur les deux onglets, pour toutes les licences) :

**Main** permet de défiler l'image dans l'espace de travail si l'image n'entre pas dans la fenêtre à l'échelle choisie. Pour déplacer l'image, il faut appuyer sur ce bouton, positionner le curseur sur l'image, appuyer sur la partie gauche de la souris et, en la maintenant enfoncée, déplacer l'image dans la fenêtre. La touche de raccourci pour cet outil est  $H$ Si vous voulez voir toute l'image dans la Fenêtre d'image, double-cliquez sur l'icône de l'outil sou

Zoom **Q** permet de changer l'échelle de l'image. Pour augmenter l'échelle, faites un clic gauche sur l'image. Pour réduire l'échelle de l'image, faites un clic gauche sur l'image avec la touche alt enfoncée. La touche de raccourci pour cet outil est  $\overline{z}$ 

Pour définir l'échelle de l'image à 100% (taille réelle), double-cliquez sur l'icône de l'outil  $\boxed{\mathsf{Q}}$ 

Recadrage **10** (dans la version autonome) permet de supprimer les zones indésirables de la photo. Il aide à supprimer les zones indésirables d'une photo, à améliorer sa composition, à accentuer un certain élément, ou à changer la forme d'une photo.

**Note :** Cet outil est appliqué à l'image originale! Utilisez-le avant d'ajouter l'effet.

Vous pouvez changer la zone de recadrage en faisant glisser les côtés et les angles du cadre de sélection.

Utilisez les boutons dans le panneau Paramètres de contrôler l'outil :

Pour appliquer le résultat et supprimer les zones entourant la sélection, appuyez sur OK ou utilisez la touche Entrée.

Pour annuler l'opération et quitter l'outil, appuyez sur Annuler ou utilisez la touche Esc.

Pour restaurer l'image originale en gardant l'outil actif, appuyez sur le bouton **Rétablir**.

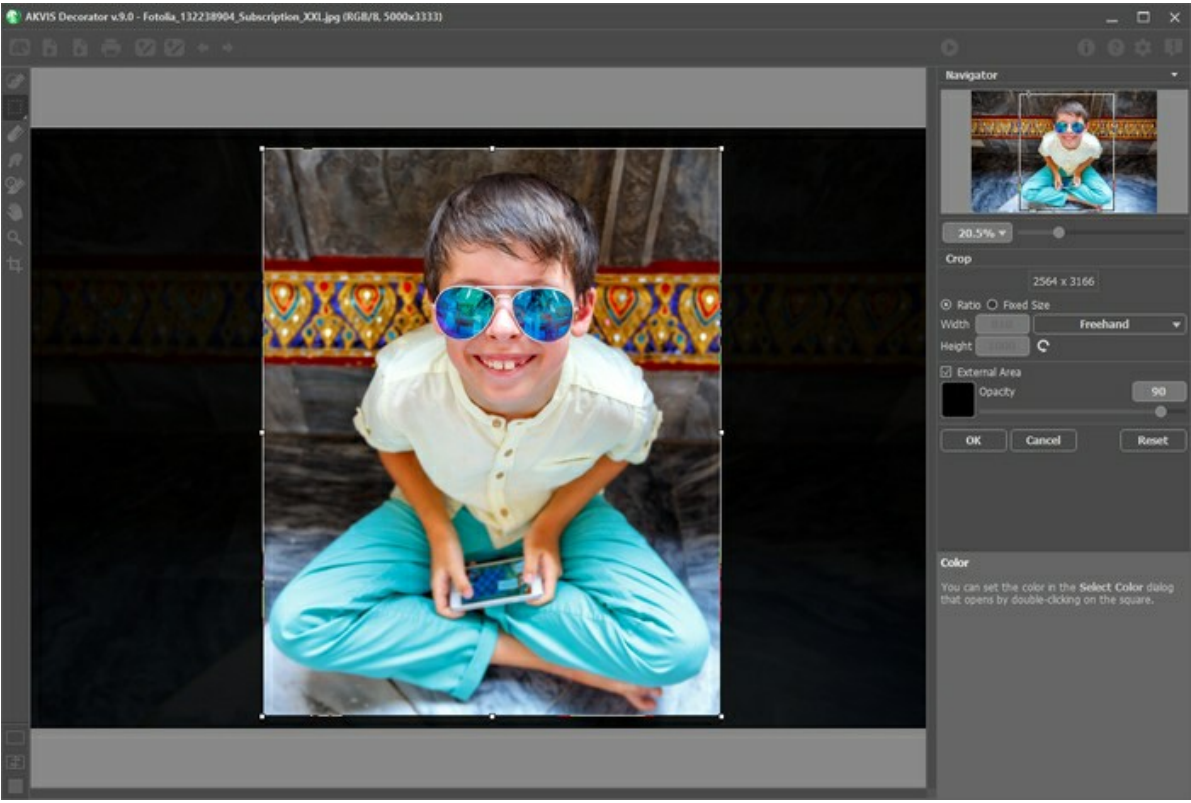

Recadrage

Réglez les options de recadrage :

Vous pouvez définir la taille du rectangle de recadrage à l'aide des options **Ratio** ou **Taille fixe**.

Si la case à cocher **Zone externe** est activée, vous pouvez changer la couleur et l'opacité des parties extérieures.

#### <span id="page-26-0"></span>**CHANGER UNE TEXTURE**

Vous pouvez appliquer une nouvelle texture à l'objet sélectionné. Ajustez les paramètres dans le panneau **Paramètres** de l'onglet **Texture**.

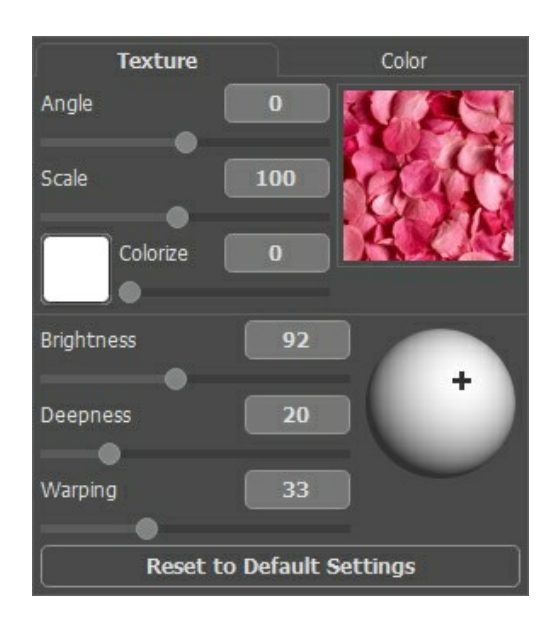

#### **Bibliothèque de textures**

La **Bibliothèque** intégrée inclut une grande variété de textures. Pour accéder au menu, double-cliquez avec la partie gauche de votre souris sur la case exemple, à droite. Toutes les textures sont divisées en groupes : pierre, tissu, fleurs, etc. Pour sélectionner un motif, vous devez d'abord sélectionner un groupe dans l'arborescence, puis double-cliquer sur la texture souhaitée avec le bouton gauche de la souris.

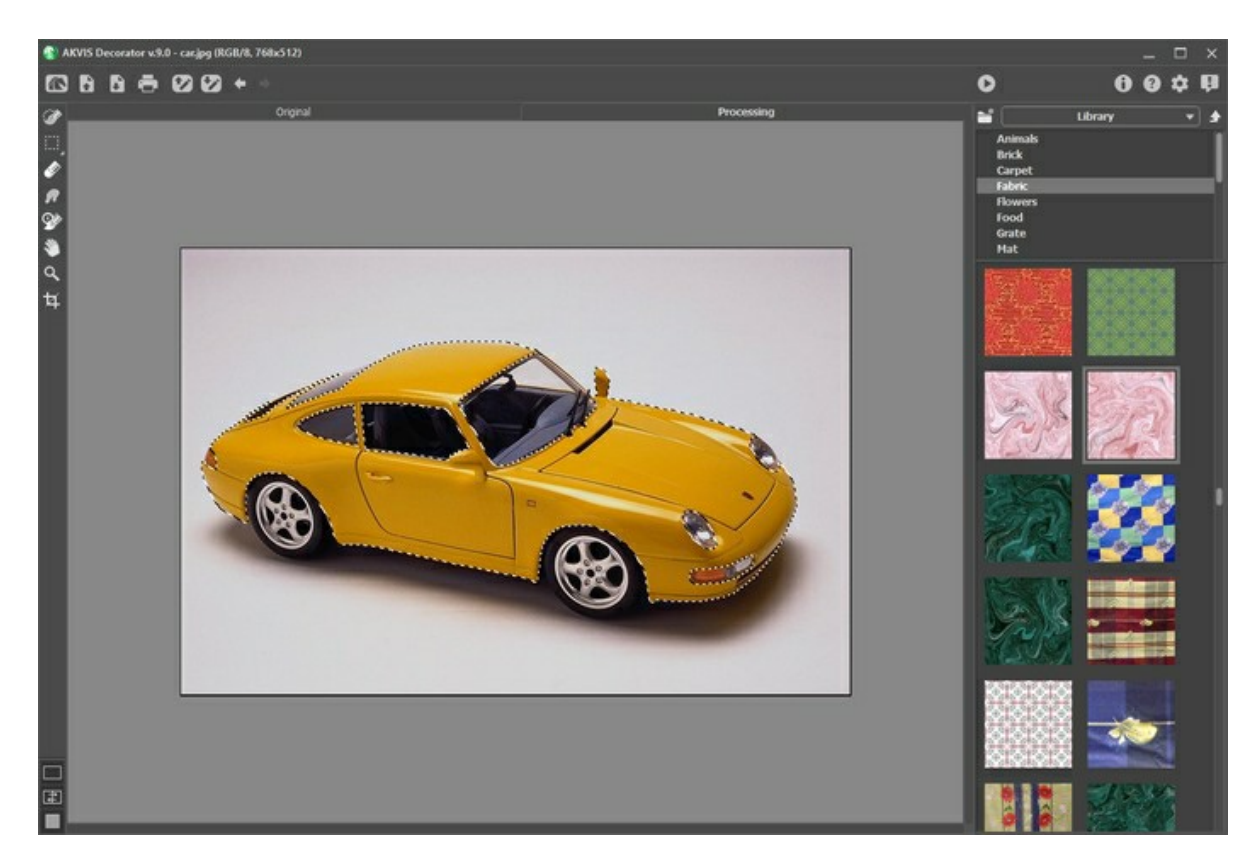

#### **Textures personnalisées**

Vous avez aussi la possibilité d'utiliser **vos propres textures** dans **AKVIS Decorator**.

Pour charger une texture, ouvrez la **Bibliothèque**, cliquez sur l'icône **et sélectionnez-la dans la boîte de dialogue.** 

Il est également possible de spécifier votre dossier de textures. Passez de la **Bibliothèque** à **Mes textures** et sélectionnez un dossier avec vos images.

Pour revenir au menu principal sans sélectionner de texture, cliquez sur l'icône **.** 

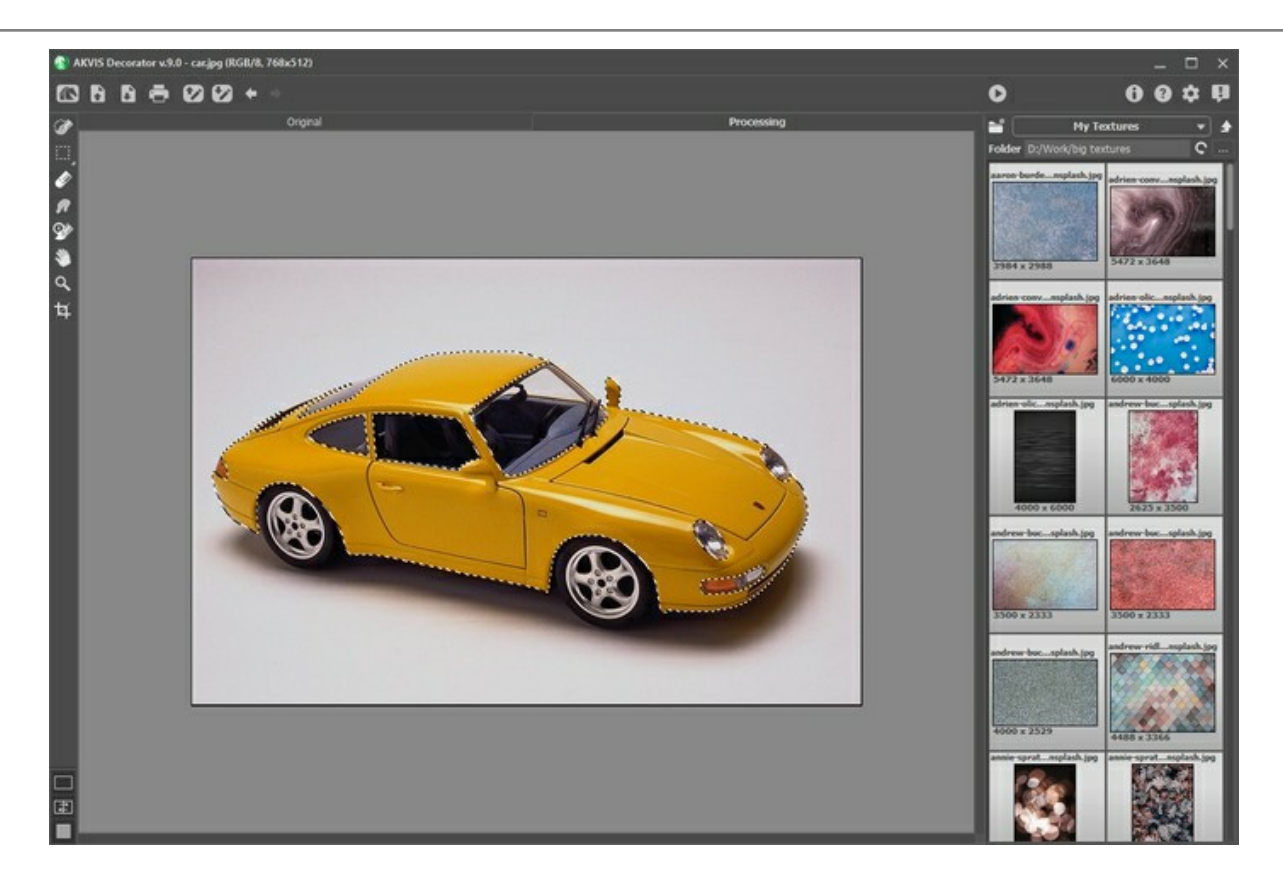

#### Ajustez **l'angle, l'échelle et la couleur** de la texture sélectionnée..

**Angle** (-180 .. +180). Ce paramètre règle l'angle de rotation de la texture. Une valeur négative fait tourner la texture à l'inverse du sens des aiguilles d'une montre, une valeur positive - dans le sens des aiguilles d'une montre.

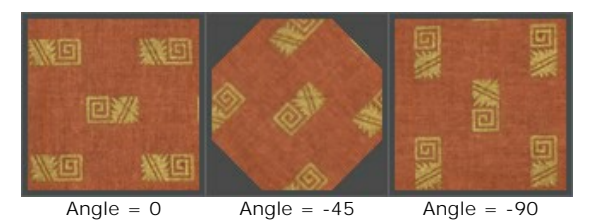

**Échelle** (10-200%). Ce paramètre définit l'échelle de la texture. Par défaut, l'échelle est 100%. Si vous diminuez la valeur de ce paramètre, la taille des motifs sera plus petite, et la fréquence de ceux-ci augmentera. Et vous aurez l'effet contraire en augmentant la valeur de l'échelle : les motifs seront moins nombreux et occuperont plus de place dans la texture.

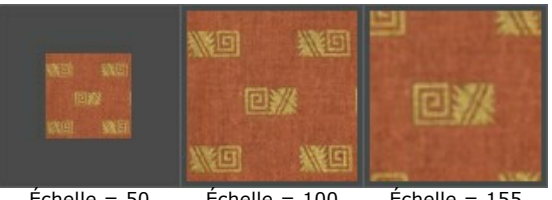

 $Échelle = 50$   $Échelle = 100$   $Échelle = 155$ 

**Coloriser**. Cette option vous permet de changer la couleur de la texture choisie. Cliquez sur la plaque pour activer l'outil Pipette ou double-cliquez pour ouvrir la boîte de dialogue **Sélectionner une couleur**.

Ajustez le degré de mélange des couleurs en déplaçant le curseur. À la valeur = 0, les couleurs d'origine sont utilisées.

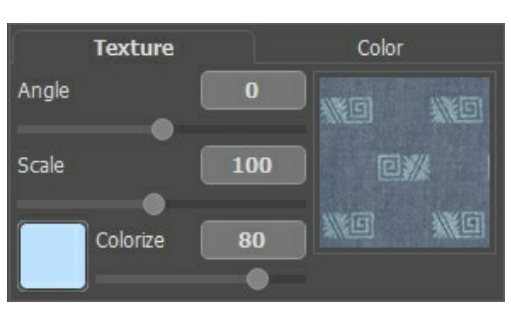

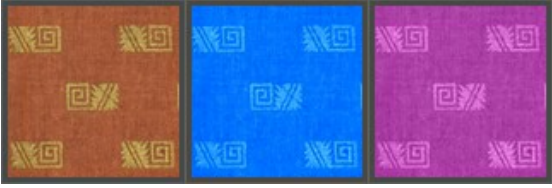

Couleur originale Couleur bleue Couleur de rose

Ajustez les paramètres qui influencent la manière dont la texture est appliquée à l'objet :

**Luminosité** (10-200). Ce paramètre vous permet d'éclairer ou d'assombrir la zone sélectionnée. La valeur par défaut est 100. Plus la valeur est élevée, plus l'image sera lumineuse.

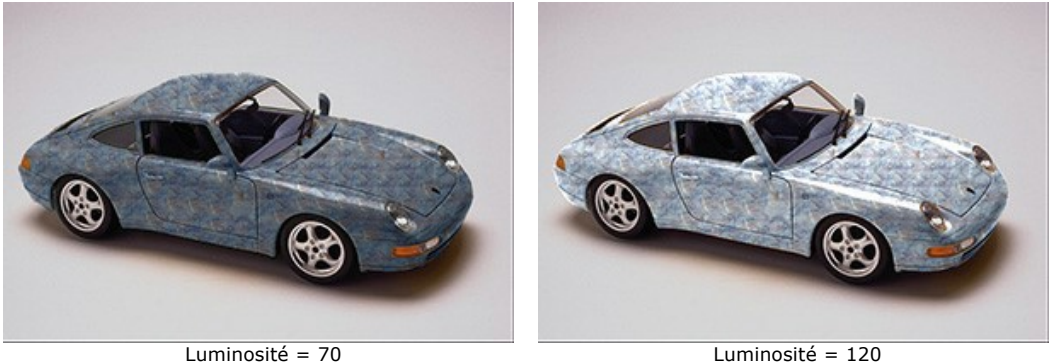

**Profondeur** (0-100). Ce paramètre gère les informations de lumière et d'ombre sur l'image. À 0, les ombres, les volumes et les et dégradés sont ignorés et le résultat donne un aspect plat. Au maximum, toutes les informations liées à la profondeur sont accentuées et l'image apparaîtra en 3D. Cependant, si la valeur du paramètre est trop élevée, certaines parties peuvent être surexposées ou sous-exposées.

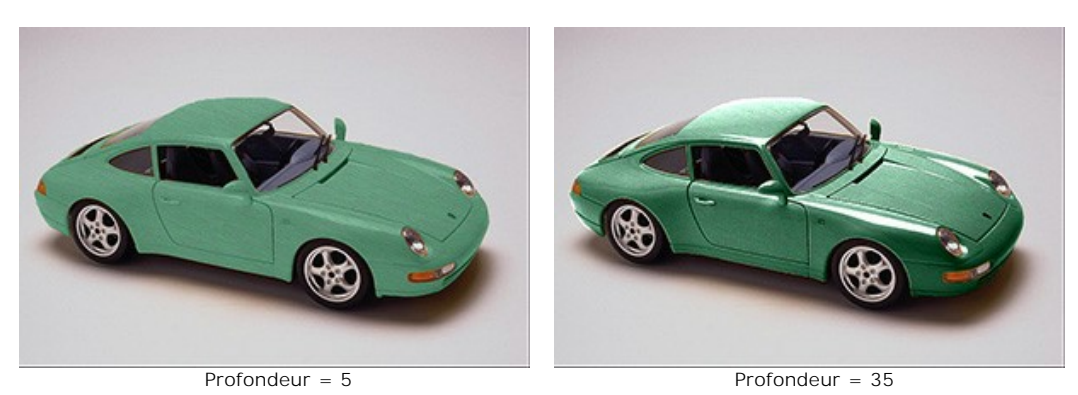

**Déformation** (0-100). Ce paramètre définit le niveau de la déformation de la texture. À 0 il n'y aura aucune déformation, le taux de déformation augmentera en fonction du pourcentage choisi.

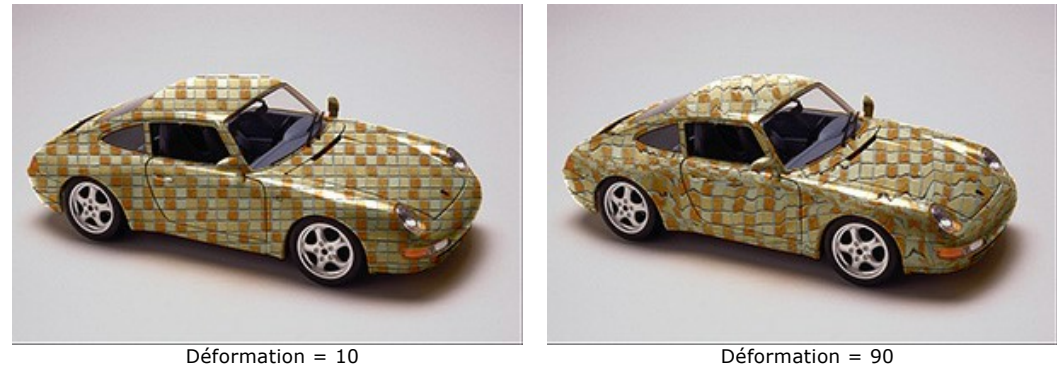

**Source de lumière**. Utilisez la cible sur la sphère pour définir la source de lumière probable lors de la prise de la photo. La position de la **source de lumière** influence la déformation de la texture.

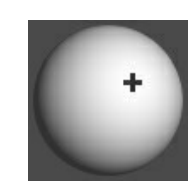

Cliquez sur le bouton **Réinitialiser** pour restaurer les paramètres d'origine.

#### <span id="page-29-0"></span>**CHANGER UNE COULEUR**

Мous pouvez recolorer l'objet sélectionné. Ajustez les paramètres dans le panneau **Paramètres** de l'onglet **Couleur**.

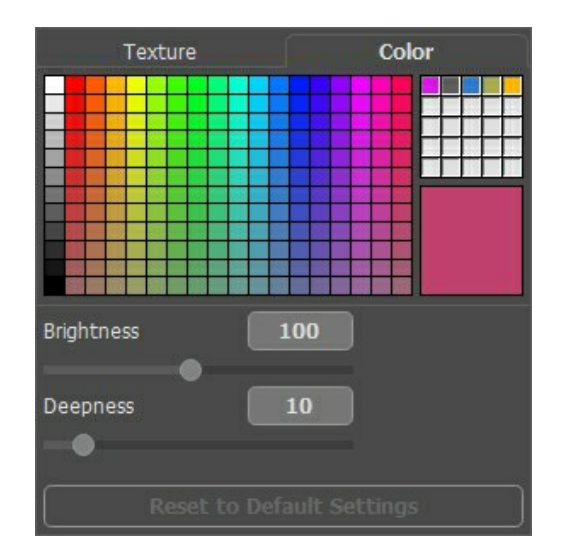

Vous pouvez sélectionner une couleur dans la palette **Couleurs** ou dans la boîte de dialogue **Sélectionner une couleur**. Pour sélectionner une couleur dans la palette, il vous suffit de cliquer sur n'importe quelle case de celle-ci. La couleur sélectionnée s'affichera dans le rectangle-témoin à droite.

Cliquez sur le carré pour activer l'outil Pipette. Cliquez deux fois pour ouvrir la boîte de dialogue de sélection des couleurs.

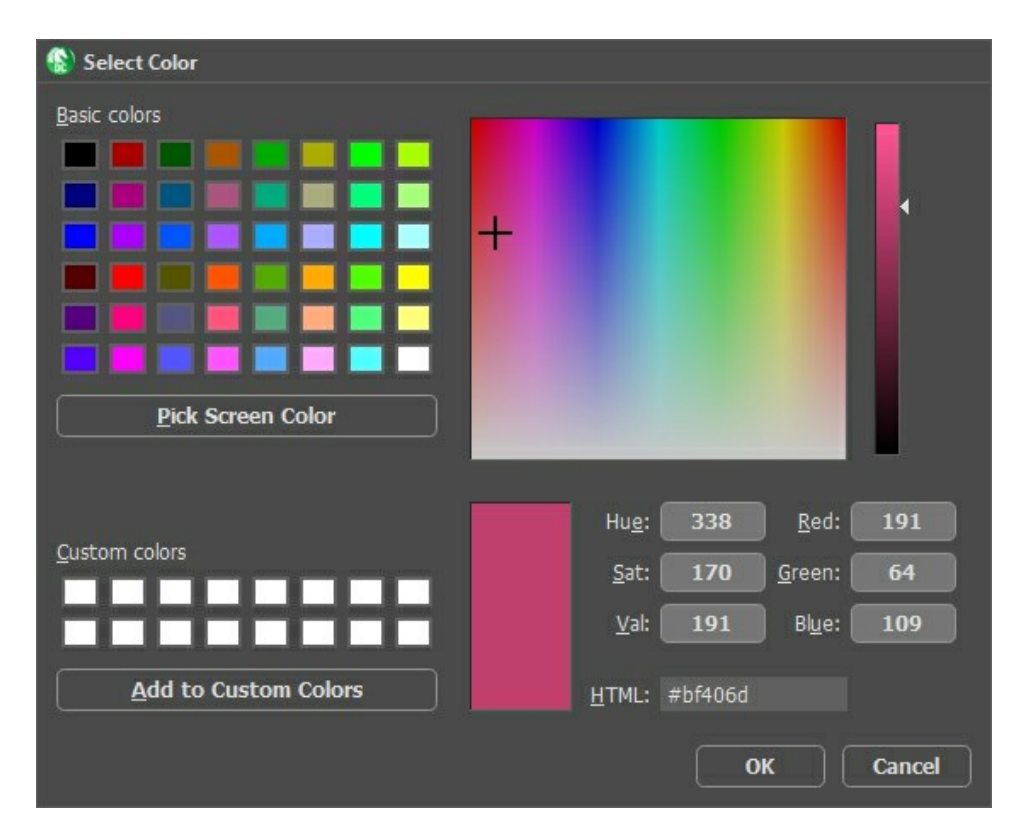

Dans l'onglet **Couleur**, vous trouverez également une **mini-palette** (cellules vides) dans laquelle vous pouvez stocker des couleurs personnalisées. Pour enregistrer une couleur dans la mini-palette, faites simplement glisser cette couleur à partir du rectangle-témoin vers n'importe quelle cellule de la palette (même si la cellule n'est pas vide). Pour sélectionner une couleur dans la mini-palette, faites un clic gauche avec la souris. Pour supprimer une couleur, faites un clic droit dessus.

Ajustez les paramètres qui influencent la façon dont la couleur est appliquée à l'objet :

**Luminosité** (10-200). Ce paramètre vous permet d'éclairer ou d'assombrir la zone sélectionnée. La valeur par défaut est 100. Plus la valeur est élevée, plus l'image sera lumineuse.

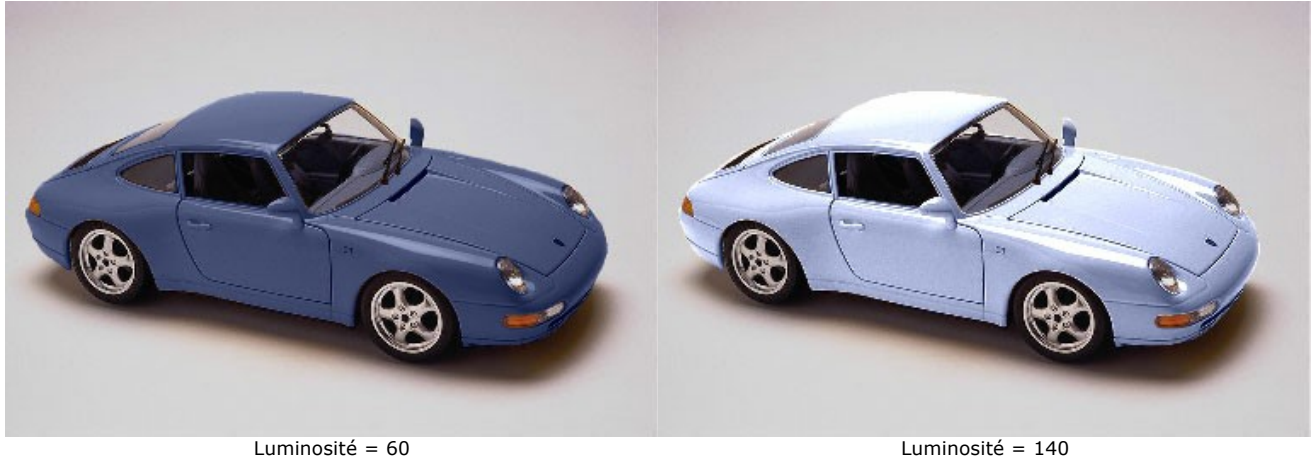

**Profondeur** (0-100). Ce paramètre gère les informations de lumière et d'ombre sur une image. À 0, les ombres, les volumes et les dégradés sont ignorés et le résultat donne un aspect plat. Au maximum, toutes les informations liées à la profondeur sont accentuées et l'image apparaîtra en 3D. Cependant, si la valeur du paramètre est trop élevée, certaines parties peuvent être surexposées ou sous-exposées.

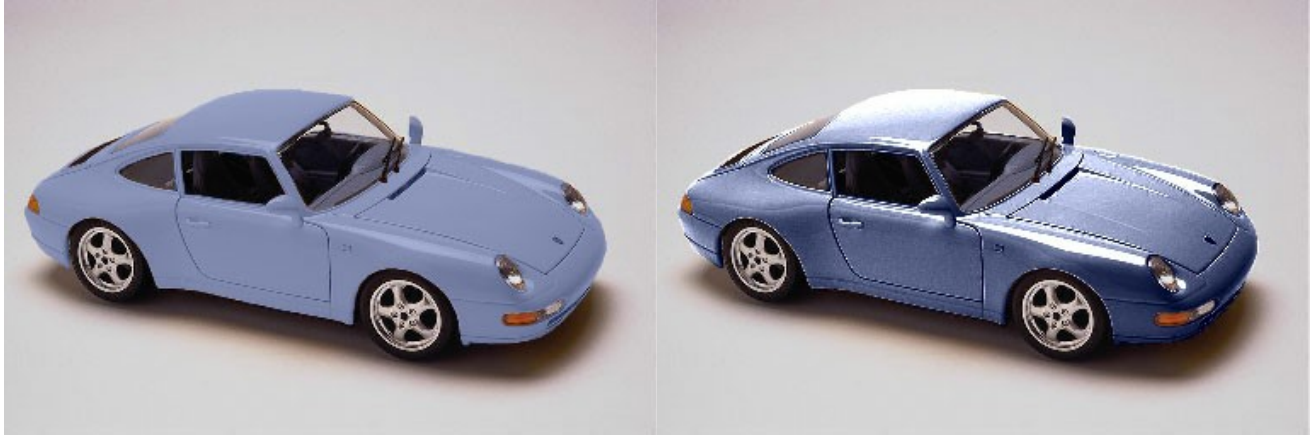

Profondeur = 5 Profondeur = 40

Cliquez sur le bouton **Réinitialiser** pour restaurer les paramètres d'origine.

# <span id="page-31-0"></span>**PRÉFÉRENCES**

Le bouton **de appele la boite de dialogue Préférences**. La boite de dialogue Préférences a l'aspect suivant :

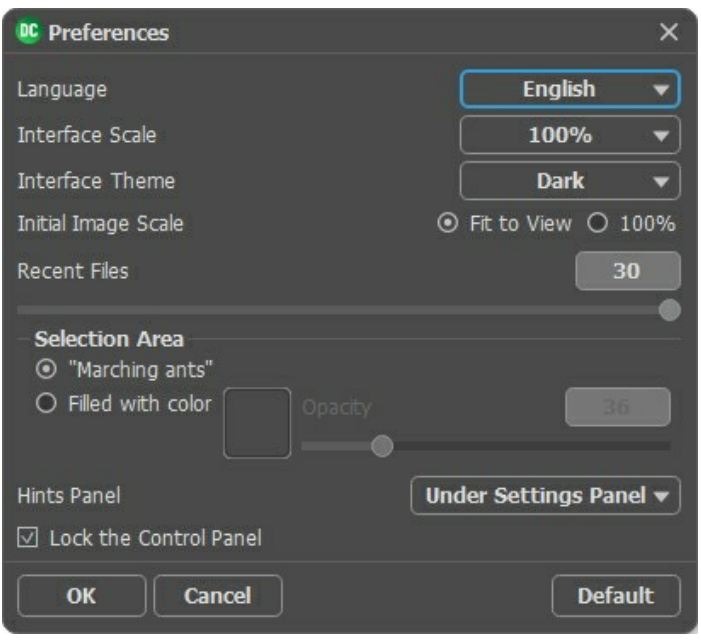

- **Langue**. Changez la langue de l'interface en sélectionnant la langue préférée dans le menu déroulan.
- **Échelle de l'interface**. Sélectionnez la taille des éléments de l'interface du logiciel. Lorsque ce paramètre a la valeur **Auto**, l'espace de travail se met automatiquement à l'échelle pour correspondre à la résolution de l'écran.
- **Thème de l'interface**. Sélectionnez le style de l'interface du logiciel : **Clair** ou **Foncé**.
- **Échelle initiale**. Ce paramètre définit la façon dont l'image est réduite dans la **Fenêtre d'Image** après l'ouverture. Le paramètre peut prendre deux valeurs :

- Si le paramètre est réglé sur **Ajuster à la fenêtre**, l'échelle s'adapte de manière que toute l'image soit visible dans la **Fenêtre d'image**;

- Si le paramètre est réglé sur **100%**, l'image n'est pas ajustée. En règle générale, lorsque l'échelle = 100%, seule une partie de l'image est visible dans la **Fenêtre d'image**.

**Derniers fichiers utilisés**. Le nombre des derniers fichiers utilisés. Faites un clic droit sur le bouton **Dep** pour ouvrir la

liste des derniers fichiers triés par date, du plus récent au plus ancien. Maximum : 30 fichiers.

**Zone de sélection**. Ce paramètre détermine la façon dont la sélection apparaît. Il peut avoir l'une des deux valeurs :

- **Pointillés clignotants**. La sélection est représentée par un contour en pointillés clignotants. C'est la valeur par défaut.

- **Rempli d'une couleur**. La sélection est rempli d'une couleur.

Par défaut, la **Couleur** est rouge mais vous pouvez la changer. Il suffit de double-cliquer sur la plaque de couleur et sélectionner une couleur dans la boîte de dialogue **Sélectionner une couleur**. Le paramètre **Opacité** permet de régler l'opacité de la couleur utilisée pour la sélection.

**Astuces**. Lorsque vous passez sur les paramètres ou les boutons avec le curseur, vous pouvez voir leur brève description. Vous pouvez choisir comment les Astuces seront affichés :

- **Sous le panneau Paramètres**. Sélectionnez cette option pour afficher les Astuces en bas de la partie droite, sous les paramètres;

- **Sous la Fenêtre d'image**. Les Astuces seront affichés dans la fenêtre principale, sous l'image. Ce mode est utile si il n'y a pas assez d'espace à dispay ce champ sous le panneau Paramètres;

- **Cacher**. Sélectionnez cette option si vous n'avez pas besoin des Astuces.
- La case à cocher **Verrouiller le Panneau de configuration**. Il désactive la possibilité de cacher/afficher le panneau supérieur. Si la case est sélectionnée, le panneau est toujours visible. Vous pouvez afficher/cacher le **Panneau de configuration** en cliquant sur le bouton triangle (dans le milieu du panneau). Le panneau masqué apparaîtra lorsque vous déplacez le curseur sur lui.

Pour sauvegarder la configuration des **Préférences** appuyez sur **OK**.

Si vous voulez, vous pouvez rétablir les valeurs par défaut avec le bouton **Par défault**.

#### <span id="page-32-0"></span>**IMPRIMER**

La version autonome (standalone) du logiciel **AKVIS Decorator** permet d'imprimer des images. Pour cela, appuyez sur le bouton **pour ouvrir la boîte de dialogue Imprimer**.

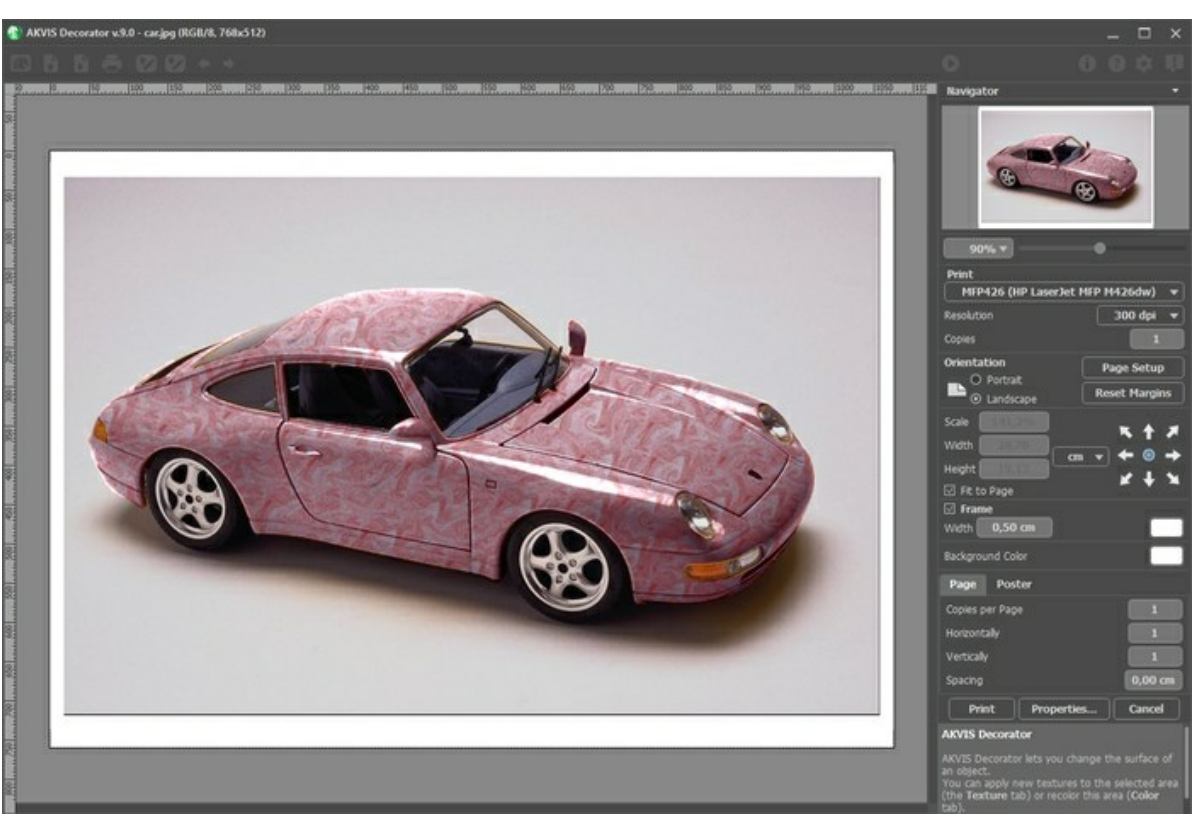

Options d'impression dans AKVIS Decorator

#### Réglez les paramètres dans le panneau Paramètres :

Choisissez une imprimante dans la liste des périphériques disponibles, définissez la résolution d'impression souhaitée et le nombre de copies à imprimer.

Dans le groupe **Orientation**, définissez la position de papier : **Portrait** (verticalement) ou **Paysage** (horizontalement).

Cliquez sur le bouton **Mise en page** pour ouvrir la boîte de dialogue dans laquelle vous pouvez choisir le format et l'orientation de l'image imprimée, ainsi que les marges d'impression.

Cliquez sur le bouton **Réinitialiser les marges** pour restaurer la taille par défaut.

Changez la taille de l'image imprimée en ajustant les paramètres **Echelle**, **Largeur**, **Hauteur** et **Ajuster à la page**. Ces paramètres n'influencent pas l'image elle-même, seulement la copie imprimée. Vous pouvez modifier la taille de l'image imprimée en entrant une valeur en %, ou en entrant les nouvelles valeurs de **Largeur** et **Hauteur**.

Si vous voulez redimensionner l'image proportionnellement à la taille de la page, sélectionnez **Ajuster à la page**.

Sélectionnez la position de l'image sur la page en utilisant la souris ou en cliquant sur les boutons flèches.

Vous pouvez activer l'option **Cadre** et ajuster sa largeur et sa couleur.

Choisissez la **Couleur de fond** en cliquant sur la plaque de couleur.

Dans l'onglet **Page**, vous pouvez ajuster les options d'impression de copies multiples sur une seule page.

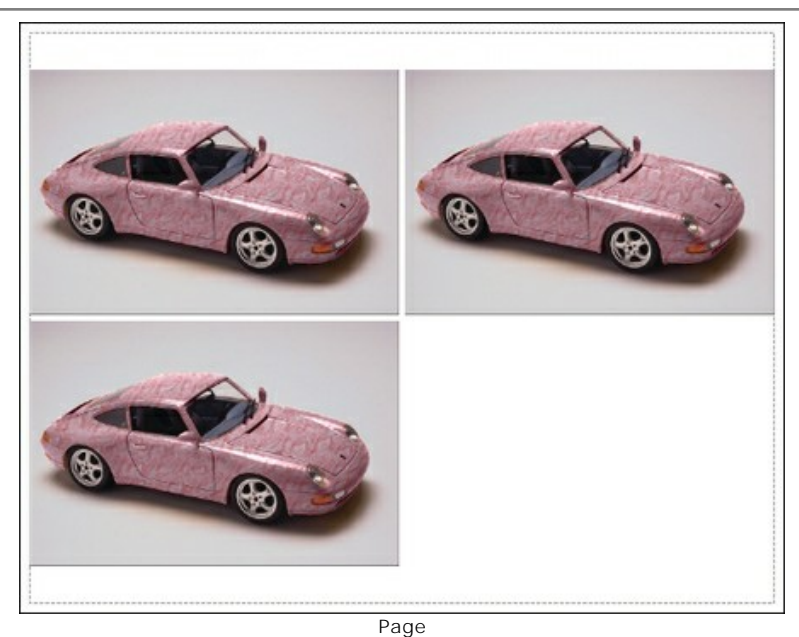

- **Copies par page**. Cette option vous permet de spécifier le nombre de copies de l'image sur une page.
- **Horizontalement** et **Verticalement**. Ces paramètres indiquent le nombre de lignes et de colonnes pour les copies de l'image sur la page.
- **Espacement**. Le paramètre définit les marges entre les copies de l'image.

Dans l'onglet **Grand format**, il est possible de réaliser l'impression de l'image sur plusieurs pages pour former un tableau de sous-images.

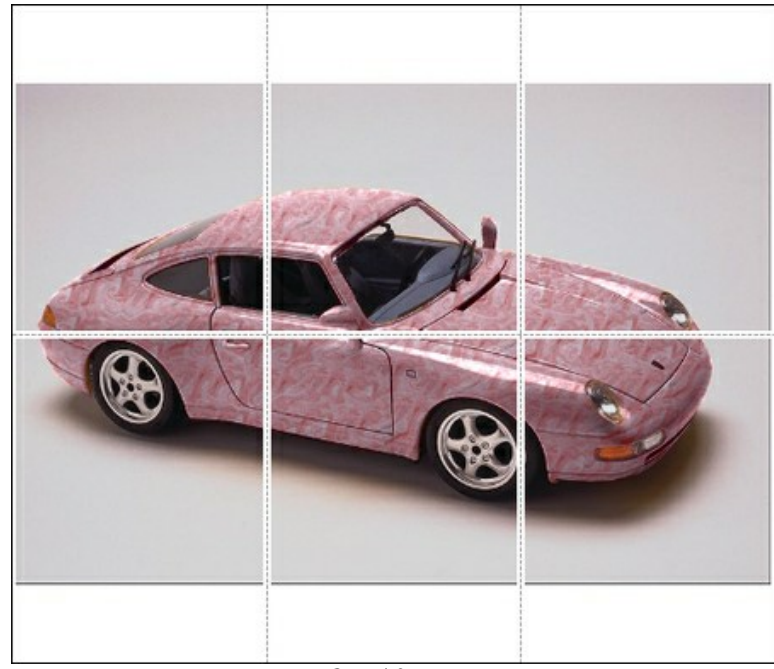

- Grand format
- **Pages**. Si la case à cocher est activée, vous pouvez spécifier le nombre maximum de pages dans lesquelles l'image sera découpée. L'échelle de l'image sera ajustée pour s'adapter à ce nombre de pages. Si la case à cocher est désactivée, le logiciel sélectionne automatiquement le nombre optimal de pages en fonction de la taille réelle de l'image (échelle = 100%).
- **Largeur de recouvrement**. Si la case à cocher est activée, vous pouvez régler la largeur des marges nécessaires pour le collage des pages entre elles. Les marges seront ajoutées à droite et au bas de chaque partie.
- **Lignes de coupe**. Activez la case à cocher pour afficher les marques de coupe dans les marges.
- **Afficher les numéros**. Si la case à cocher est activée, le nombre de chaque partie (par colonne et par ligne) sera imprimé dans les marges.

Pour imprimer l'image avec les paramètres choisis, appuyez sur le bouton **Imprimer**. Pour annuler et fermer la boîte de dialogue d'impression, cliquez sur **Annuler**.

Cliquez sur le bouton **Propriétés...** pour ouvrir une boîte de dialogue système qui vous permet d'accéder aux paramètres avancés et d'envoyer le document à l'imprimante choisie.

# <span id="page-35-0"></span>**THÉIÈRE À CHAQUE GOÛT**

Cette thèière toute simple peut cacher des trésors et s'avérer très différente si vous en changez la texture ou la couleur avec **AKVIS Decorator**.

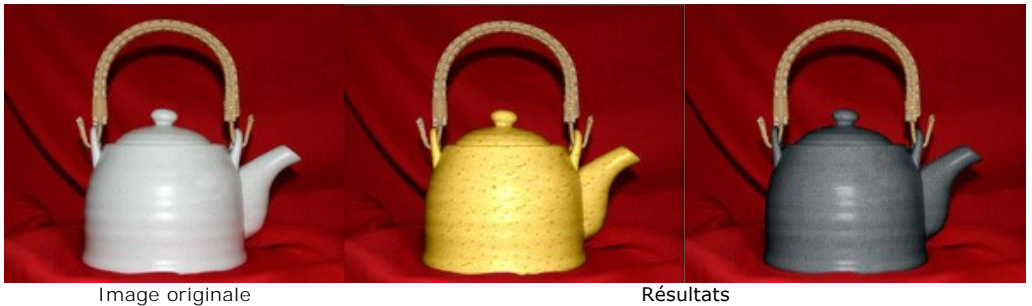

**Étape 1.** Tout d'abord, prenons une photo d'une thèière sans aucune décoration.

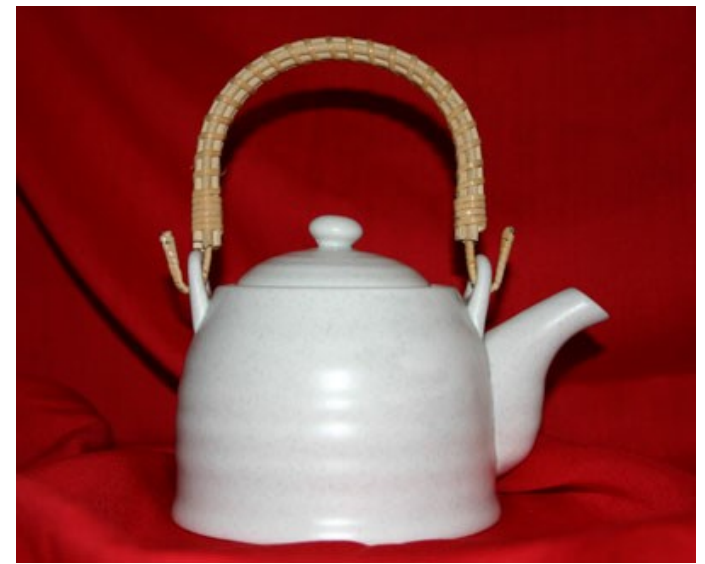

**Étape 2.** Ouvrez la photo dans votre éditeur de photos [compatible](https://akvis.com/fr/compatibility-software.php?utm_source=help) avec AKVIS Decorator. **Étape 3.** Sélectionnez le corps de la théière (sans l'anse) en utilisant n'importe quel outil de sélection que vous aimez.

Dans **AKVIS Decorator**, vous pouvez faire/modifier la sélection.

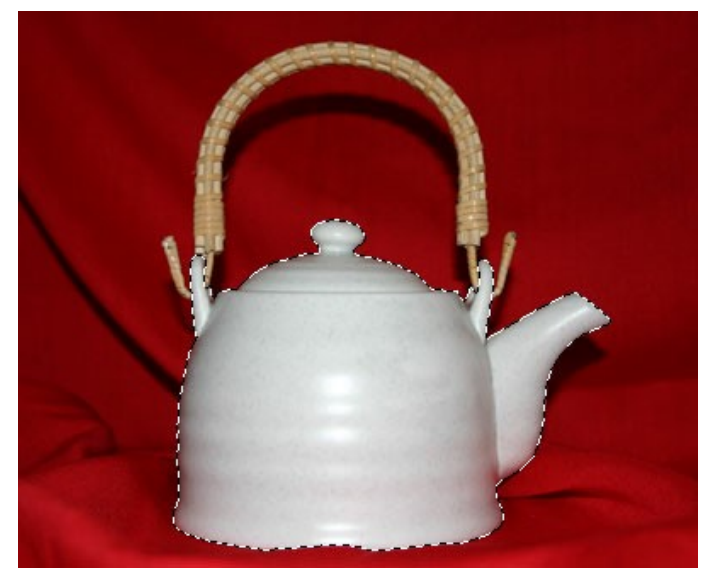

**Étape 4.** Ouvrez le plug-in **AKVIS Decorator** et sélectionnez une texture adaptée dans la **Bibliothèque des textures**. Nous avons choisi une texture avec du fromage.

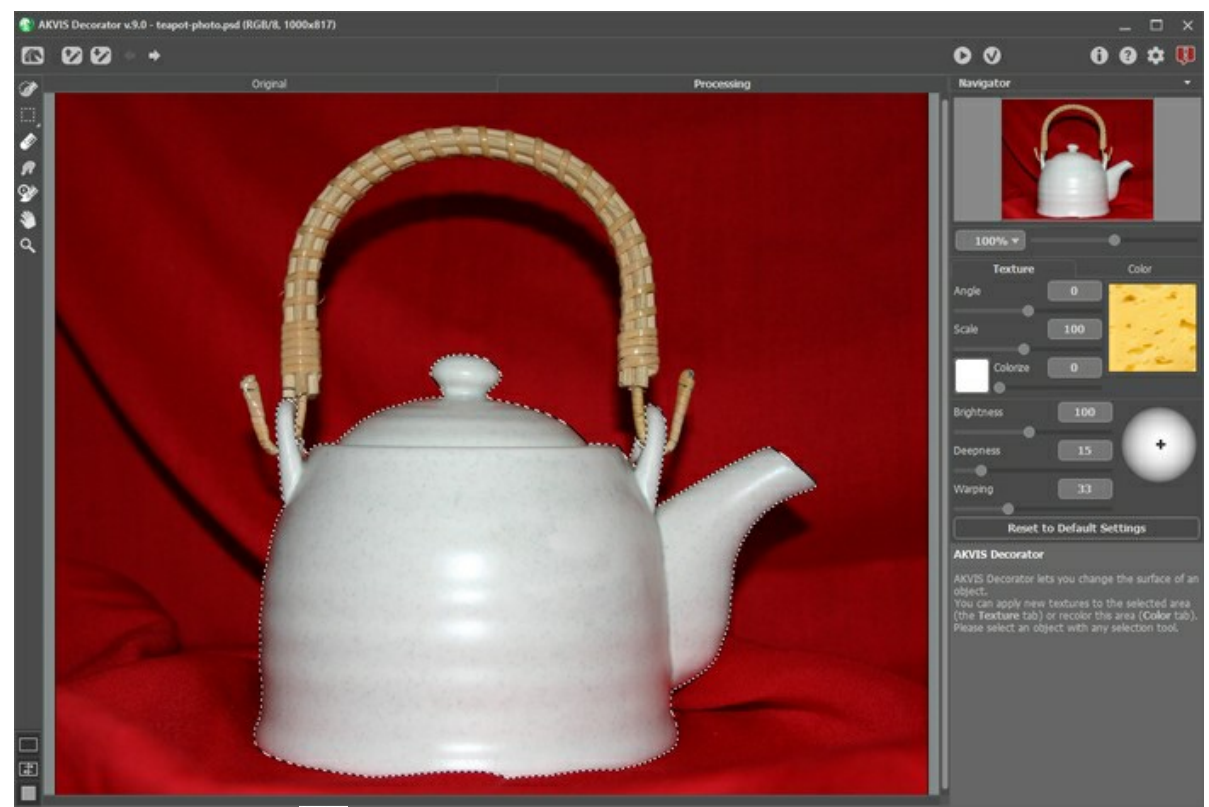

**Étape 5.** Appuyez sur le bouton .

En quelques secondes, nous allons voir une théière "à fromage" dans l'onglet **Traitement**. Notre imagination peut maintenant nous transporter dans un Chalet des Alpes. Là près d'un feu, nous dégusterons une fondue savoyarde avant de terminer cet agréable moment par un thé odorant.

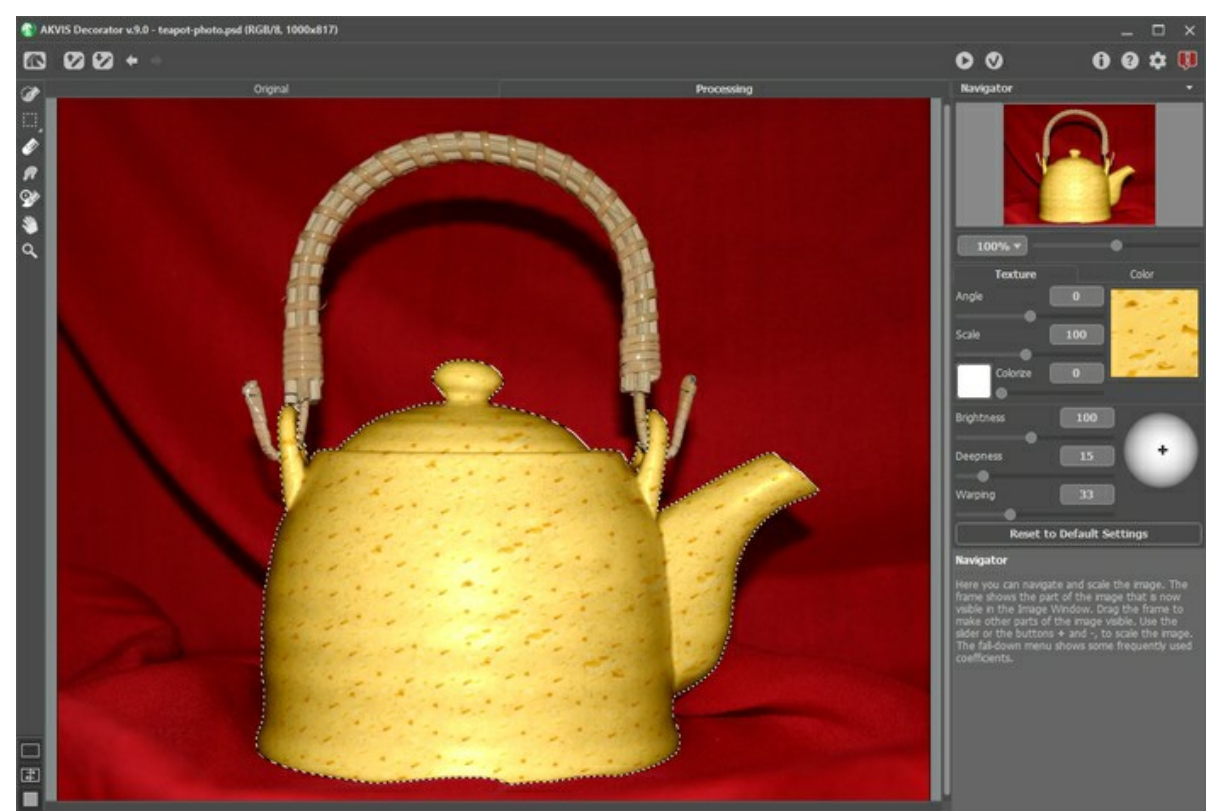

**Étape 6.** Nous pouvons également choisir de recouvrir le corps de notre théière par un papier gaufré gris-foncé. Appuyons sur le bouton .

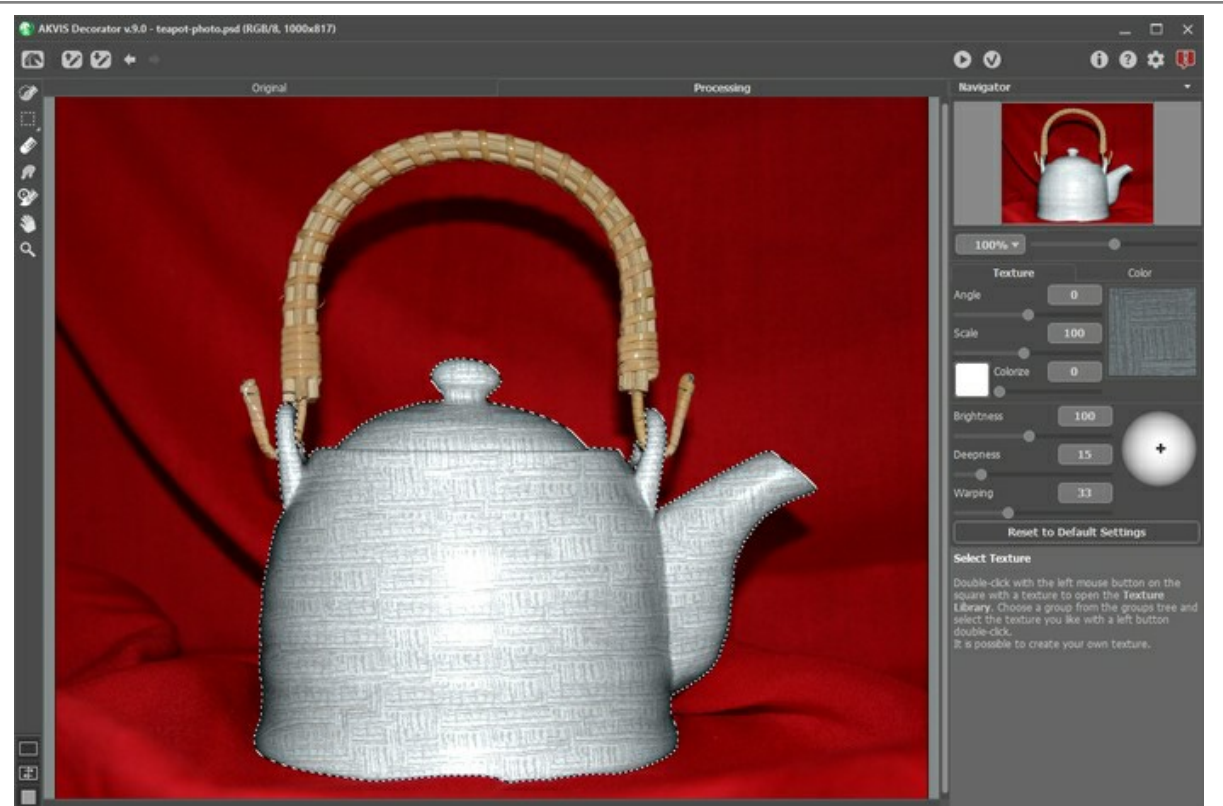

**Étape 7.** La tonalité de la théière était à la base plutôt claire. Même si nous avons appliqué une texture foncée, nous gardons la même tonalité. Pour corriger cela, nous allons réduire la valeur du paramètre **Luminosité**.

À chaque fois que vous modifiez l'un des paramètres, il faut appuyer sur le bouton pour appliquer les modifications et pour voir le résultat dans l'onglet **Traitement**.

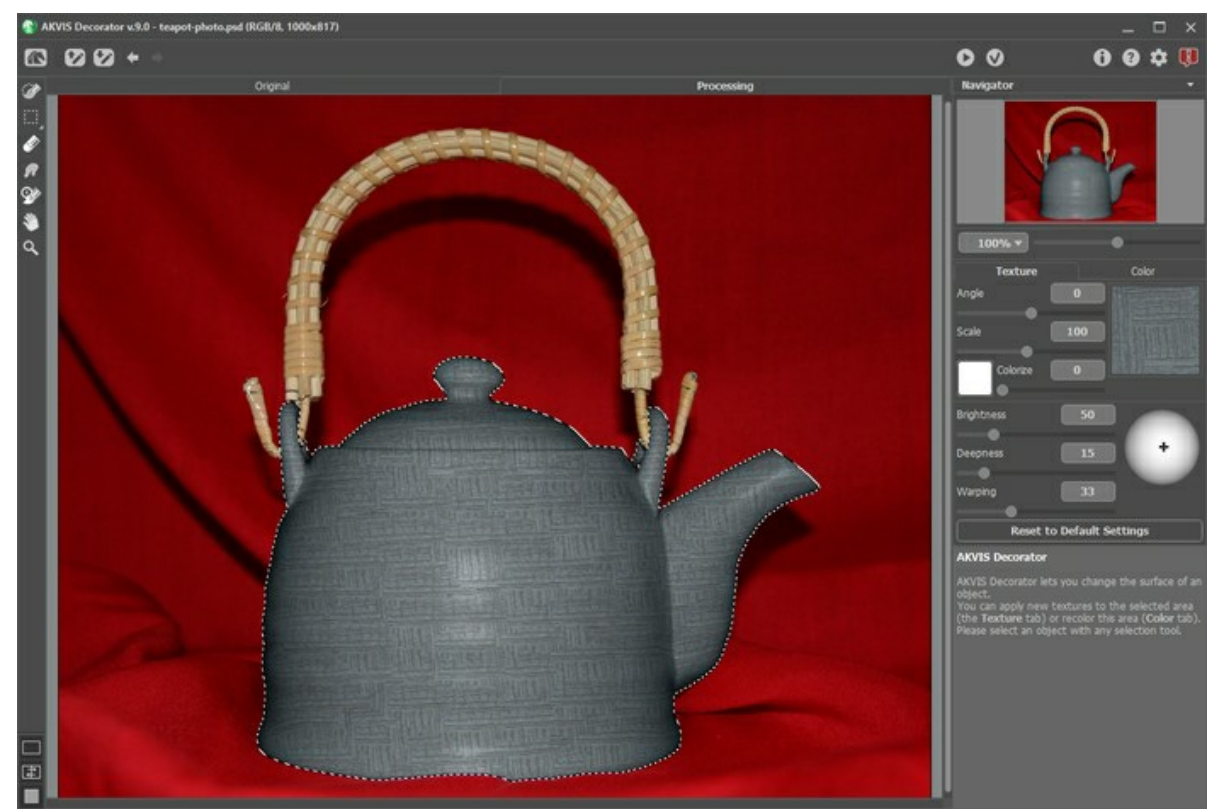

**Étape 8.** Pour améliorer l'apparence naturelle de l'objet, nous allons augmenter la valeur du paramètre **Profondeur**. La distribution des lumières et des ombres devient plus prononcée - les zones sombres deviennent plus sombres, les zones claires deviennent plus claires.

La photo a été prise avec le flash intégré et la lumière tombe directement sur le sujet. Nous n'avons pas besoin de changer la position de la source lumineuse sur le ballon.

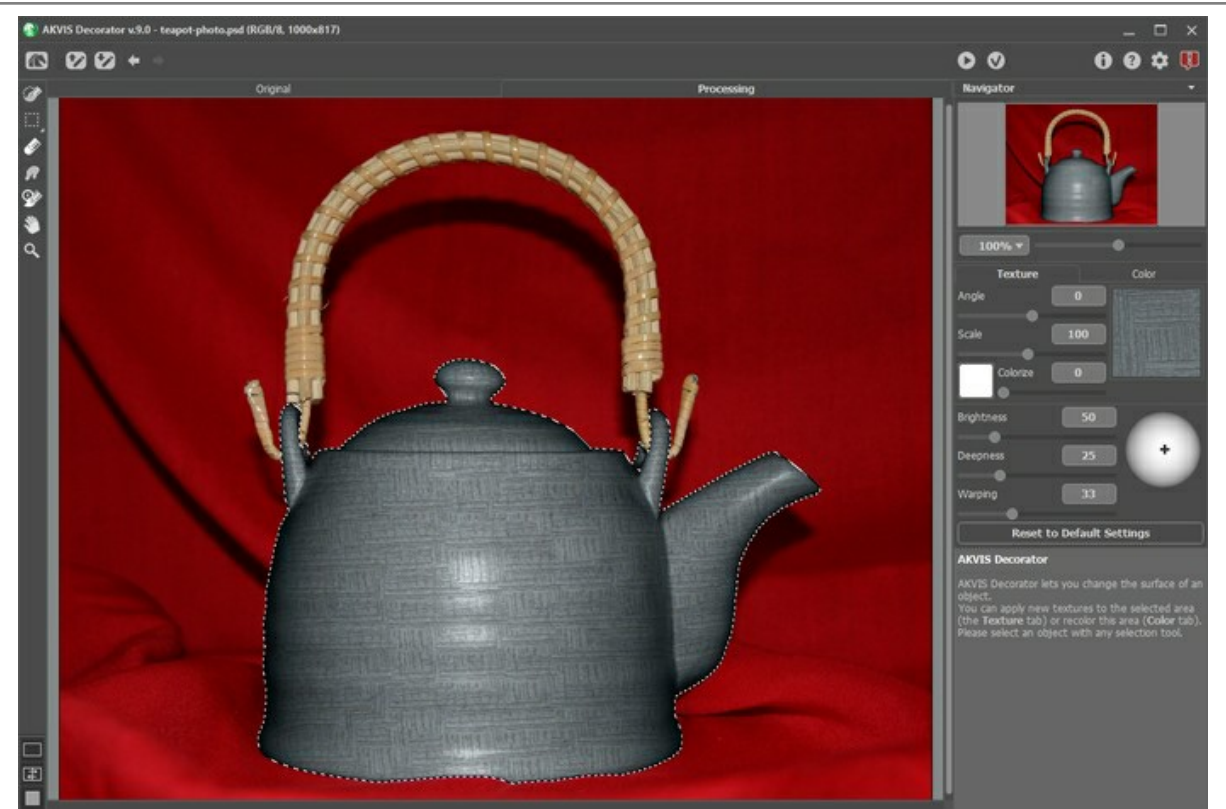

Étape 9. Finalisons le projet en appuyant sur  $\bullet$ . La simplicité du motif et la discrétion de la couleur vous évoquent la cérémonie du thé en Orient.

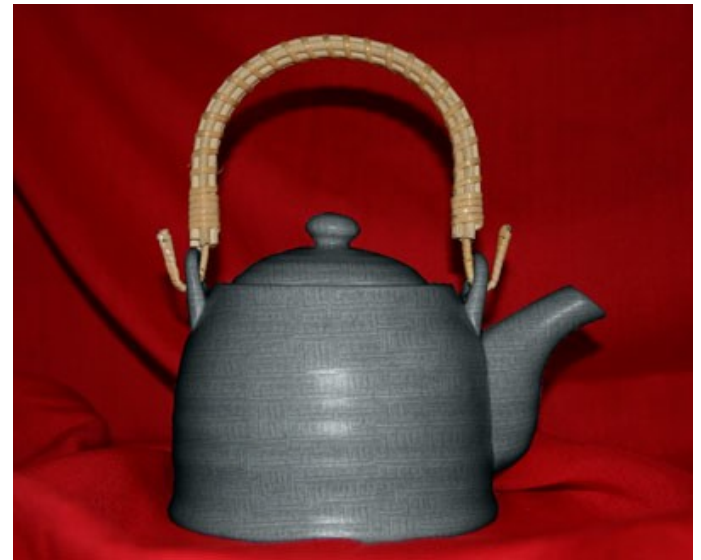

Cliquez sur la photo pour ouvrir une fenêtre plus grande

**Conseil :** Si la sélection n'était pas assez précise ou bien si la photo ne permettait pas de tracer une sélection correcte, vous pouvez retoucher les bords du résultat avec l'outil Estompage en choisissant un diamètre assez faible - par exemple, vous pouvez appliquer l'outil **Flou**  $\boxed{\wedge}$  avec **Rayon** = 1.5.

#### <span id="page-39-0"></span>**REPEINDRE LES ANIMAUX**

L'auteur de cet exemple est **Alvaro Salazar Chacon**. Il a utilisé la version plug-in de **AKVIS Decorator** dans **AliveColors**.

Contrairement à la nature qui choisit souvent la modestie et la retenue, l'homme préfère des expériences audacieuses. Le plug-in **[AKVIS Decorator](#page-2-0)** peut changer la texture de la peau d'un animal en dissimulant sous celle d'un autre animal ou en donnant notre ami une couleur ludique.

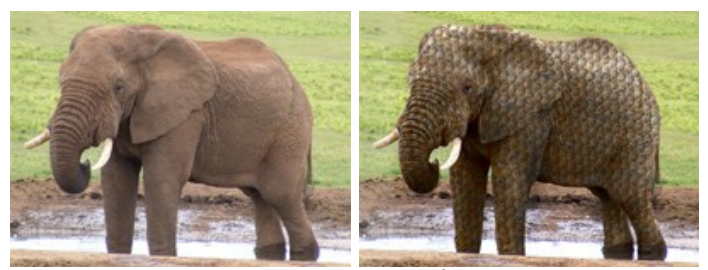

**Étape 1.** Choisissez une photo d'un animal et ouvrez-la dans votre éditeur graphique.

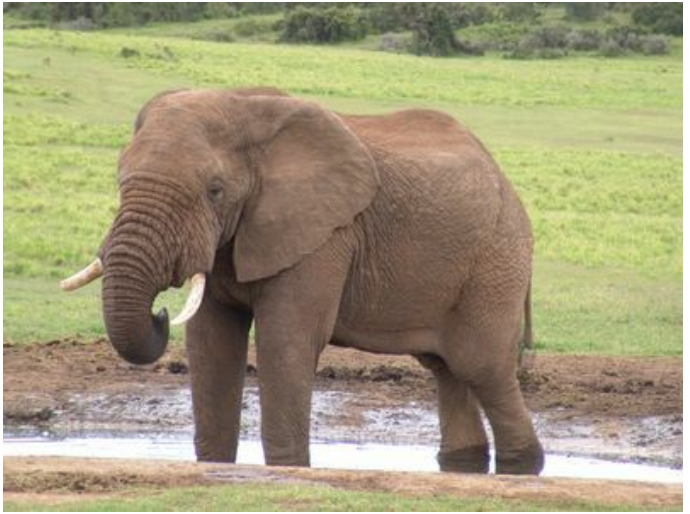

Image originale

**Étape 2.** Sélectionnez les parties de l'animal sur lesquelles la texture sera modifiée. L'outil **Nouvelle forme** (Forme libre) est utile pour cela, puisque sa capacité à dessiner avec la plus grande précision permet d'éviter les erreurs. En utilisant cet outil, vous pouvez isoler de gros éléments en redessinant leurs contours.

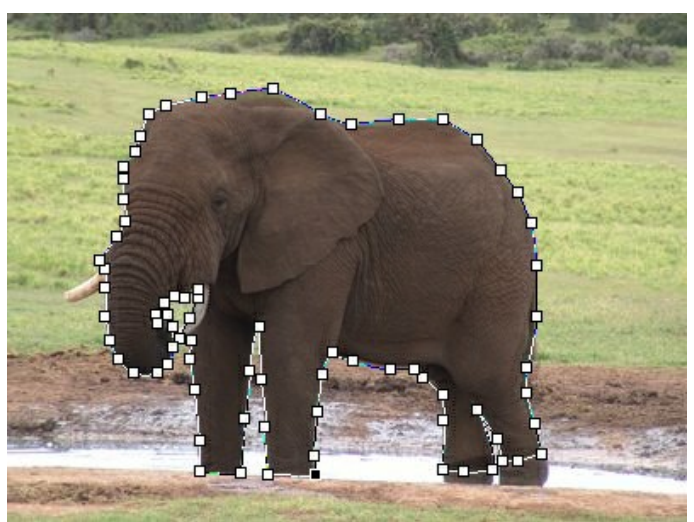

Marquage des contours

**Étape 3.** Pour transformer le tracé en sélection, ouvrez la fenêtre **Tracés**, choisissez **Pixellisation du calque** et **Ajouter la couche alpha á la sélection** dans le menu.

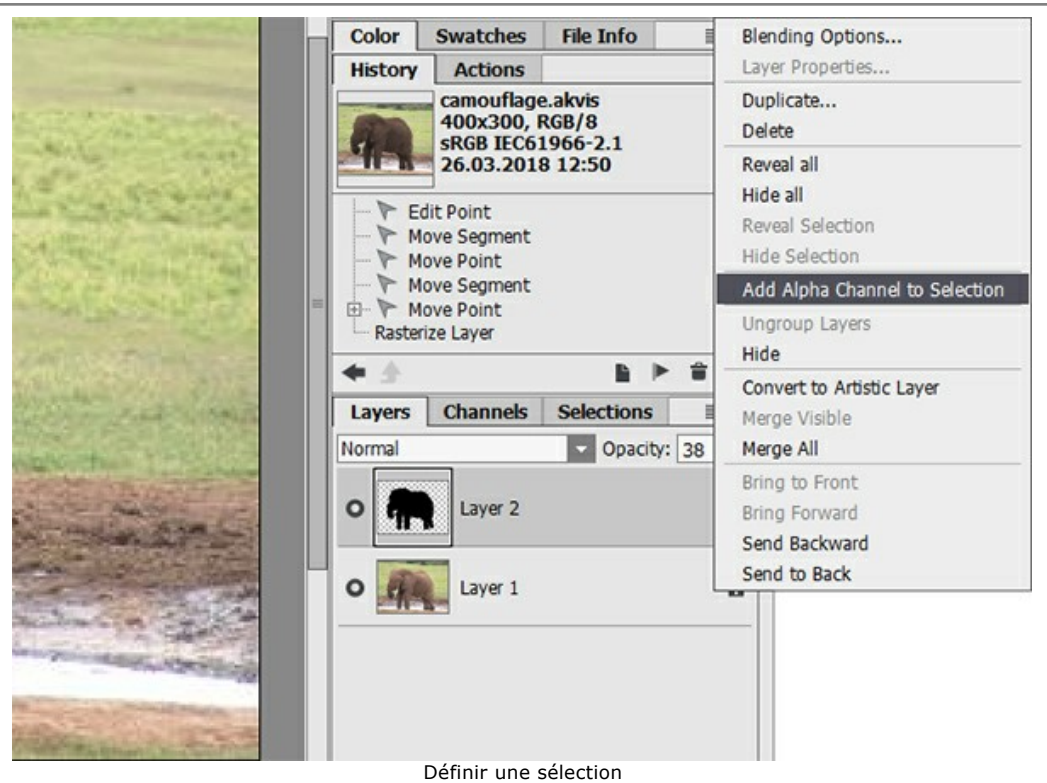

**Étape 4.** Appelez le plug-in **AKVIS Decorator** en choisissant **Effets -> AKVIS -> Decorator** dans **AliveColors**.

La **Bibliothèque** des textures a beaucoup de textures qui peuvent être utilisées pour le camouflage - par exemple, vous pouvez transformer la peau de l'éléphant en écailles de poisson.

**Étape 5.** Appuyez sur le bouton **De pour appliquer la texture choisie à la zone sélectionnée.** 

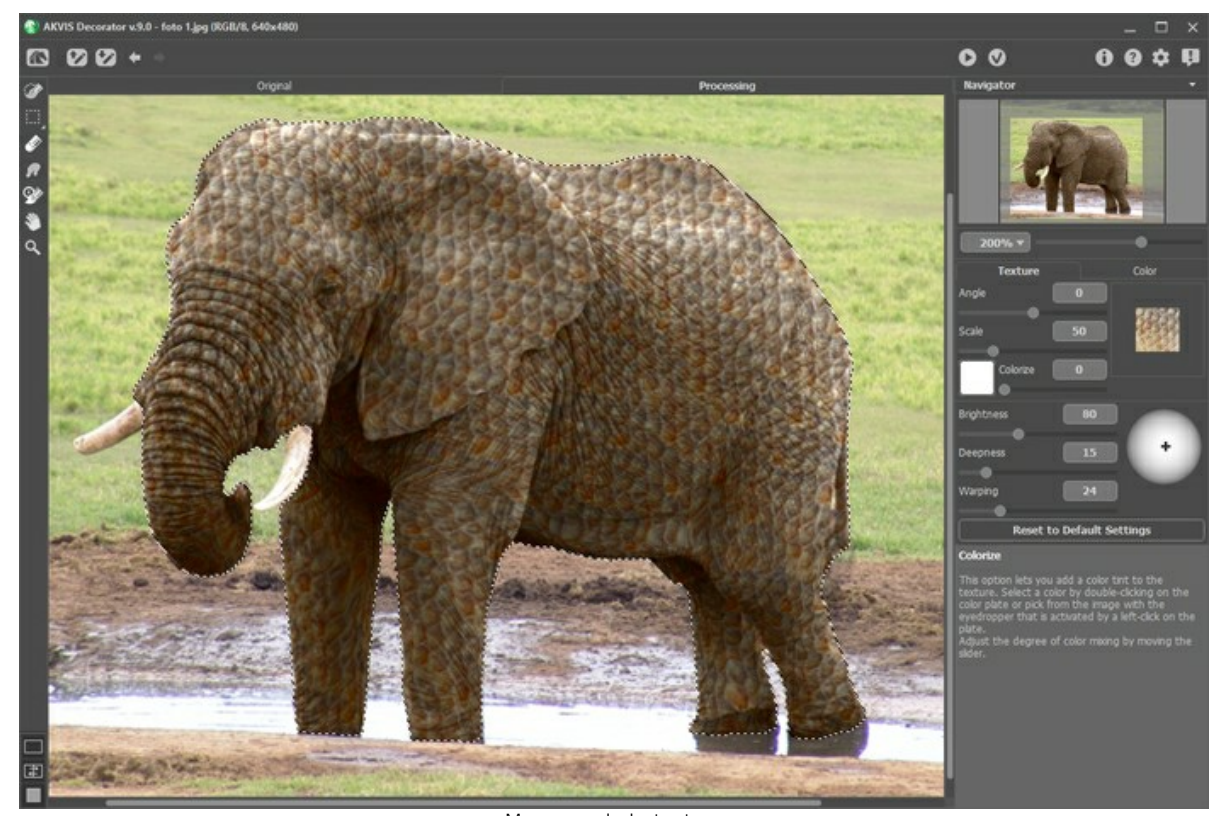

Mappage de la texture **Étape 6.** Si vous êtes satisfait du résultat, appuyez sur le bouton . Voici d'autres exemples de l'utilisation de Decorator pour repeindre les animaux :

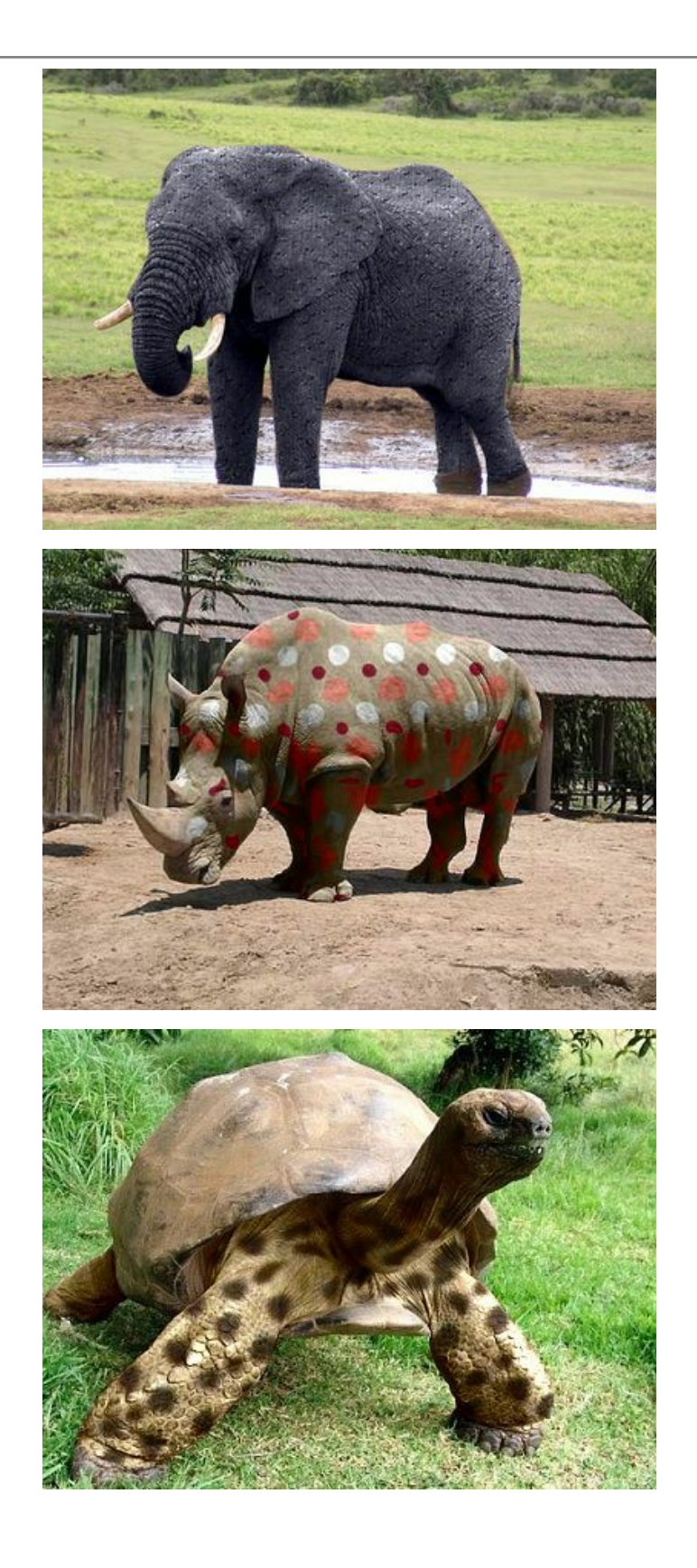

## <span id="page-42-0"></span>**AMÉNAGEMENT INTÉRIEUR**

**[AKVIS Decorator](#page-2-0)** vous aidera à créer puis parfaire la décoration de votre intérieur, de la manière la plus simple possible. En quelques clics, vous choisirez les tissus d'ameublement, la couleur des tapis, moquettes et murs, vous aurez également la possibilité de modifier l'aspect de votre mobilier. Et pour tous ces projets futurs, une seule photo numérique vous sera nécessaire. Le résultat est immédiat et d'un naturel saisissant.

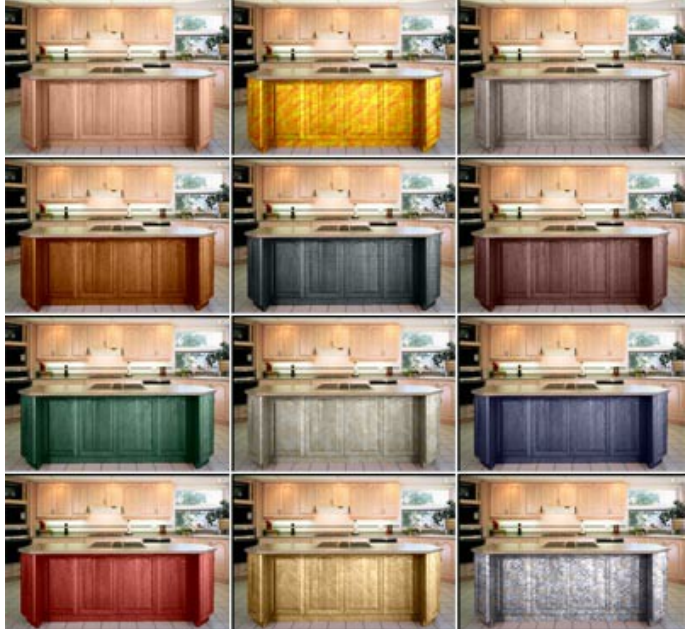

Cliquez sur chaque image afin de zoomer les différentes vignettes

**Étape 1.** Ouvrez la photo dans votre éditeur de photos (utilisant **AliveColors**). Nous allons travailler sur la photo d'une cuisine et plus particulièrement sur les différents aspects que nous pourrons donner au placage du meuble au premier plan.

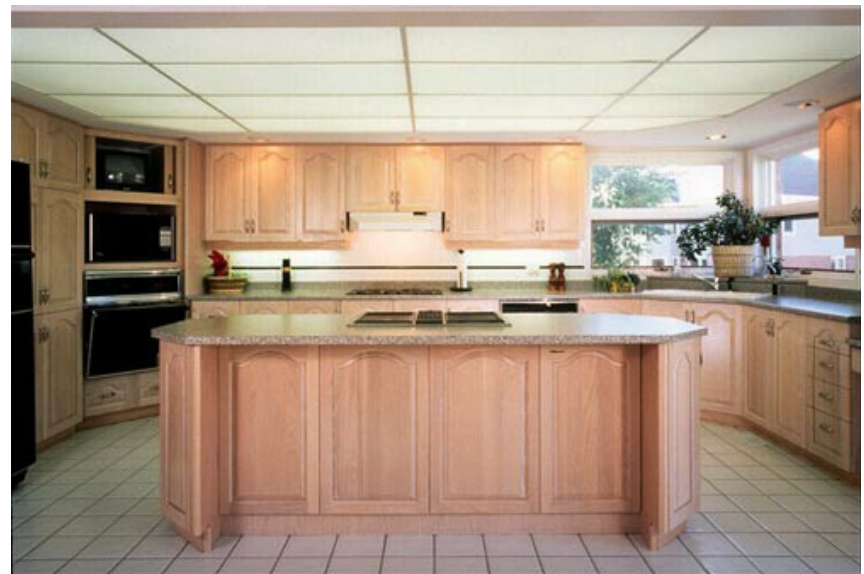

**Étape 2.** Sélectionnez le placage du meuble.

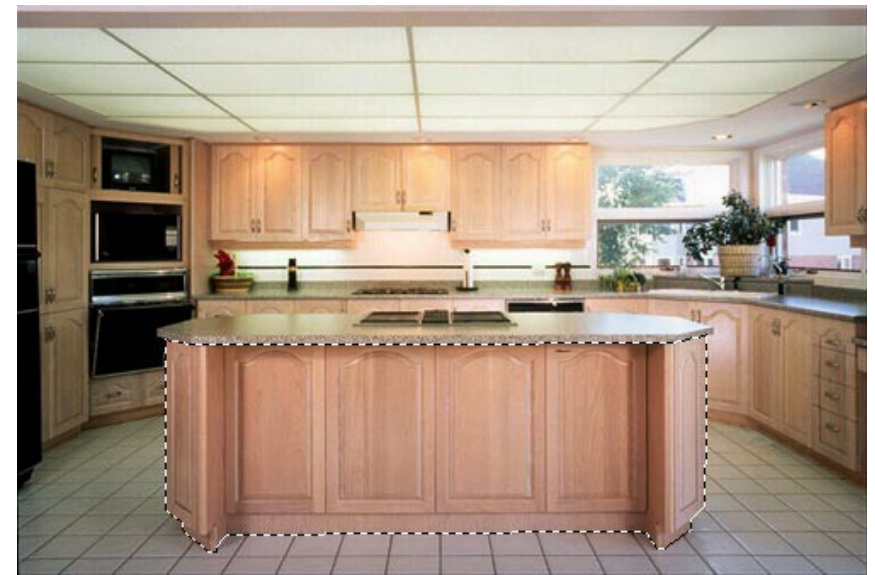

- **Étape 3.** Ouvrez le plug-in **AKVIS Decorator** : Effets -> AKVIS -> Decorator.
- **Étape 4.** Sélectionnez une texture dans la **Bibliothèque des Textures**.
- **Étape 5.** Appuyez sur le bouton , l'aspect du placage aura changé.

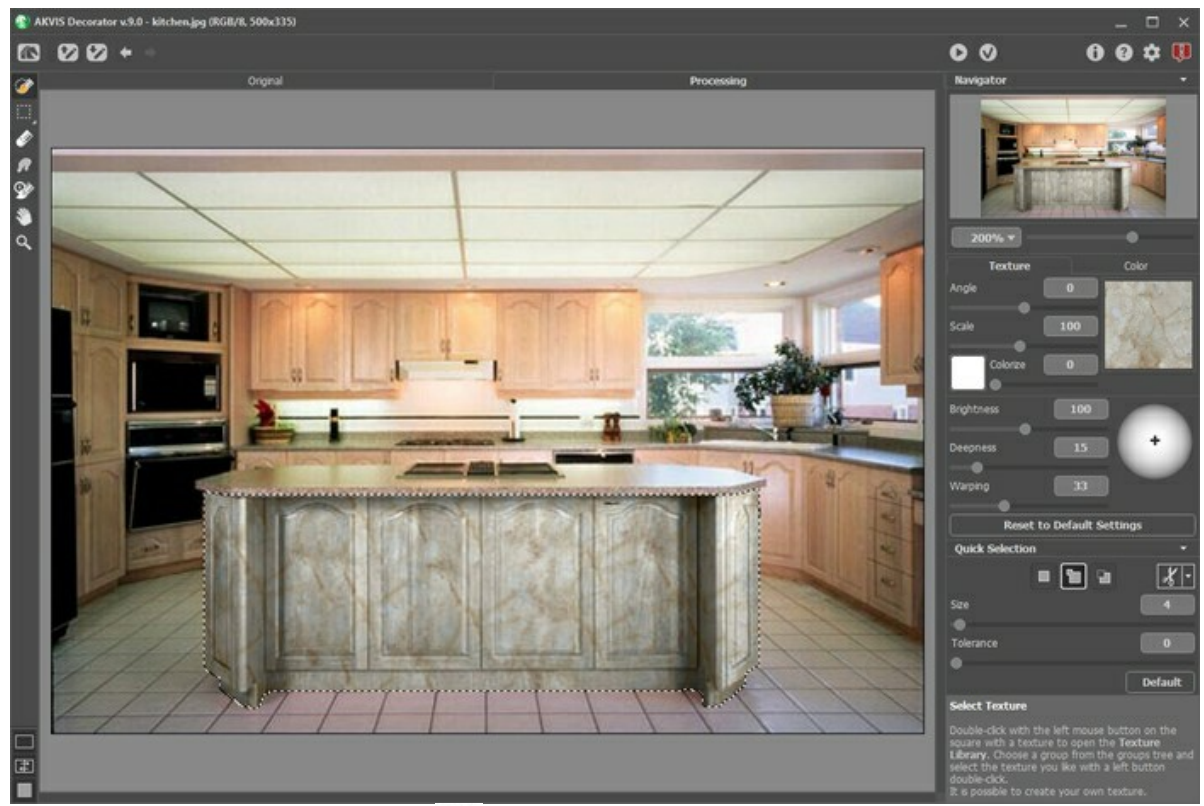

**Étape 6.** Finalisez le résultat en cliquant sur .

**Étape 7.** Reprenons la photo originale et redémarrons le plug-in **AKVIS Decorator**. Sélectionnez une texture différente, par exemple ce motif à rayures violette, cliquez sur le bouton

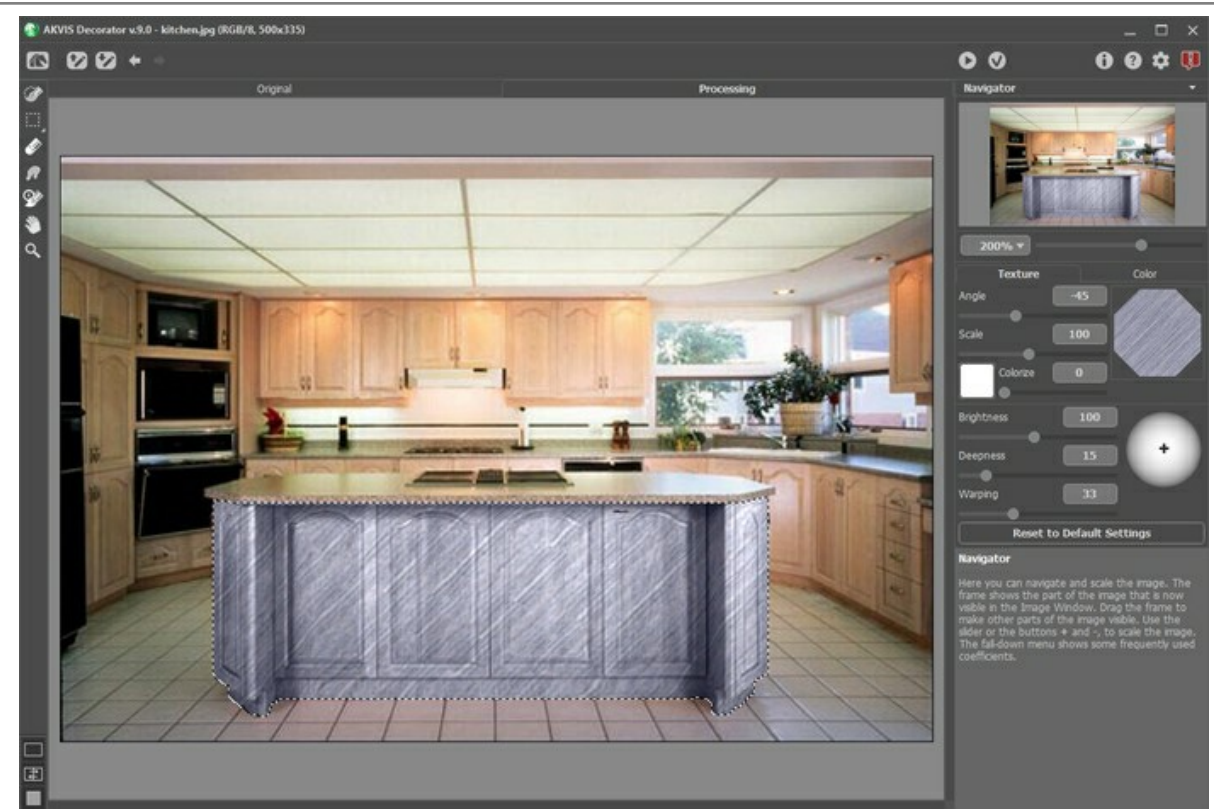

**Étape 8.** Au départ la tonalité de base était assez claire. Même en appliquant une texture sombre, l'image garde la même valeur tonale. Si nous voulons obtenir un aspect plus sombre, il suffit de réduire la valeur du paramètre **Luminosité**.

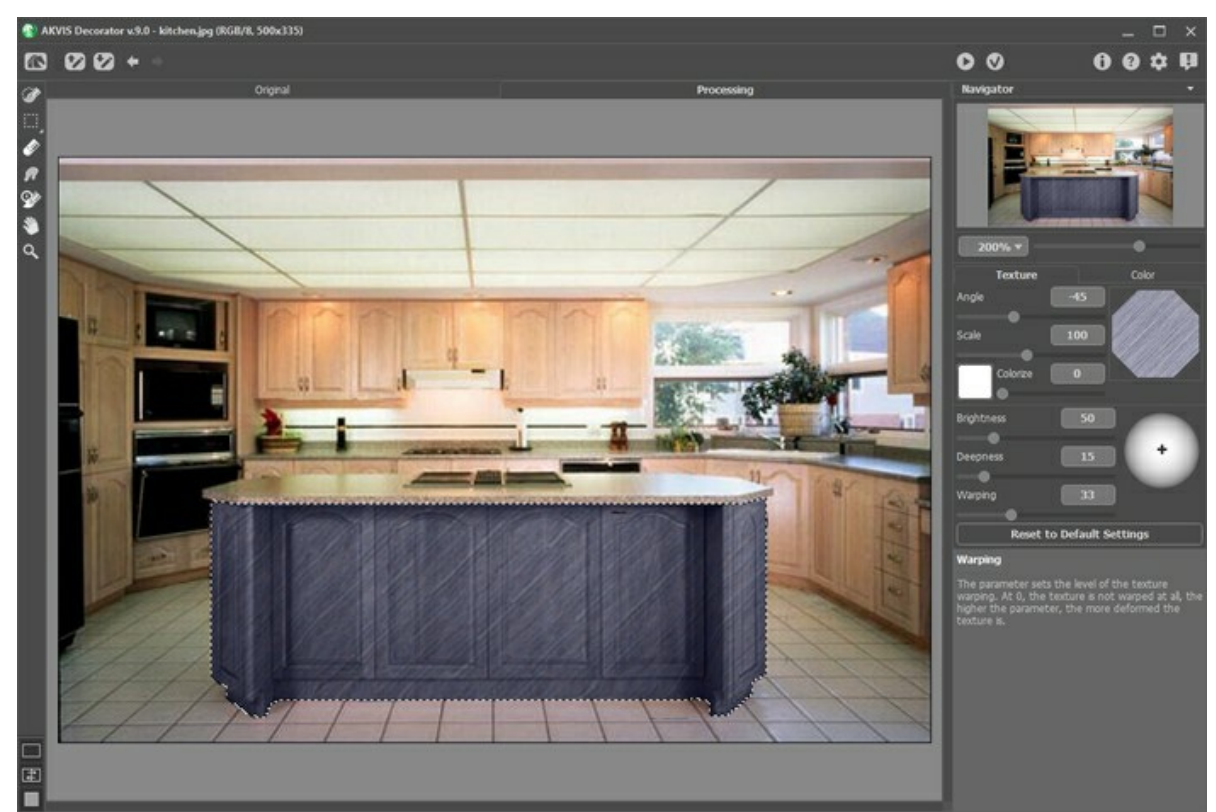

**Étape 9.** Si maintenant, les motifs sculptés du placage n'apparaissent plus, il suffit d'augmenter la valeur du paramètre **Profondeur**.

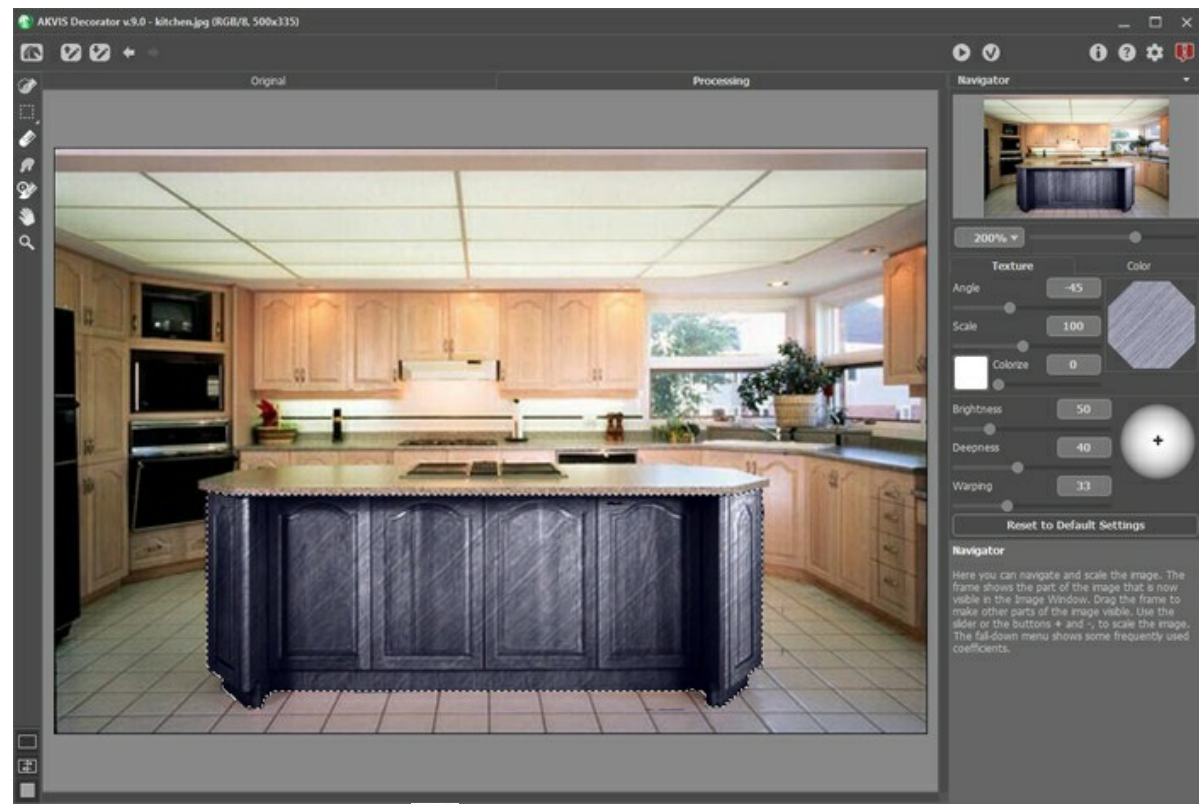

**Étape 10.** Finalisez le résultat en cliquant .

En suivant la même procédure, vous pouvez varier selon votre plaisir, l'aspect de votre intérieur.

## <span id="page-46-0"></span>**CHANGER LA COULEUR ET LA TEXTURE DE VÊTEMENTS**

Modifier la couleur d'un chemisier, transformer une robe unie en une magnifique tenue à motifs haut en couleurs, changer l'aspect d'un tailleur (son tissu et sa couleur) - tout est possible avec **[AKVIS Decorator](#page-2-0)**.

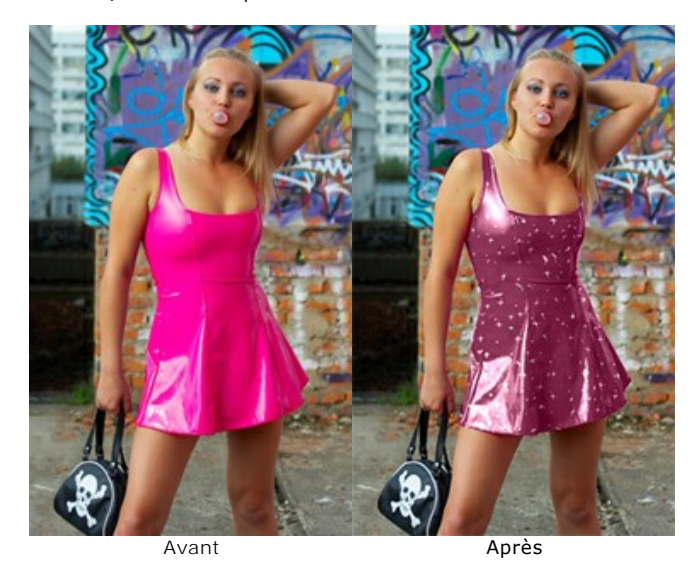

**Étape 1.** Ouvrez votre photo dans votre éditeur de photos.

**Note :** Ce tutoriel est créé avec le **plugin Decorator** dans **AliveColors**, mais vous pouvez obtenir le même résultat avec la version **standalone** de **AKVIS Decorator**.

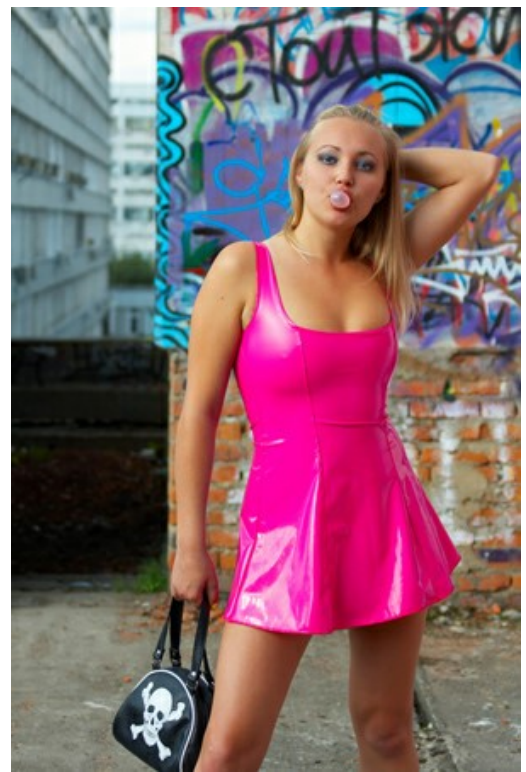

**Étape 2.** Ouvrez le plug-in **[AKVIS Decorator](#page-2-0)** : Effets -> AKVIS -> Decorator. **Étape 3.** Sélectionnez la robe de cette jeune femme en utilisant n'importe quel outil de sélection.

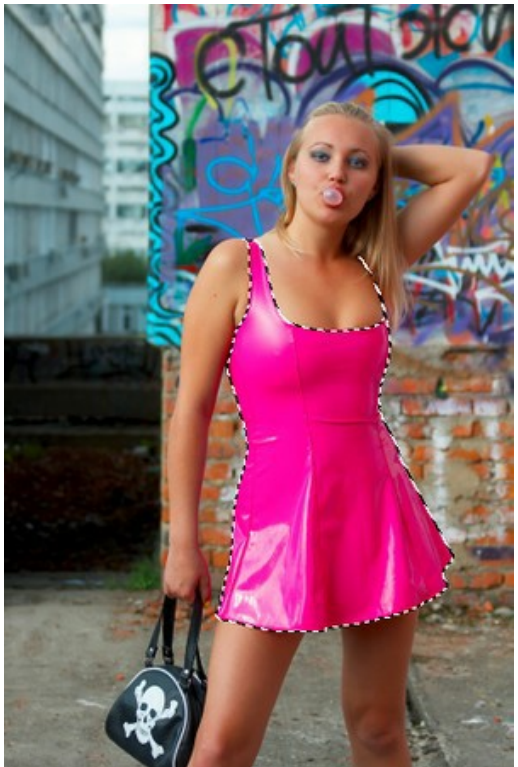

**Étape 4.** Tout d'abord, déterminez la texture appropriée dans la **Bibliothèque de textures**. Pour cela, double-cliquez gauche sur le rectangle-témoin. Ouvrez la rubrique **tissus** dans l'arborescence et choisissez ce joli motif.

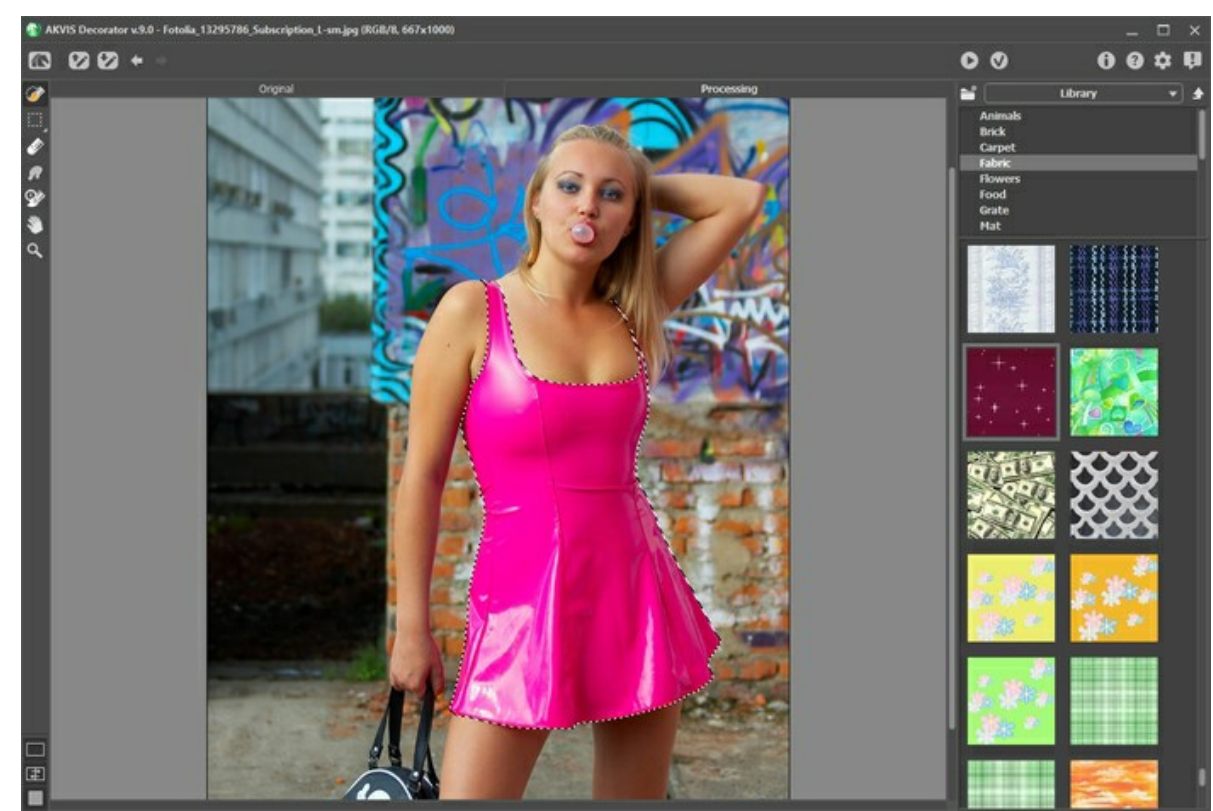

**Étape 5.** Nous ne changerons pas les paramètres de ce motif, ni l'angle des dessins, ni l'échelle, ni la couleur. Cliquez sur afin d'appliquer la texture à l'ensemble. En quelques secondes, vous pourrez voir le résultat dans l'onglet **Traitement**.

Ajustement des paramètres qui définiront la tonalité finale (**Déformation** = 25).

Appuyez sur le bouton encore une fois.

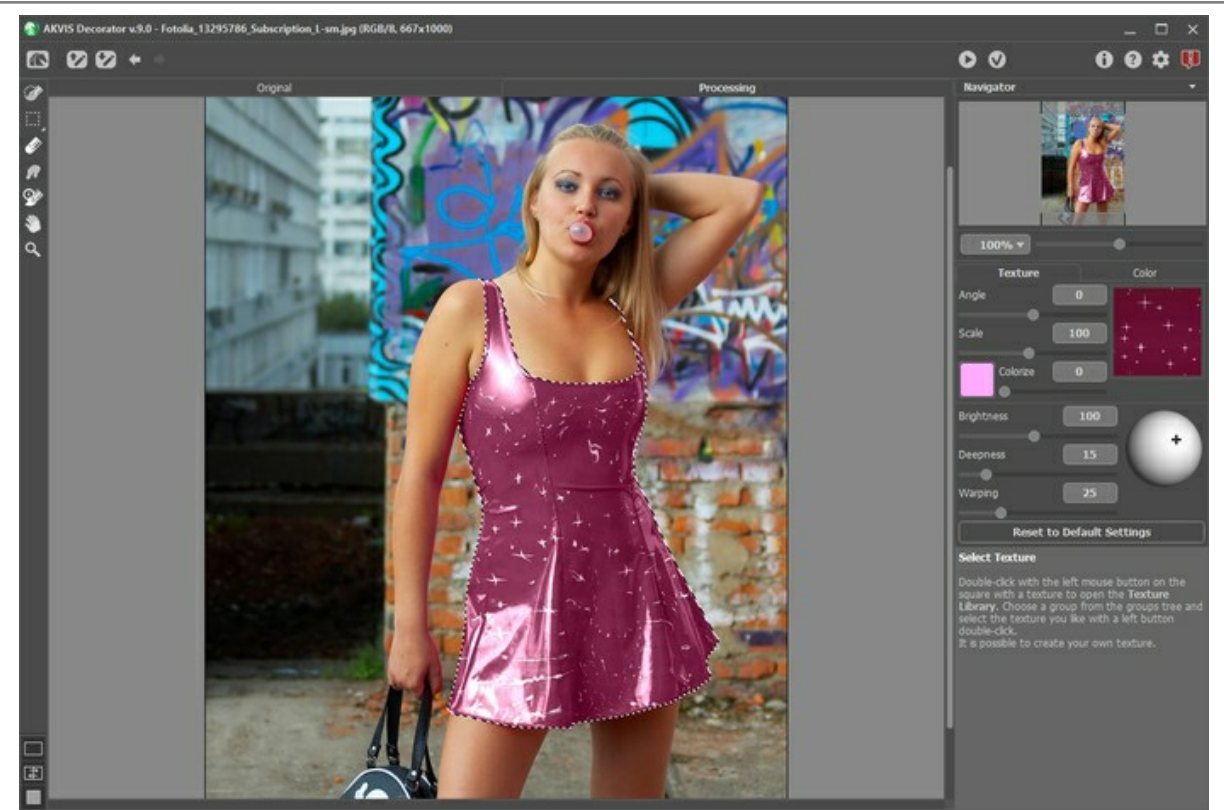

**Étape 6.** Finalisons maintenant notre travail en appuyant sur . Le plug-in **AKVIS Decorator** va maintenant fermer et la fille sera relookée par vos soins.

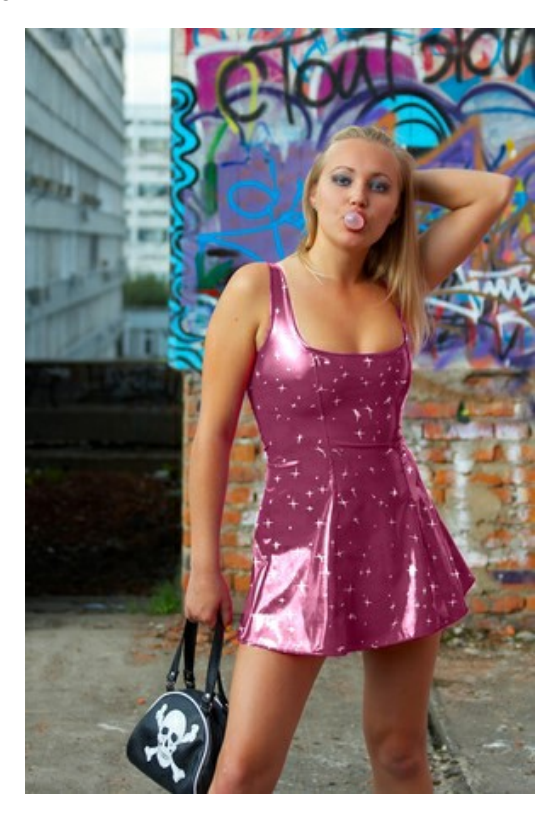

### <span id="page-49-0"></span>**LOGICIELS DE AKVIS**

#### **[AKVIS AirBrush — Techniques de photos à l'aérographe](https://akvis.com/fr/airbrush/index.php?utm_source=help)**

AKVIS AirBrush transforme automatiquement une photographie en une œuvre d'art qui semble avoir été peinte au jet d'encre par un aérographe. Grâce aux réglages proposés dans le mode de conversion d'une photo vers une peinture, le logiciel agit comme un filtre artistique permettant de créer des motifs à l'aérographe élégants et expressifs. [En savoir plus…](https://akvis.com/fr/airbrush/index.php?utm_source=help)

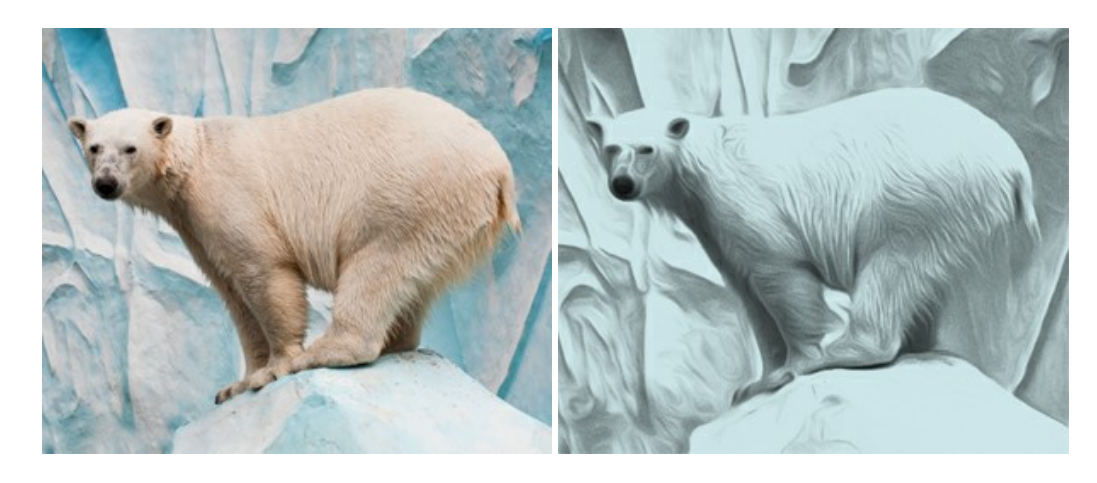

#### **[AKVIS Artifact Remover AI — Restauration d'images compressées en JPEG](https://akvis.com/fr/artifact-remover/index.php?utm_source=help)**

**AKVIS Artifact Remover AI** utilise des algorithmes d'intelligence artificielle pour supprimer les artefacts de compression JPEG et restaurer la qualité d'origine des images compressées. Le logiciel propose 4 modes d'amélioration d'image, chacun impliquant un réseau de neurones unique développé spécialement pour cette occasion. Le logiciel est disponible gratuitement pour les utilisateurs à domicile. Pour un usage commercial, on a besoin de la licence Business. [En savoir plus…](https://akvis.com/fr/artifact-remover/index.php?utm_source=help)

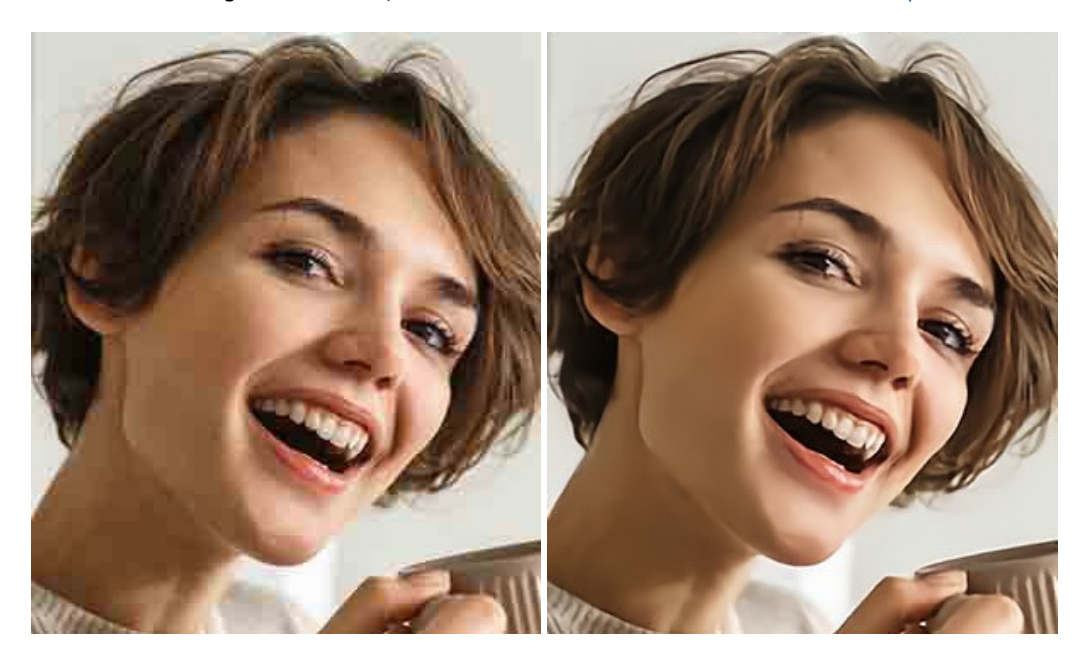

## **[AKVIS ArtSuite — Encadrements et effets spéciaux pour vos photos](https://akvis.com/fr/artsuite/index.php?utm_source=help)**

**AKVIS ArtSuite** offre une collection impressionnante d'encadrements et d'effets spéciaux polyvalents pour vos photos. Il propose plusieurs modèles et textures pour créer une panoplie quasi illimitée d'encadrements virtuels. Décorez vos photos pour leur donner un air de fête ! [En savoir plus…](https://akvis.com/fr/artsuite/index.php?utm_source=help)

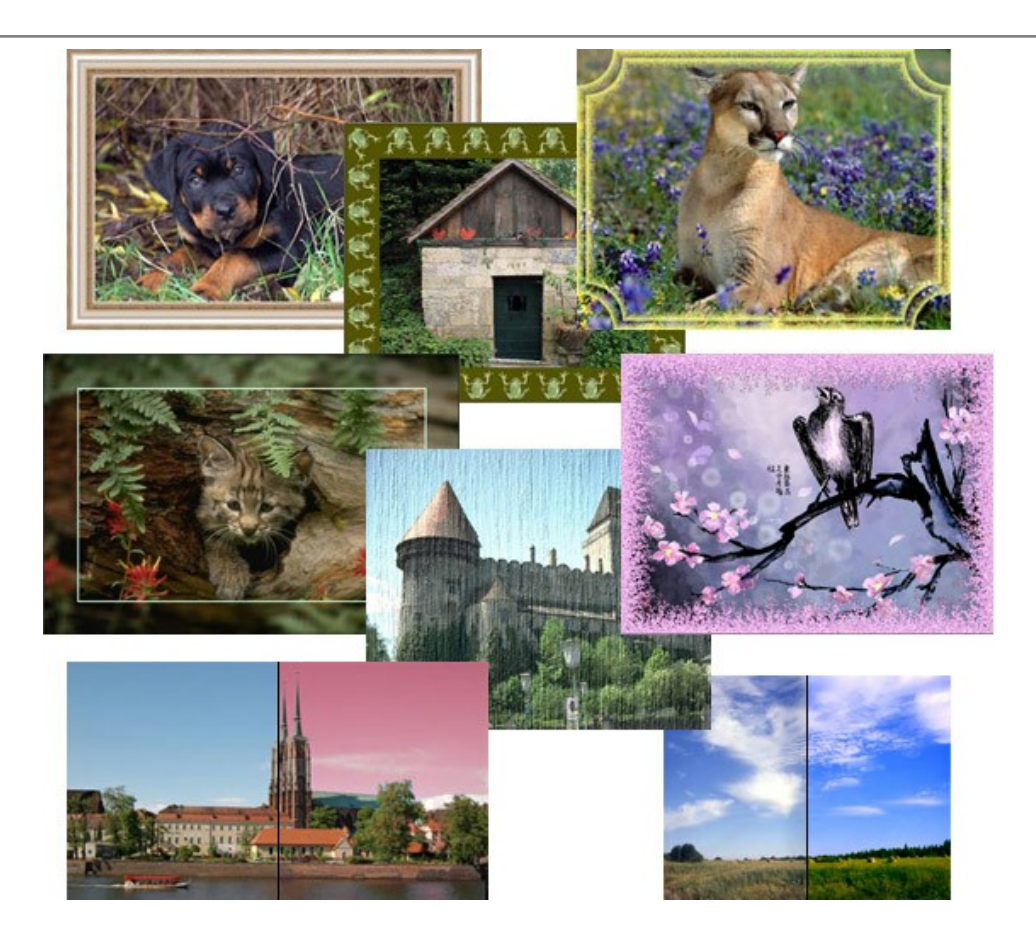

## **[AKVIS ArtWork — Ensemble polyvalent de techniques de peinture](https://akvis.com/fr/artwork/index.php?utm_source=help)**

**AKVIS ArtWork** permet de créer une peinture à partir d'une photo numérique en utilisant diverses techniques : Huile, Aquarelle, Gouache, Bande dessinée, Plume et encre, Linogravure, Pastel, Pointillisme et Pochoir. Créez des œuvres d'art à partir de n'importe quelle image ! [En savoir plus…](https://akvis.com/fr/artwork/index.php?utm_source=help)

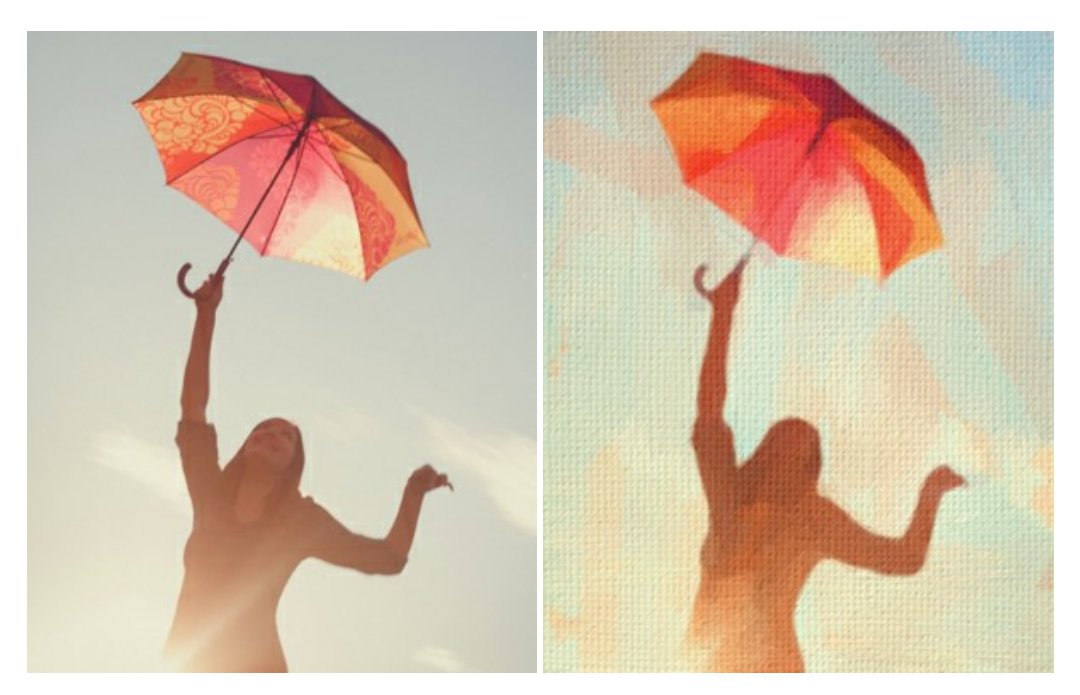

## **[AKVIS Chameleon — Logiciel de montage photo](https://akvis.com/fr/chameleon/index.php?utm_source=help)**

AKVIS Chameleon est un outil amusant qui permet de réaliser des collages à partir de vos photos. Le processus de création devient alors divertissant et aisé. Cet outil simple à utiliser ne demande aucune sélection précise d'un objet. Grâce à ce logiciel vous pourrez créer rapidement des collages à partir de vos propres photos. [En savoir plus…](https://akvis.com/fr/chameleon/index.php?utm_source=help)

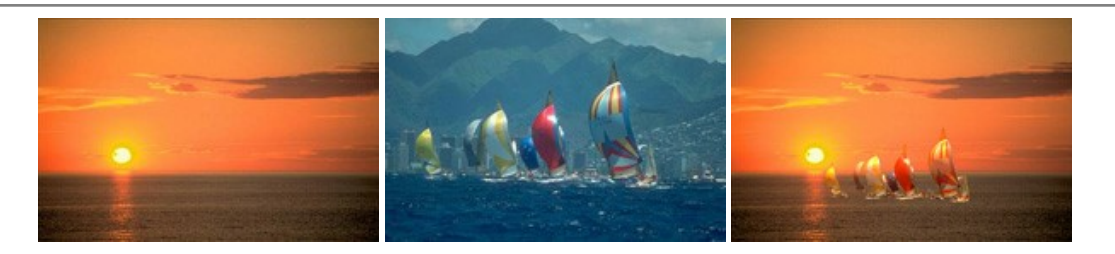

#### **[AKVIS Charcoal — Dessins au fusain et à la craie](https://akvis.com/fr/charcoal/index.php?utm_source=help)**

AKVIS Charcoal offre une approche innovatrice qui permet de convertir des images en dessins au fusain et à la craie. Grâce à ce logiciel, vous pourrez créer des dessins expressifs en noir et blanc de qualité professionnelle. En faisant appel aux jeux de couleurs et aux options du logiciel, comme entre autres le crayon à la sanguine, il vous sera possible de concevoir des effets artistiques remarquables. [En savoir plus…](https://akvis.com/fr/charcoal/index.php?utm_source=help)

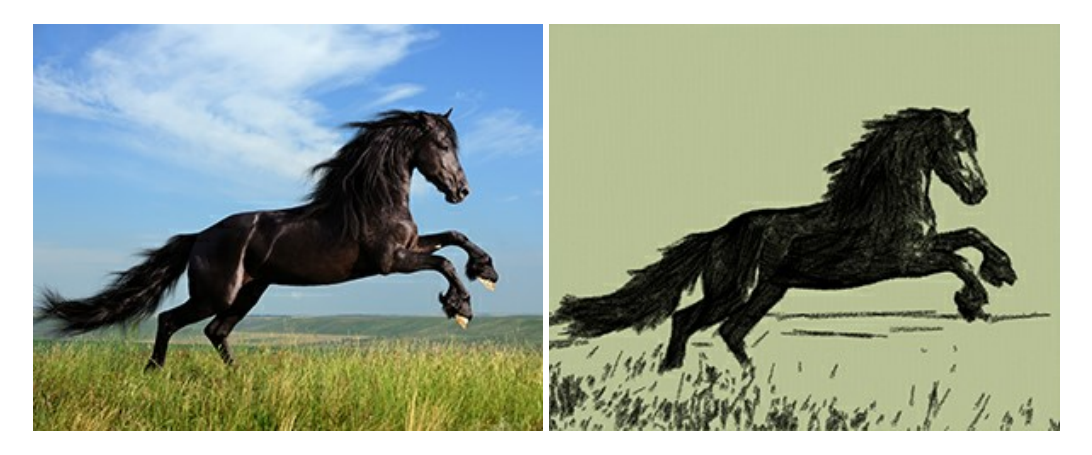

#### **[AKVIS Coloriage AI — Colorisation de photos en noir et blanc](https://akvis.com/fr/coloriage/index.php?utm_source=help)**

AKVIS Coloriage permet de coloriser des photos en noir et blanc et de substituer une couleur par une autre sur une photo en couleur. Vous n'avez qu'à spécifier les couleurs désirées par un coup de pinceau et le logiciel fait le reste du travail : il [reconnaît la démarcation d'un objet et peut adapter la nouvelle couleur aux niveaux de gris de l'image originale.](https://akvis.com/fr/coloriage/index.php?utm_source=help) En savoir plus…

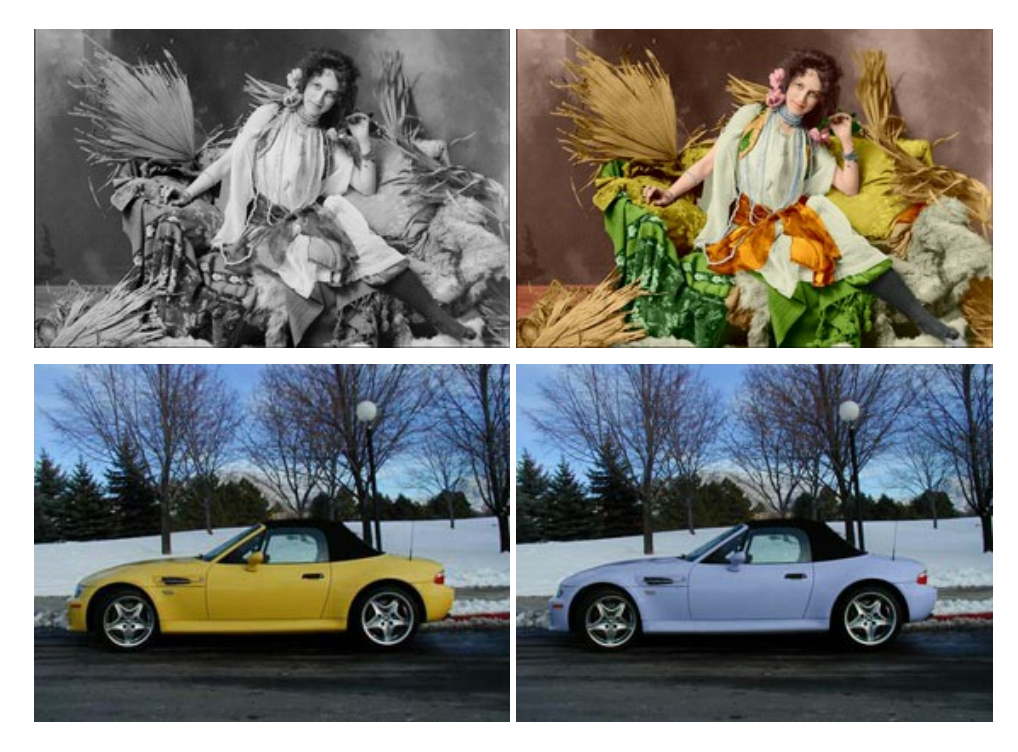

## **[AKVIS Decorator — Remodelage et recoloration](https://akvis.com/fr/decorator/index.php?utm_source=help)**

**AKVIS Decorator** vous permet de remodeler la surface d'un objet de façon réaliste. Le logiciel applique une texture à l'objet tout en conservant son volume, en suivant les plis et les sillons. Le nouveau modèle paraît tout à fait naturel et vous permet de voir les choses différemment. La recoloration est également une fonction facile à réaliser. [En savoir plus…](https://akvis.com/fr/decorator/index.php?utm_source=help)

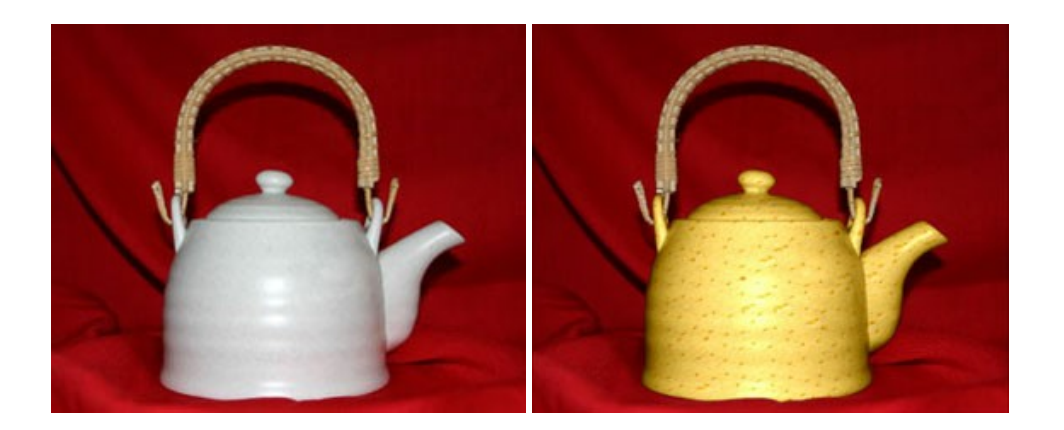

#### **[AKVIS Draw — Dessin au crayon à main levée](https://akvis.com/fr/draw/index.php?utm_source=help)**

AKVIS Draw convertit vos photos en dessins à main levée. Le logiciel peut créer des dessins à la plume d'apparence réaliste ou des dessins en noir et blanc et en couleurs. Ajoutez à vos photos une touche de dessins à main levée. [En savoir plus…](https://akvis.com/fr/draw/index.php?utm_source=help)

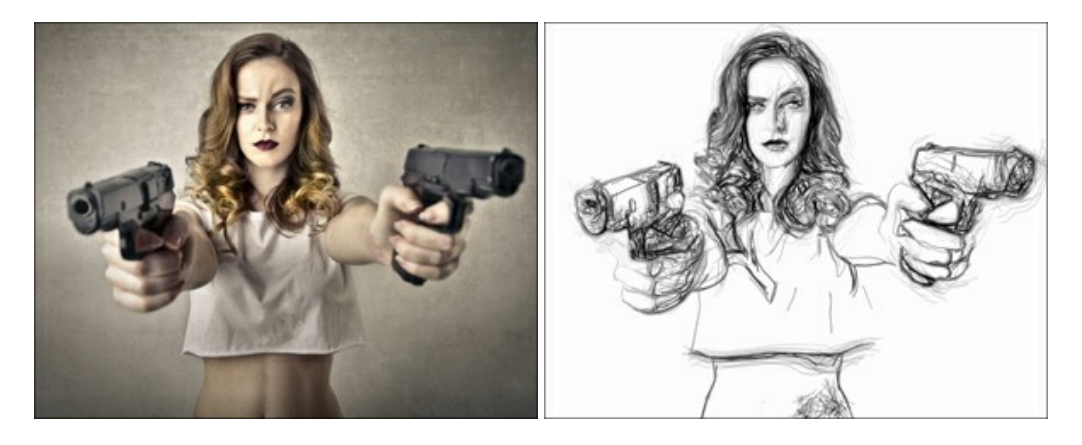

#### **[AKVIS Enhancer — Faites ressortir les détails de vos photos](https://akvis.com/fr/enhancer/index.php?utm_source=help)**

**AKVIS Enhancer** permet de fixer une image sombre, d'améliorer les détails sur une image, d'augmenter et de régler le contraste et la luminosité. Il y a trois modes de traitement : *Amélioration des détails*, *Prépresse* et *Correction de la tonalité*. Améliorez vos photos avec AKVIS Enhancer ! [En savoir plus…](https://akvis.com/fr/enhancer/index.php?utm_source=help)

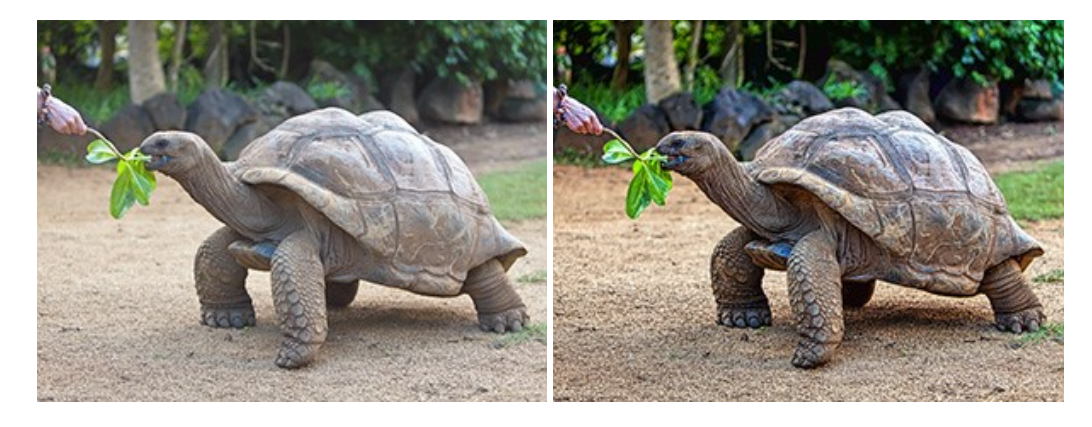

#### **[AKVIS Explosion — Effets d'explosion fabuleux](https://akvis.com/fr/explosion/index.php?utm_source=help)**

**AKVIS Explosion** offre des effets créatifs de destruction et d'explosion de particules pour vos photos. Il éclate un objet et applique des particules de poussière et de sable à une image. Avec le logiciel, vous pouvez créer des graphismes impressionnants en quelques minutes ! [En savoir plus…](https://akvis.com/fr/explosion/index.php?utm_source=help)

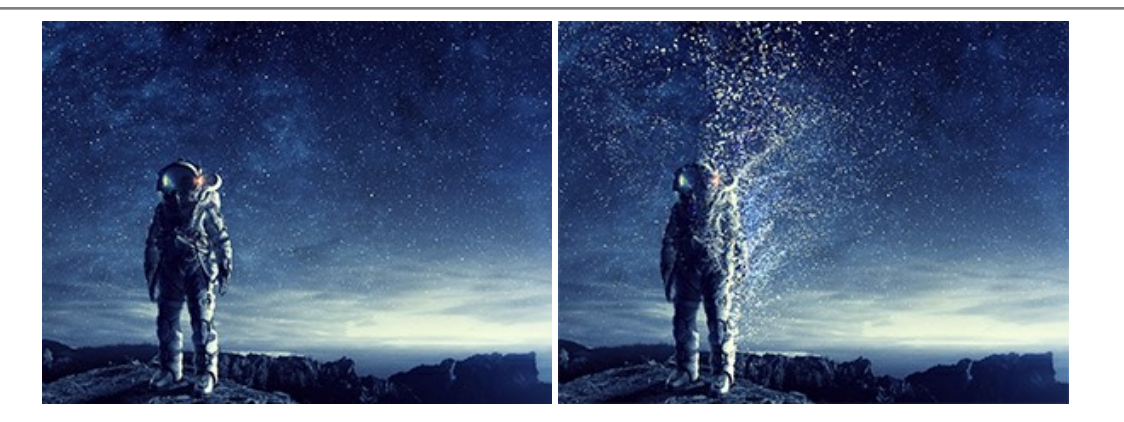

#### **[AKVIS Frames — Agrémentez vos photos d'encadrements](https://akvis.com/fr/frames/index.php?utm_source=help)**

**AKVIS Frames** est un logiciel gratuit permettant d'intégrer les paquets de cadres AKVIS. Grâce à ce logiciel, vous pourrez facilement agrémenter vos photos d'encadrements uniques ! [En savoir plus…](https://akvis.com/fr/frames/index.php?utm_source=help)

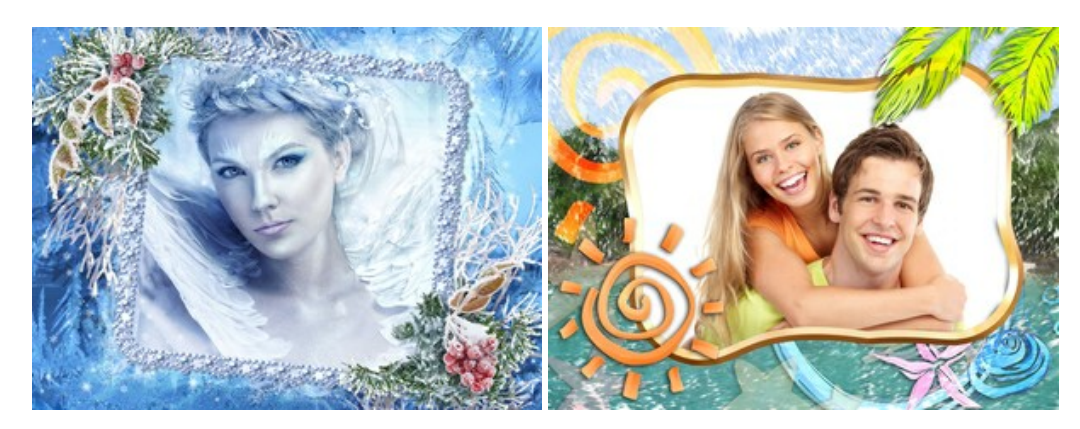

#### **[AKVIS HDRFactory — Photographie HDR : plus éclatante que la réalité !](https://akvis.com/fr/hdrfactory/index.php?utm_source=help)**

**AKVIS HDRFactory** vous permet de créer une image à grande gamme dynamique (HDR) à partir d'une série de clichés ou en utilisant une seule photo. De plus, vous pouvez aussi retoucher vos photos. Ajoutez plus de couleurs à vos photos avec AKVIS HDRFactory ! [En savoir plus…](https://akvis.com/fr/hdrfactory/index.php?utm_source=help)

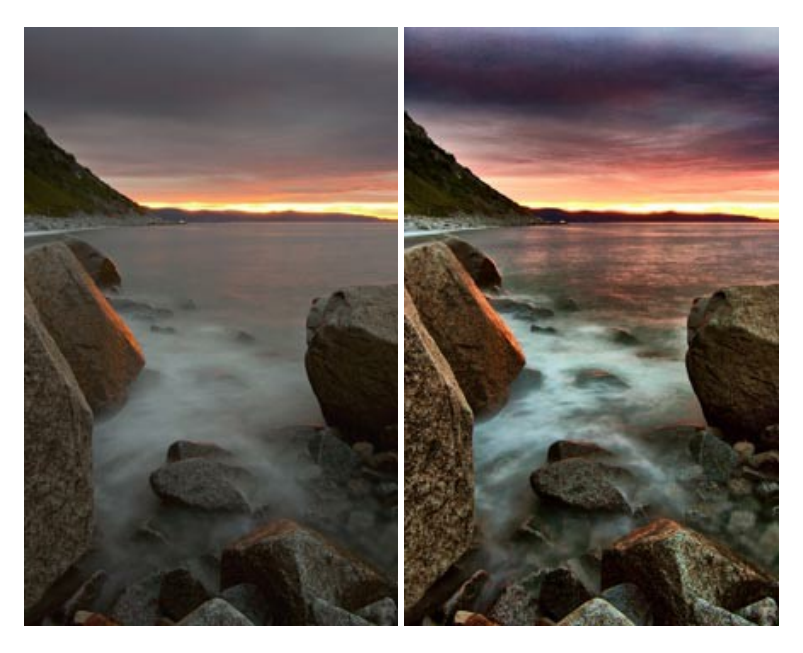

## **[AKVIS Inspire AI — Stylisation artistique des images](https://akvis.com/fr/inspire/index.php?utm_source=help)**

**AKVIS Inspire AI** stylise des images à l'aide de divers échantillons de peinture. Basé sur l'IA, le logiciel applique la palette de couleurs et le style de l'œuvre sélectionnée à votre photo créant un nouveau chef-d'œuvre. Le logiciel comprend une galerie de styles artistiques et permet de charger des échantillons personnalisés. Imitez différents styles d'artistes de renommée mondiale ! [En savoir plus…](https://akvis.com/fr/inspire/index.php?utm_source=help)

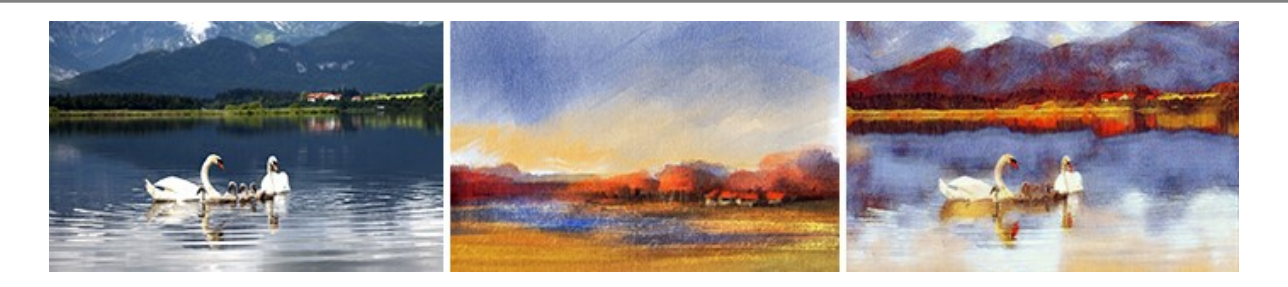

#### **[AKVIS LightShop — Effets de lumière et d'étoiles](https://akvis.com/fr/lightshop/index.php?utm_source=help)**

AKVIS LightShop vous permet de créer une grande variété d'effets de lumière étonnants ! Le logiciel propose des techniques avancées pour ajouter des effets d'étoiles ou luminescents à vos photos. Un effet de lumière attire l'attention et illumine n'importe quelle photo. Ajoutez un peu de magie à vos images ! [En savoir plus…](https://akvis.com/fr/lightshop/index.php?utm_source=help)

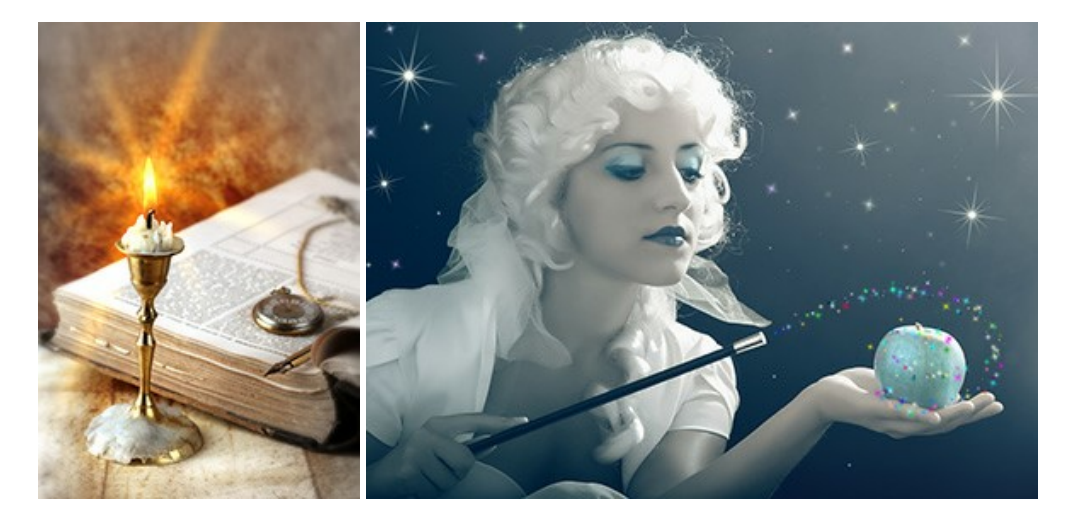

#### **[AKVIS Magnifier AI — Agrandissez vos images et améliorez la qualité](https://akvis.com/fr/magnifier/index.php?utm_source=help)**

**AKVIS Magnifier AI** vous permet d'augmenter la taille des photos et d'améliorer la qualité et l'apparence de l'image. À l'aide d'algorithmes basés sur des réseaux neuronaux, AKVIS Magnifier AI agrandit les images numériques à une résolution très élevée - jusqu'à 800 % et produit des impressions de la taille d'un mur. Améliorez la résolution de l'image, créez des images claires et détaillées avec une qualité parfaite ! [En savoir plus…](https://akvis.com/fr/magnifier/index.php?utm_source=help)

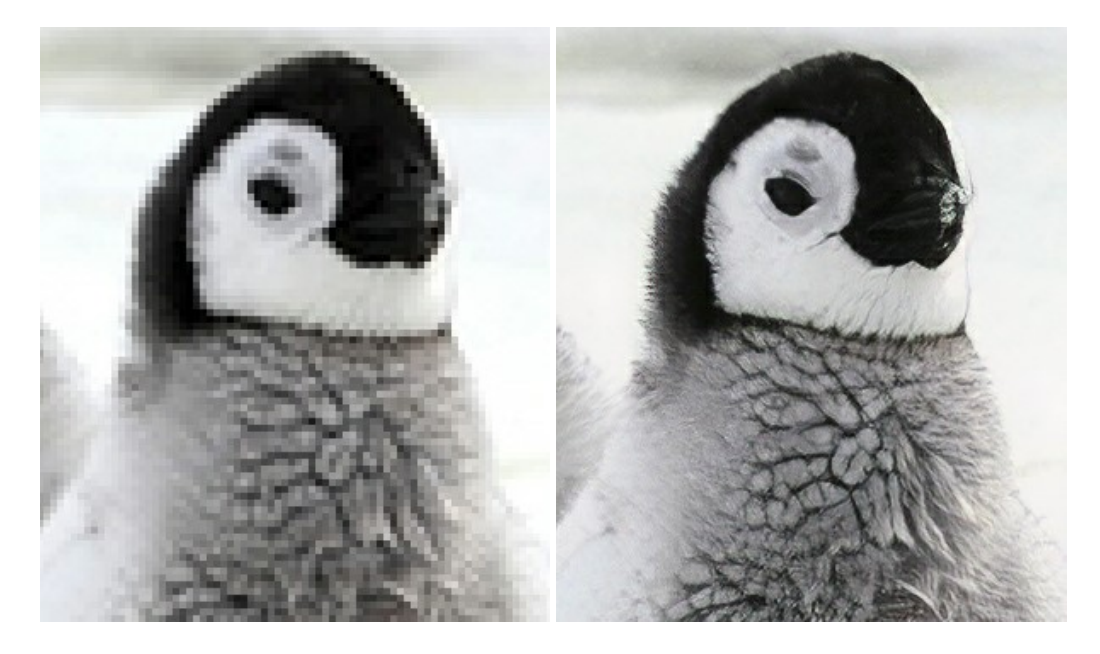

#### **[AKVIS MakeUp — Creez votre portrait ideal](https://akvis.com/fr/makeup/index.php?utm_source=help)**

AKVIS MakeUp améliore vos portraits en leur donnant une allure professionnelle. Le logiciel retouche les imperfections du visage pour rendre la peau radieuse, somptueuse, épurée et uniforme. Il permet également d'ajouter du charme à vos photos [en créant un effet de tons clairs. Présentez-vous sous votre meilleur jour sur toutes vos photos grâce à AKVIS MakeUp !](https://akvis.com/fr/makeup/index.php?utm_source=help) En savoir plus…

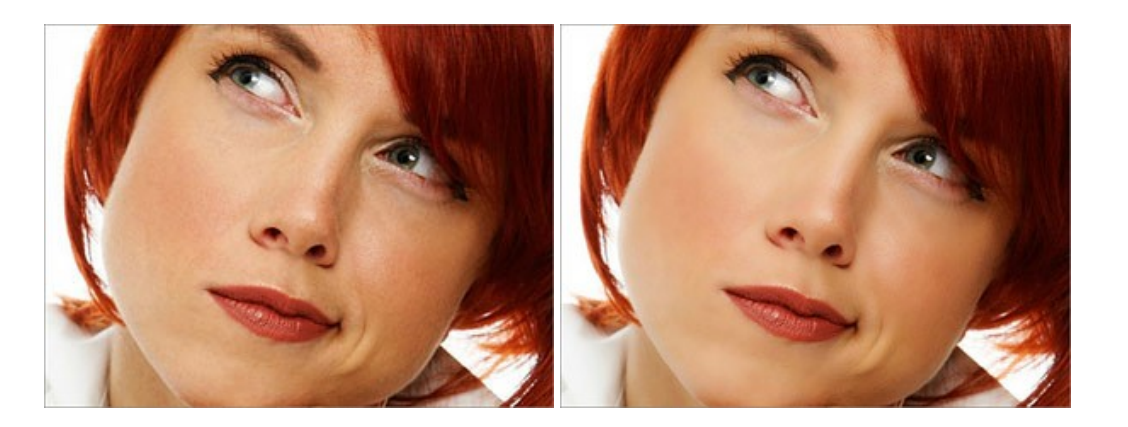

## **[AKVIS NatureArt — Phénomènes naturels sur vos photos](https://akvis.com/fr/natureart/index.php?utm_source=help)**

**AKVIS NatureArt** est un excellent outil pour reproduire la magnificence des phénomènes naturels sur vos photos. Le logiciel propose les effets naturels suivants : [Pluie](https://akvis.com/fr/natureart-tutorial/effects/rain.php?utm_source=help)

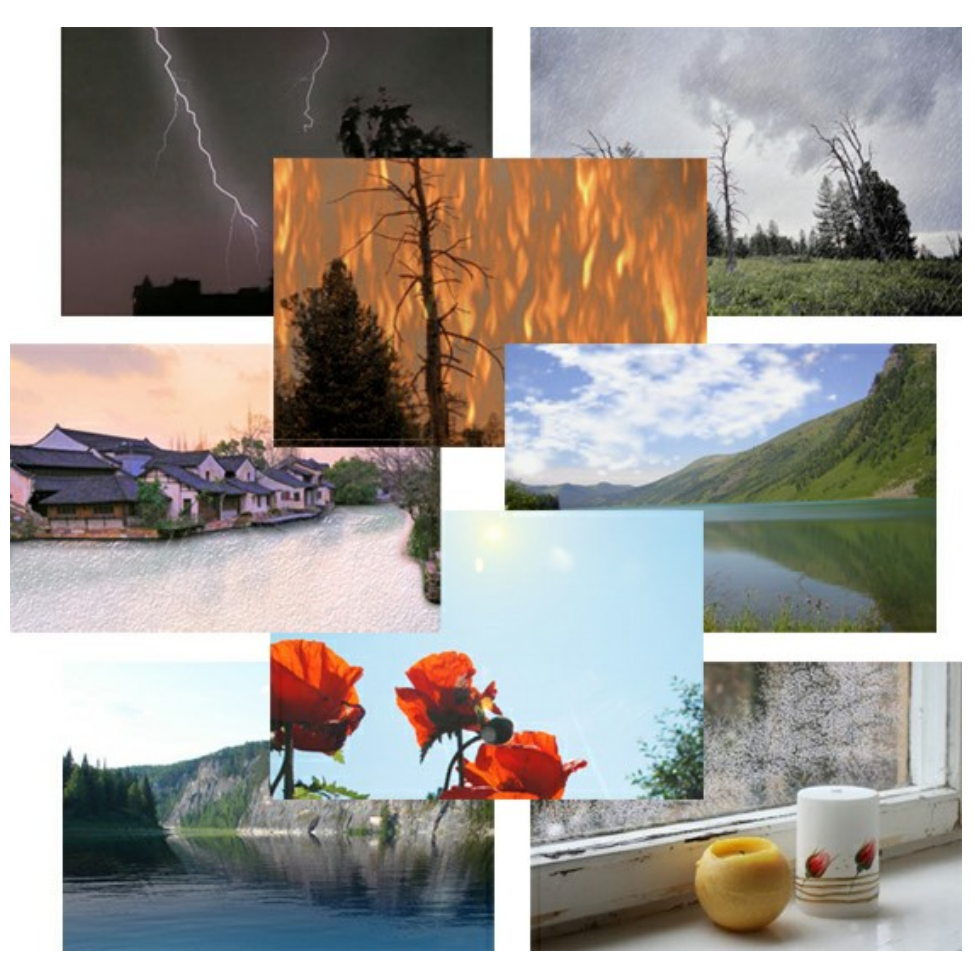

## **[AKVIS Neon — Dessins lumineux à partir de vos photo](https://akvis.com/fr/neon/index.php?utm_source=help)**

AKVIS Neon vous permet de concevoir des effets de traits lumineux étonnants. Grâce à ce logiciel, vous serez en mesure de transformer une photo en image néon comme si elle avait été tracée à l'encre lumineuse. [En savoir plus…](https://akvis.com/fr/neon/index.php?utm_source=help)

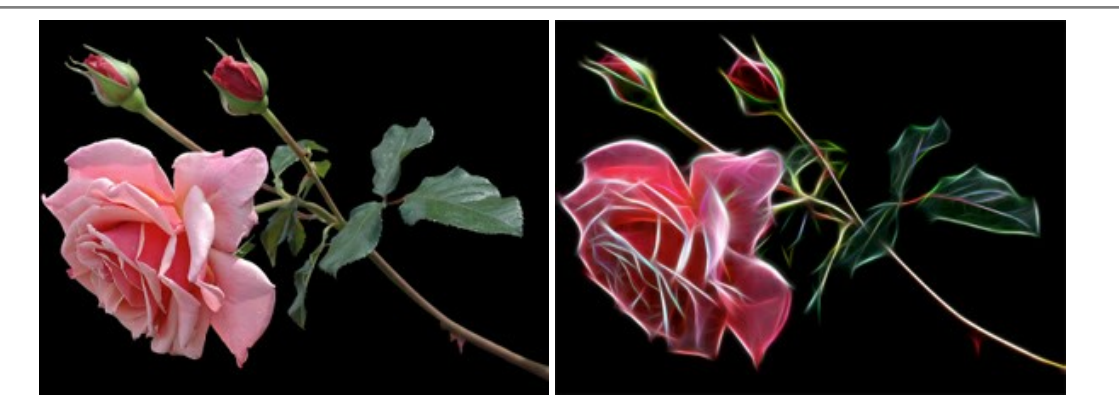

#### **[AKVIS Noise Buster AI — Réduction du bruit numérique](https://akvis.com/fr/noise-buster/index.php?utm_source=help)**

**AKVIS Noise Buster AI** est un logiciel de suppression du bruit sur les images numériques et numérisées. Il est efficace pour éliminer tout type de bruit, à la fois le bruit de chrominance ou de luminance sans ruiner les autres aspects des photos traitées. Le logiciel comprend des technologies d'IA et des réglages de retouche manuelle. [En savoir plus…](https://akvis.com/fr/noise-buster/index.php?utm_source=help)

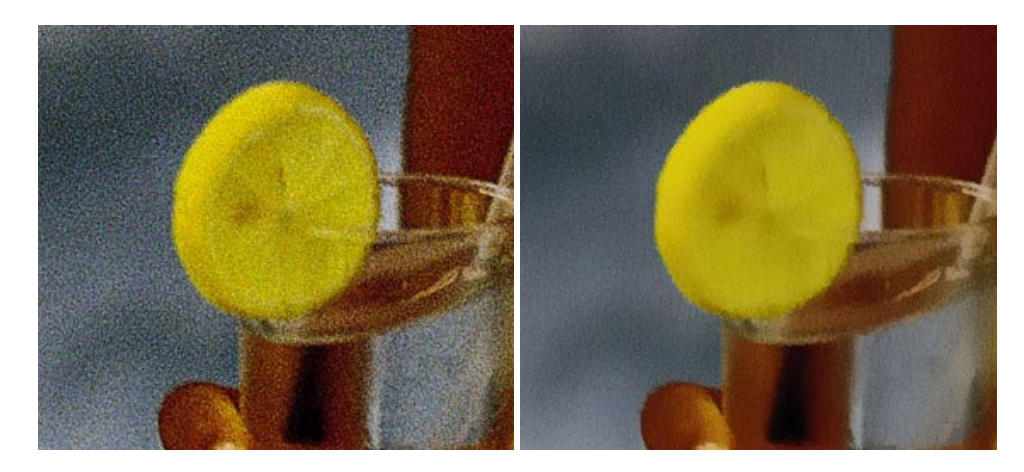

## **[AKVIS OilPaint — Effet de peinture à l'huile](https://akvis.com/fr/oilpaint/index.php?utm_source=help)**

AKVIS OilPaint transforme vos photos en peintures à l'huile. La réalisation singulière d'une peinture se révèle directement sous vos yeux. Son algorithme unique permet de simuler fidèlement la technique d'un véritable pinceau. Ce logiciel d'avant-garde vous transforme en artiste peintre ! [En savoir plus…](https://akvis.com/fr/oilpaint/index.php?utm_source=help)

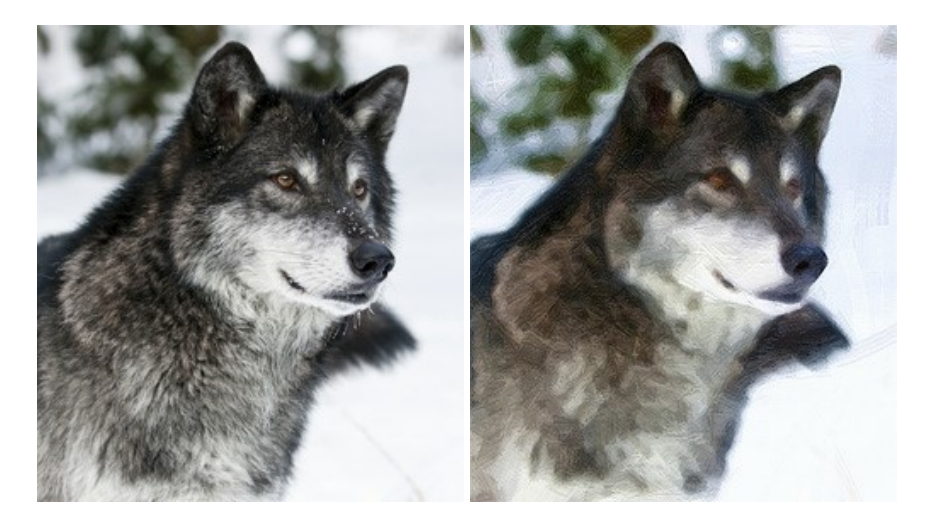

#### **[AKVIS Pastel — Effet de peinture au pastel](https://akvis.com/fr/pastel/index.php?utm_source=help)**

AKVIS Pastel transforme vos photos en œuvres au pastel. Le logiciel métamorphose vos photos en toiles numériques réalistes en imitant l'une des techniques artistiques les plus populaires. AKVIS Pastel constitue un puissant outil pour stimuler votre créativité ! [En savoir plus…](https://akvis.com/fr/pastel/index.php?utm_source=help)

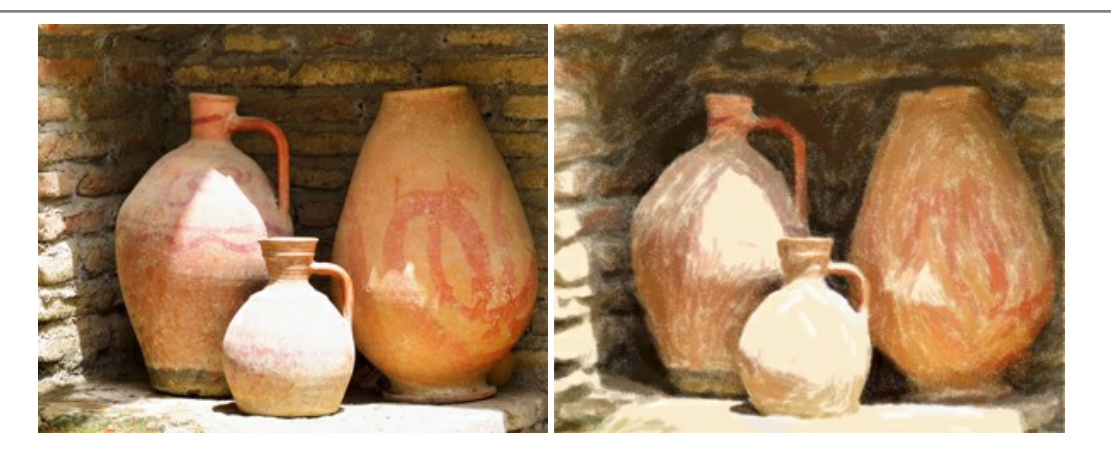

#### **[AKVIS Points — Effet de peinture pointilliste](https://akvis.com/fr/points/index.php?utm_source=help)**

AKVIS Points transforme vos photos en peintures grâce à une technique artistique captivante : le pointillisme. Ce logiciel vous permet de réaliser facilement de superbes œuvres d'art inspirées du pointillisme. Découvrez l'univers des couleurs éclatantes ! [En savoir plus…](https://akvis.com/fr/points/index.php?utm_source=help)

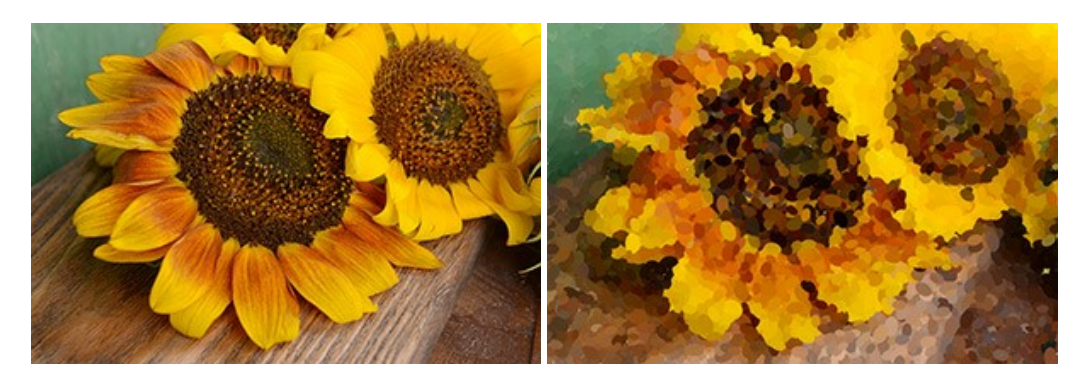

## **[AKVIS Refocus AI — Amélioration de la netteté, ajout d'effets de flou](https://akvis.com/fr/refocus/index.php?utm_source=help)**

**AKVIS Refocus AI** permet d'améliorer la netteté des images floues et d'appliquer des effets de bokeh et de flou artistique aux photos. Le logiciel propose cinq modes de traitement : Mise au point AI, Inclinaison-Décalage, Flou de diaphragme, Flou de mouvement et Flou radial. [En savoir plus…](https://akvis.com/fr/refocus/index.php?utm_source=help)

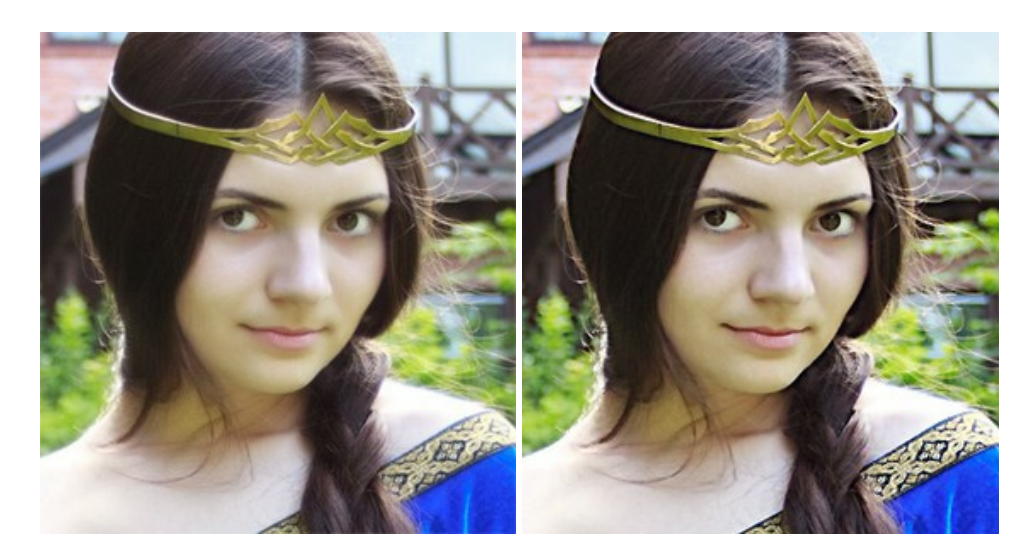

#### **[AKVIS Retoucher — Restauration d'images](https://akvis.com/fr/retoucher/index.php?utm_source=help)**

AKVIS Retoucher est pratique pour restaurer et retoucher les photos. Le logiciel élimine la poussière, les rayures, les taches et d'autres imperfections qui apparaissent sur les photos endommagées. Il peut aussi reconstituer habilement certains détails manquants d'une photo en faisant appel aux éléments contenus dans les zones adjacentes. [En savoir plus…](https://akvis.com/fr/retoucher/index.php?utm_source=help)

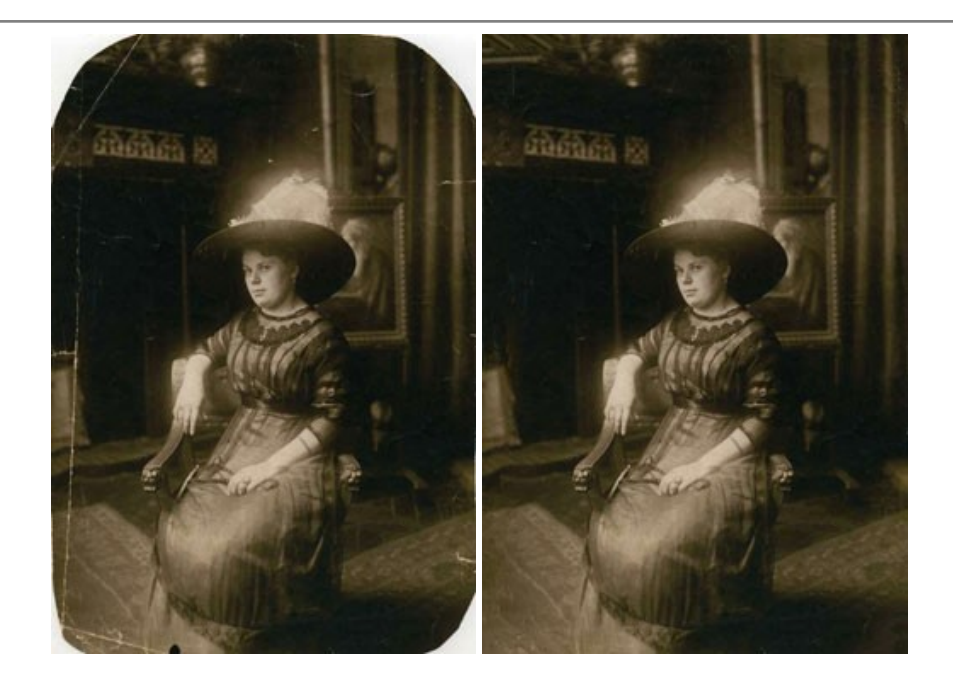

## **[AKVIS Sketch — Convertissez vos photos en dessins](https://akvis.com/fr/sketch/index.php?utm_source=help)**

**AKVIS Sketch** vous permet de créer des dessins au crayon magnifiques à partir de n'importe quelle photo. Le logiciel crée des œuvres d'art en couleur et en noir et blanc, imitant la technique du crayon à mine et du crayon de couleur. Il propose les styles de traitement *Classique*, *Artistique*, *Maestro* et *Multistyle*, chacun avec une série de presets intégrés. Vous n'avez plus à manipuler des crayons pour devenir un artiste ! En savoir plus...

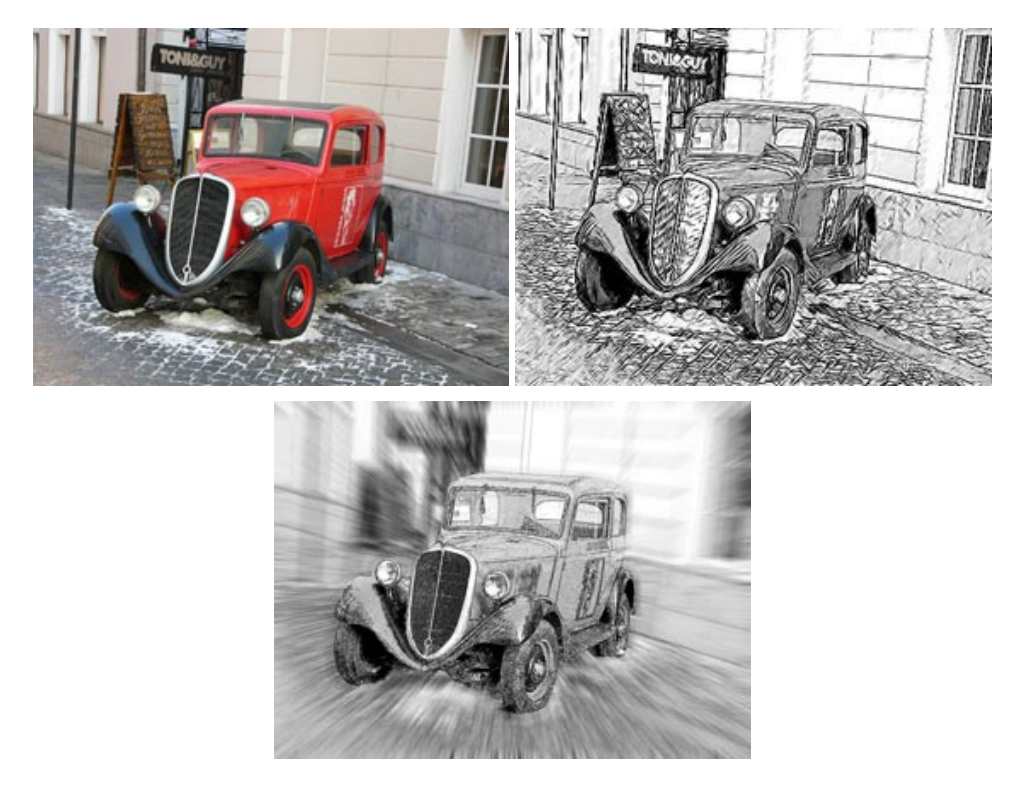

## **[AKVIS SmartMask — Détourage précis des objets](https://akvis.com/fr/smartmask/index.php?utm_source=help)**

AKVIS SmartMask est un outil de sélection pratique, agréable à utiliser et qui vous permet d'épargner du temps. Jamais le détourage d'objets n'a été aussi simple ! Le logiciel accroît grandement votre productivité. Vous passerez moins de votre [temps à effectuer du travail fastidieux et vous pourrez donner libre cours à votre créativité afin de concrétiser vos idées.](https://akvis.com/fr/smartmask/index.php?utm_source=help) En savoir plus…

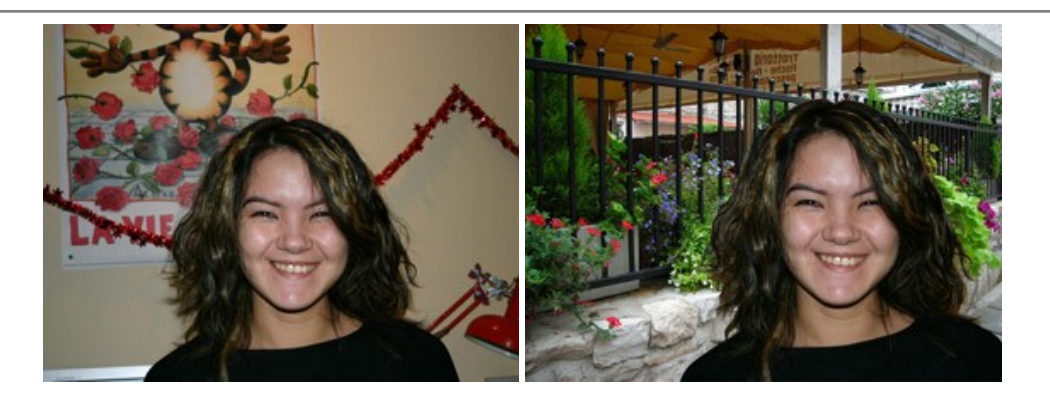

## **[AKVIS Watercolor — Art de l'aquarelle](https://akvis.com/fr/watercolor/index.php?utm_source=help)**

**AKVIS Watercolor** donne facilement à une photo l'apparence d'une aquarelle brillante et vibrante. Le logiciel comprend deux styles de conversion de photo en peinture : *Aquarelle classique* et *Aquarelle contournée*, chacun est fourni avec une large gamme de presets prêts à l'emploi. Le logiciel transforme des images ordinaires en œuvres d'art à l'aquarelle. [En savoir plus…](https://akvis.com/fr/watercolor/index.php?utm_source=help)

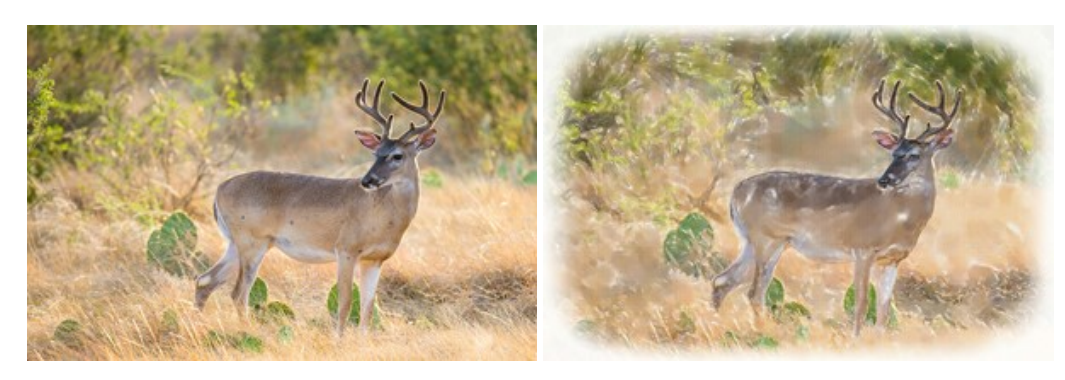